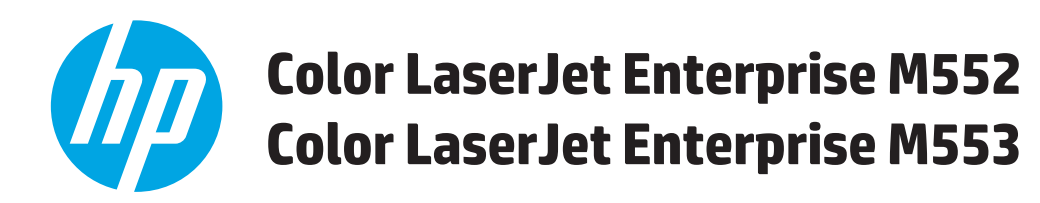

# **Användarhandbok**

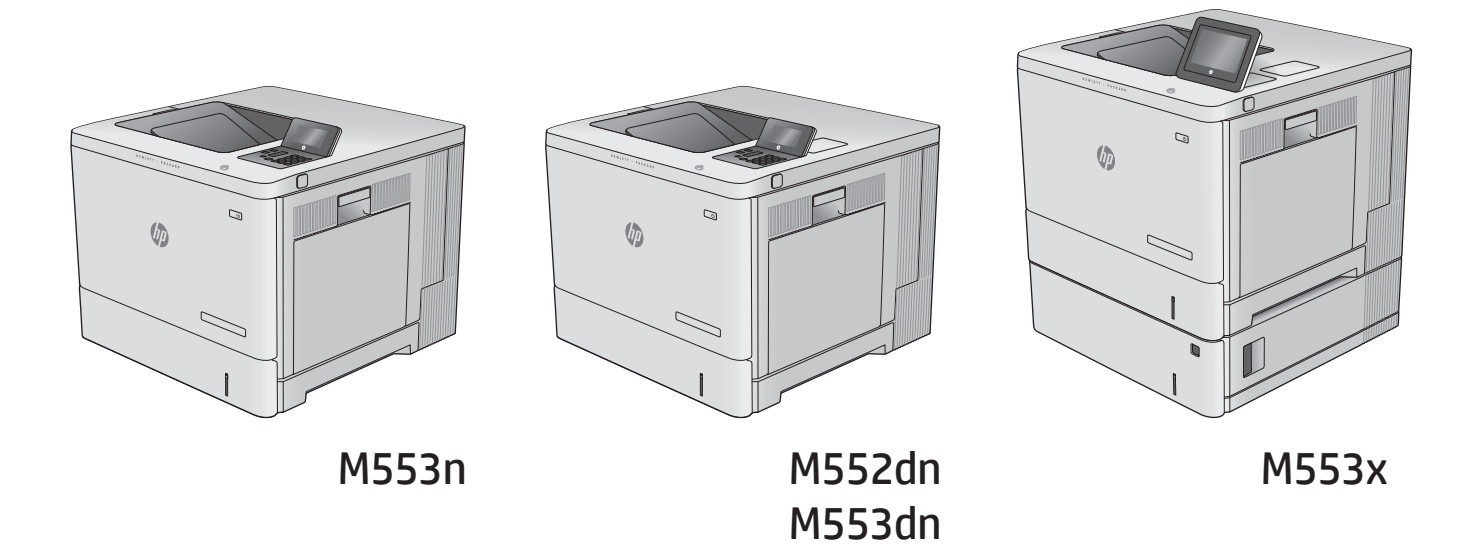

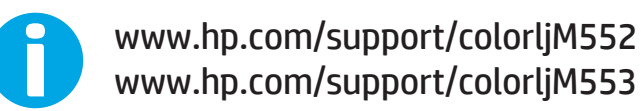

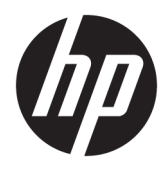

# HP Color LaserJet Enterprise M552, M553

Användarhandbok

#### **Copyright och licens**

© Copyright 2015 HP Development Company, L.P.

Det är förbjudet att reproducera, ändra eller översätta den här handboken utan föregående skriftligt medgivande, förutom i den utsträckning som upphovsrättslagen tillåter.

Den här informationen kan ändras utan föregående meddelande.

De enda garantierna för HP-produkterna och tjänsterna fastställs i de uttryckliga garantier som medföljer produkterna och tjänsterna. Inget i detta dokument ska tolkas som att det utgör en ytterligare garanti. HP kan inte hållas ansvarigt för tekniska fel, korrekturfel eller utelämnanden i dokumentet.

Edition 2, 1/2019

#### **Varumärken**

Adobe® , Adobe Photoshop® , Acrobat® och PostScript® är varumärken som tillhör Adobe Systems Incorporated.

Apple och Apple-logotypen är varumärken som tillhör Apple Computer, Inc. och är registrerade i USA och andra länder/regioner. iPod är ett varumärke som tillhör Apple Computer, Inc. iPod får endast kopieras lagenligt eller med tillstånd från rättighetsinnehavaren. Stjäl inte musik.

Microsoft®, Windows®, Windows® XP och Windows Vista® är amerikanska registrerade varumärken som tillhör Microsoft Corporation.

UNIX® är ett registrerat varumärke som tillhör The Open Group.

# **Innehåll**

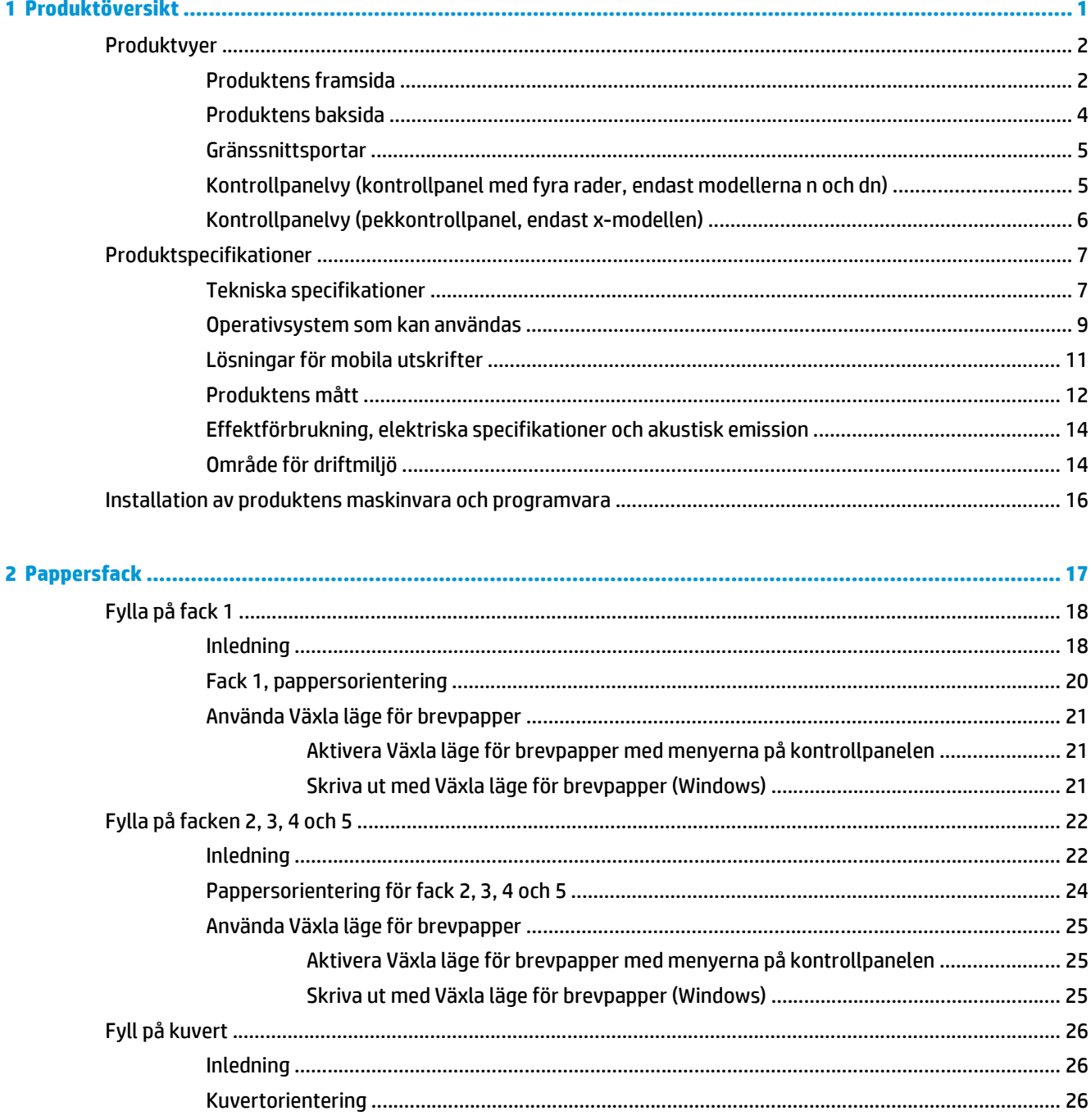

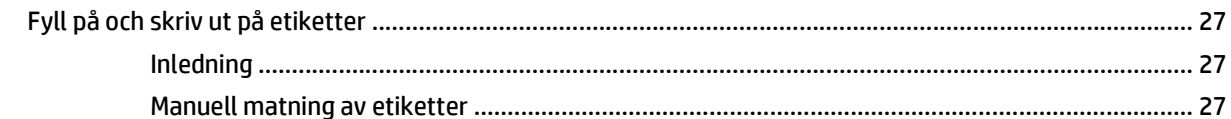

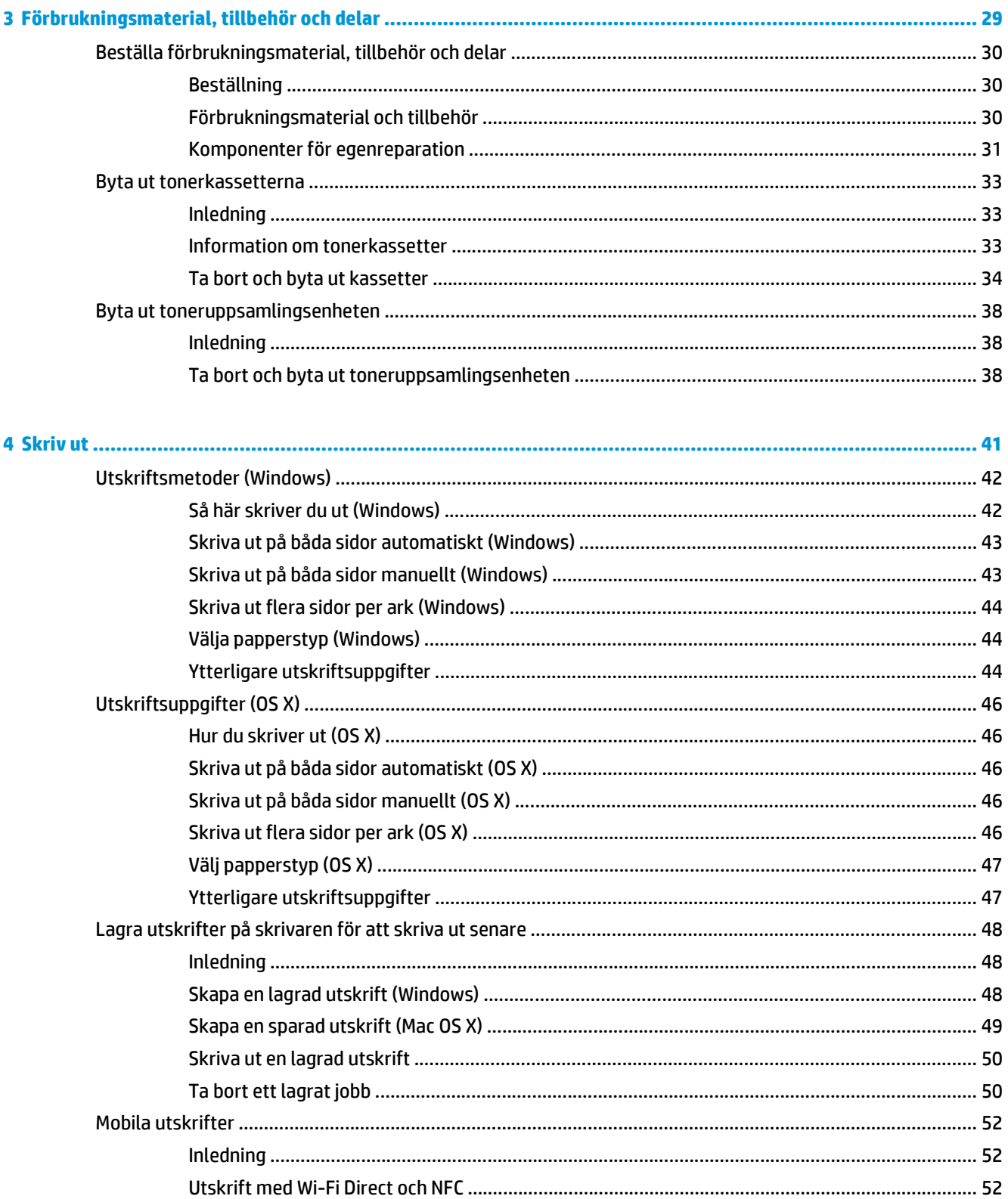

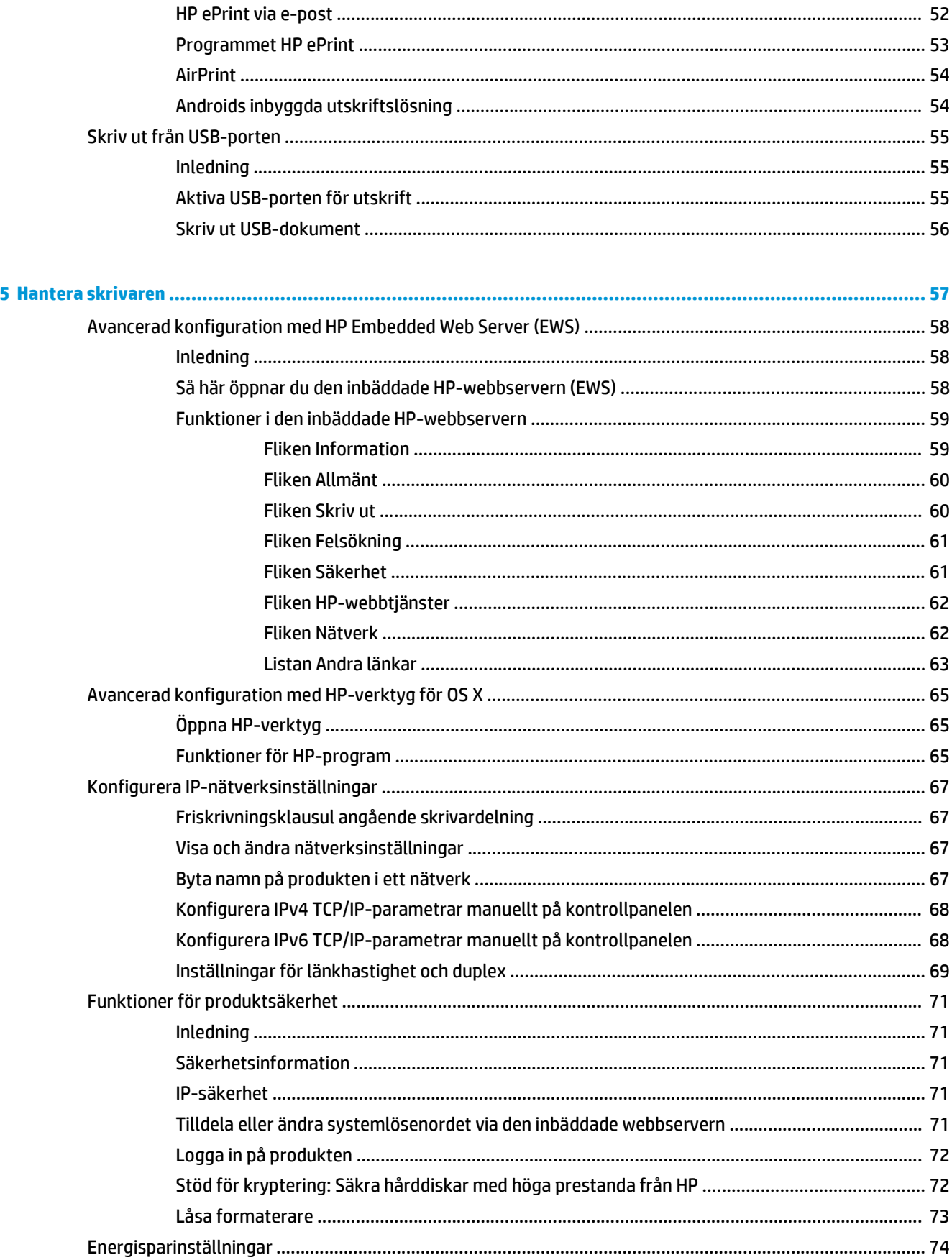

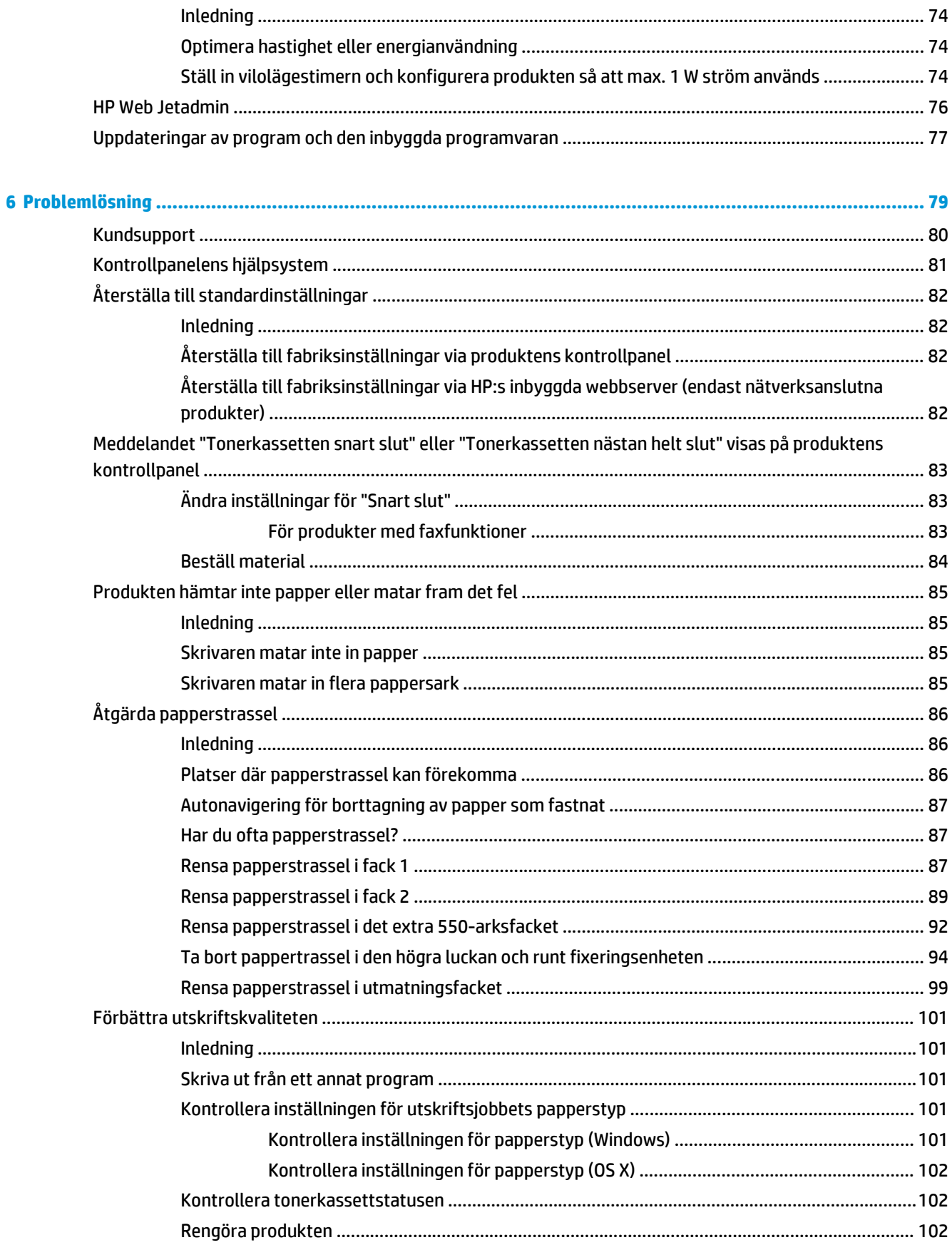

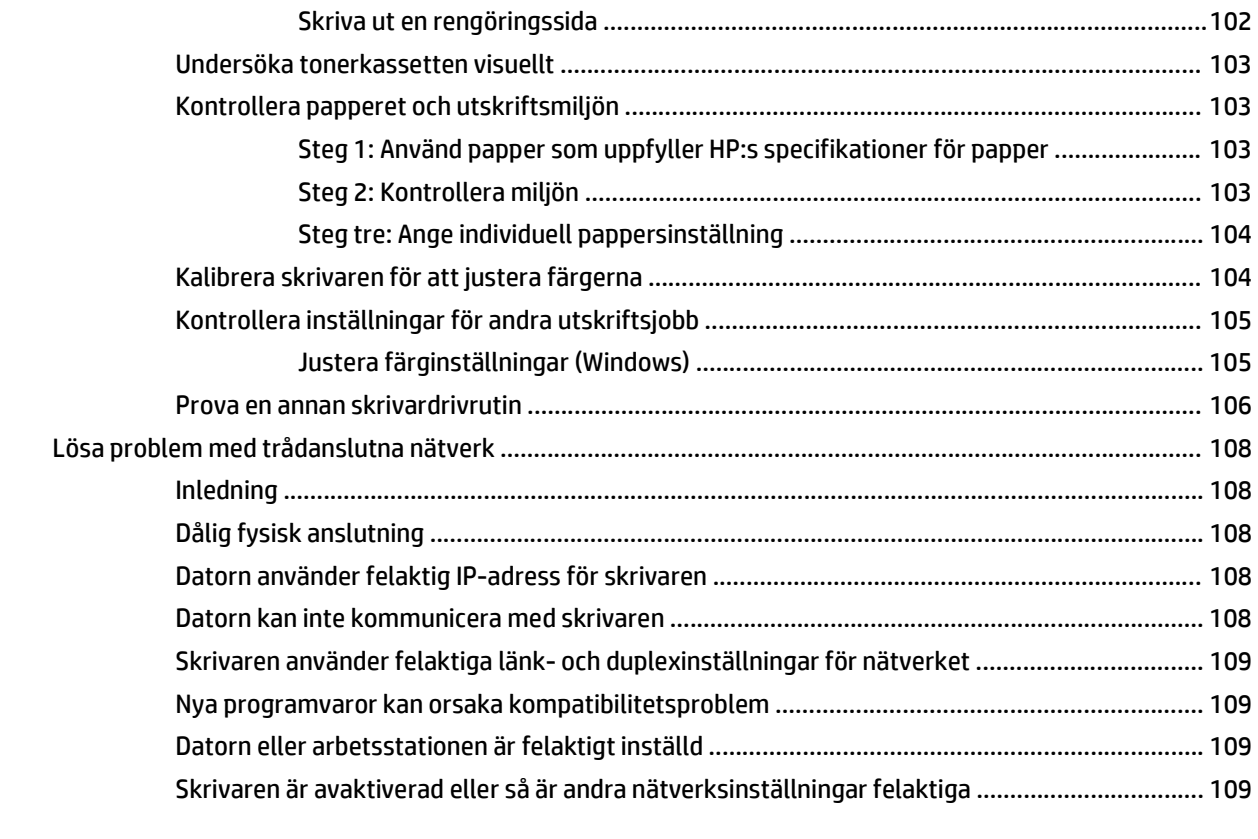

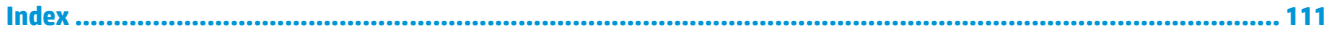

# <span id="page-10-0"></span>**1 Produktöversikt**

- [Produktvyer](#page-11-0)
- [Produktspecifikationer](#page-16-0)
- [Installation av produktens maskinvara och programvara](#page-25-0)

#### **Mer information:**

Gå till [www.hp.com/support/colorljM552](http://www.hp.com/support/colorljM552), [www.hp.com/support/colorljM553.](http://www.hp.com/support/colorljM553)

HP:s heltäckande hjälp för produkten innehåller följande information:

- Installera och konfigurera
- Lär och använd
- Problemlösning
- Ladda ned programuppdateringar
- Delta i supportforum
- Hitta information om garanti och regler

# <span id="page-11-0"></span>**Produktvyer**

- Produktens framsida
- [Produktens baksida](#page-13-0)
- [Gränssnittsportar](#page-14-0)
- [Kontrollpanelvy \(kontrollpanel med fyra rader, endast modellerna n och dn\)](#page-14-0)
- [Kontrollpanelvy \(pekkontrollpanel, endast x-modellen\)](#page-15-0)

### **Produktens framsida**

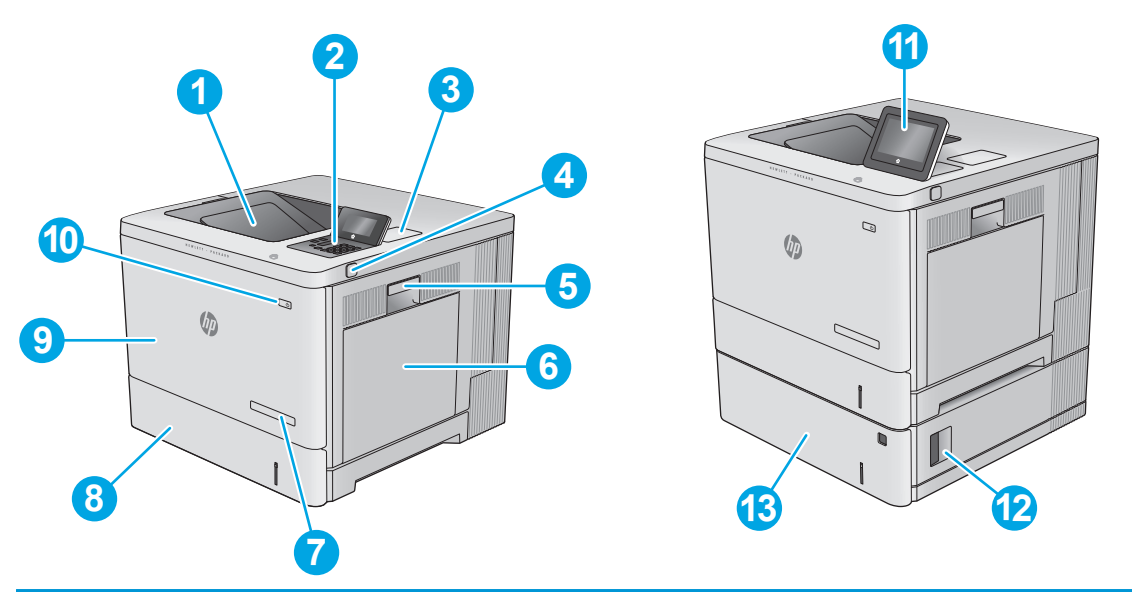

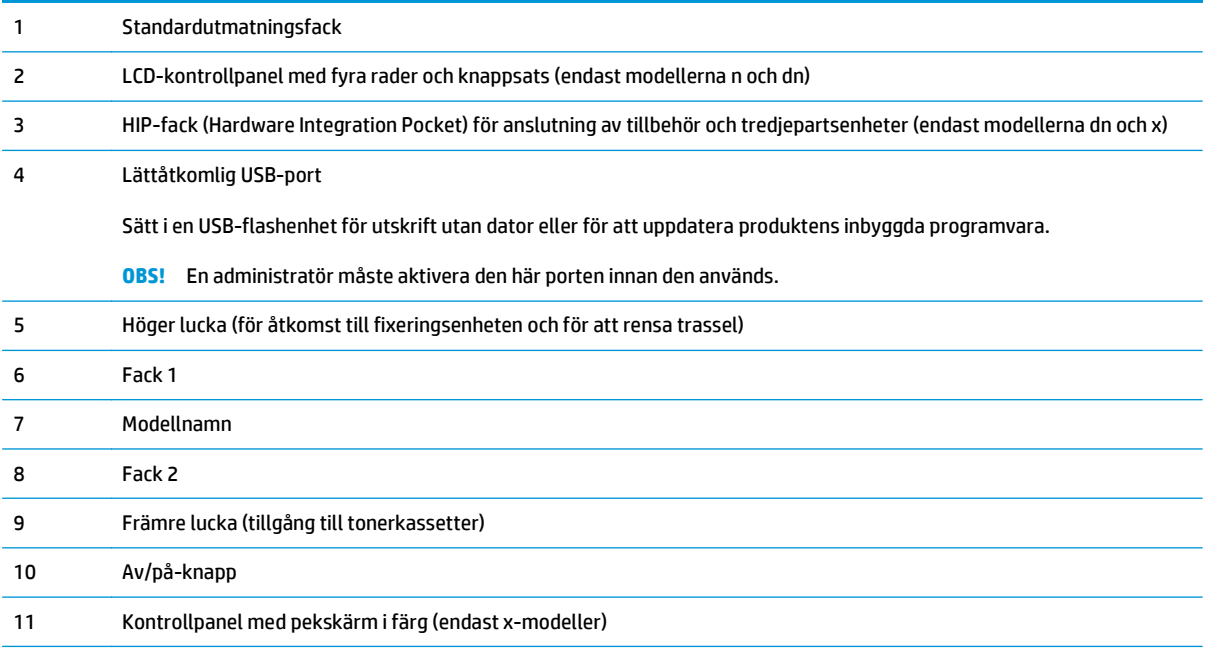

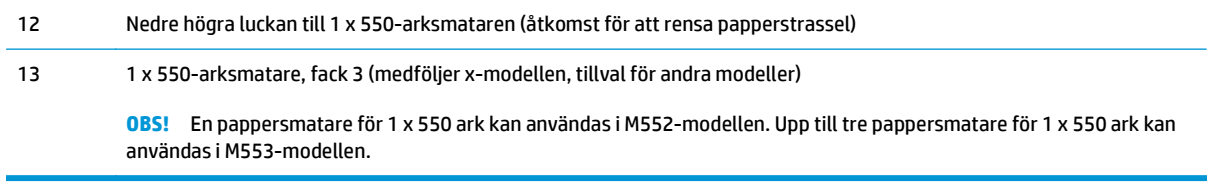

# <span id="page-13-0"></span>**Produktens baksida**

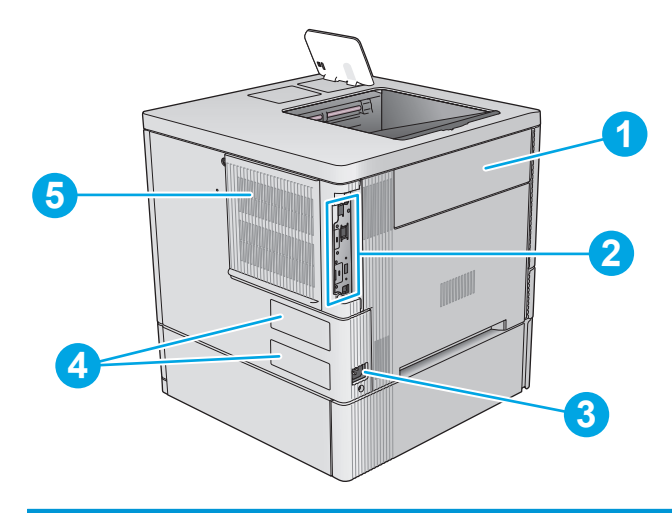

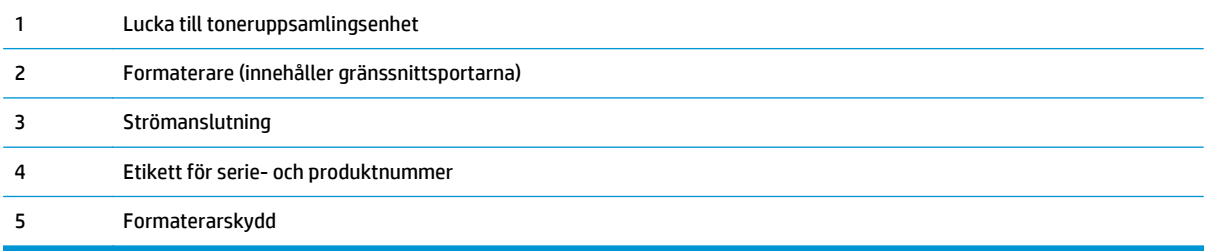

### <span id="page-14-0"></span>**Gränssnittsportar**

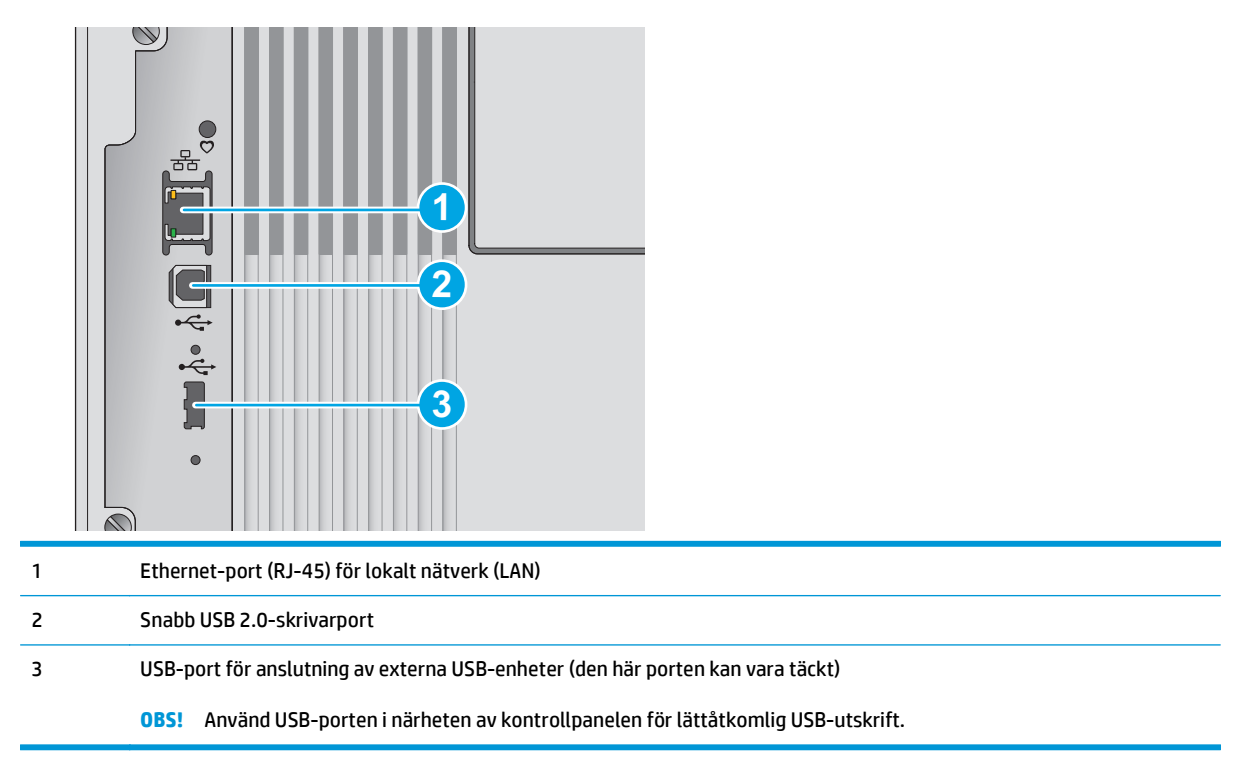

# **Kontrollpanelvy (kontrollpanel med fyra rader, endast modellerna n och dn)**

Använd kontrollpanelen för att få information om produkt- och jobbstatus och konfigurera produkten.

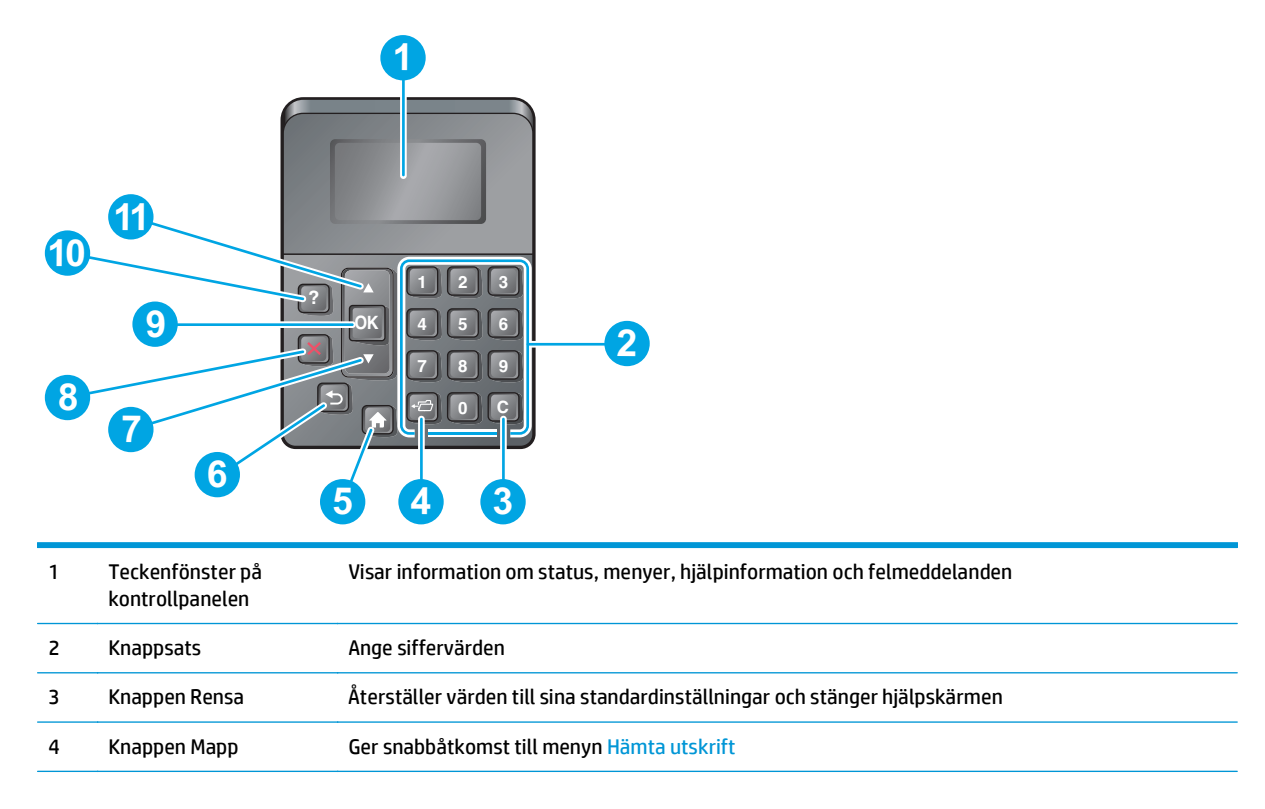

<span id="page-15-0"></span>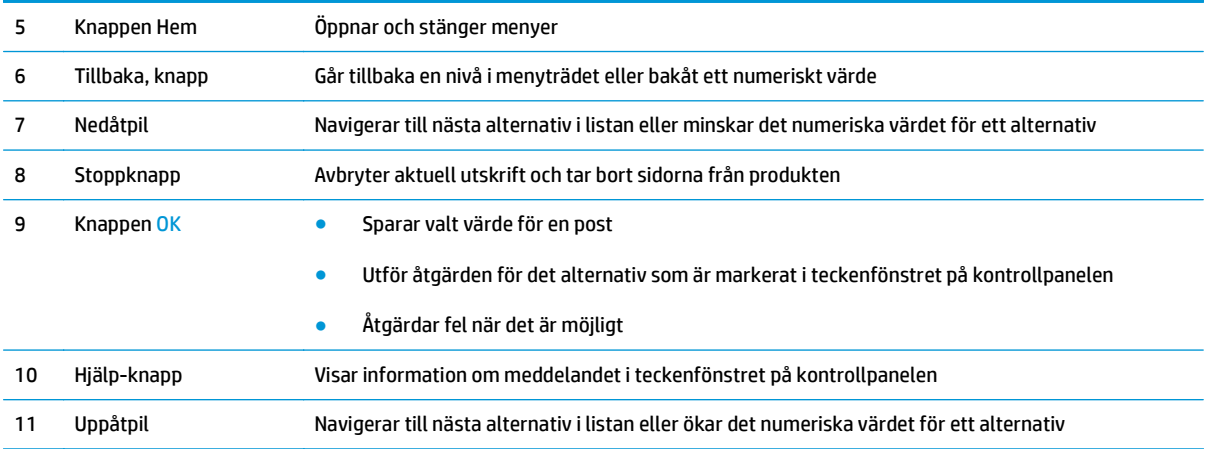

# **Kontrollpanelvy (pekkontrollpanel, endast x-modellen)**

**<sup>27</sup> OBS!** Luta kontrollpanelen så blir skärmen lättare att läsa.

Från startskärmen får du åtkomst till produktens funktioner. Där visas också produktens aktuella status.

Du kan när som helst återgå till startskärmen genom att trycka på knappen Hem n: Tryck på knappen Hem på kontrollpanelens nedre kant, eller tryck på knappen Hem i det övre vänstra hörnet på de flesta skärmar.

**OBS!** Vilka funktioner som visas på startskärmen varierar beroende på produktkonfiguration.

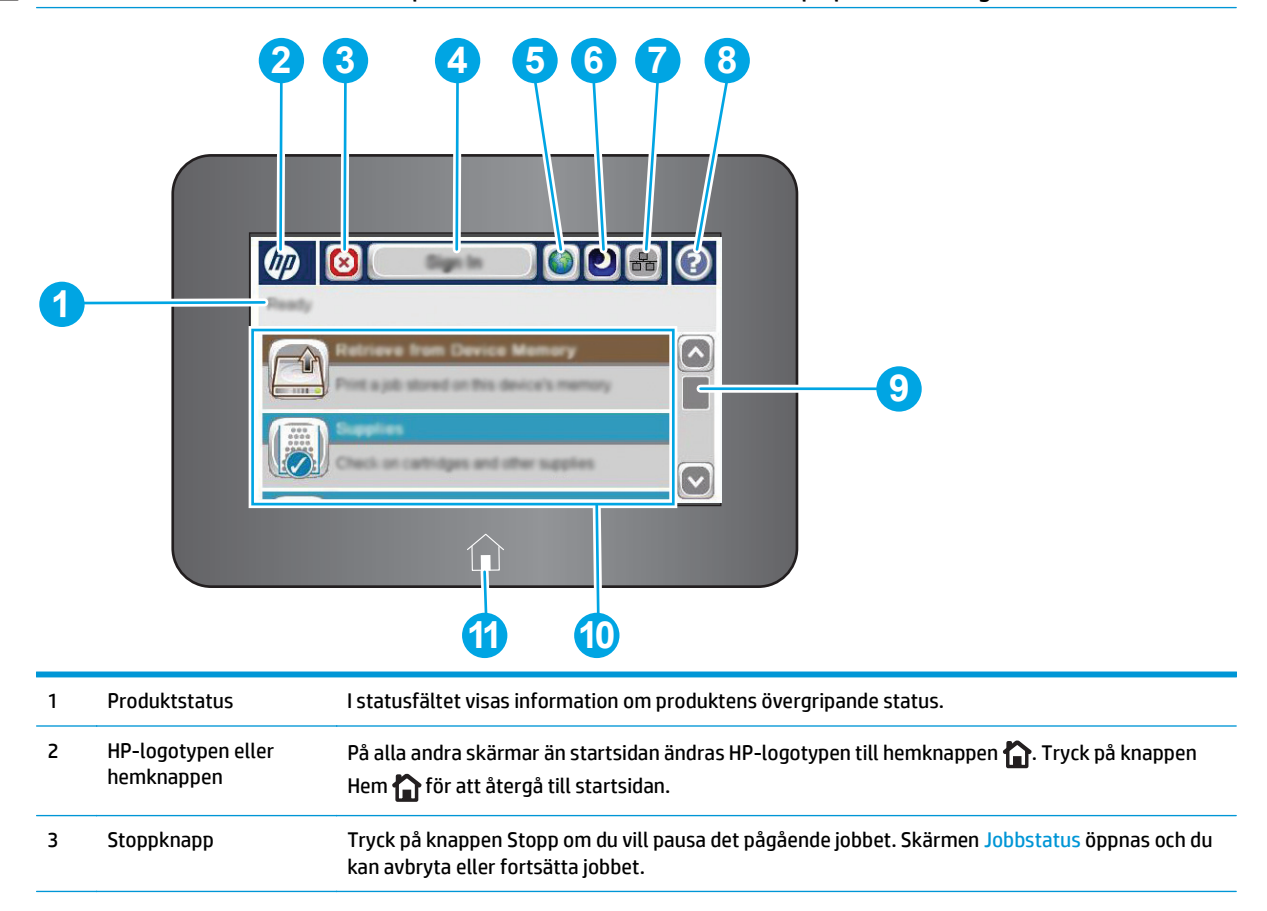

<span id="page-16-0"></span>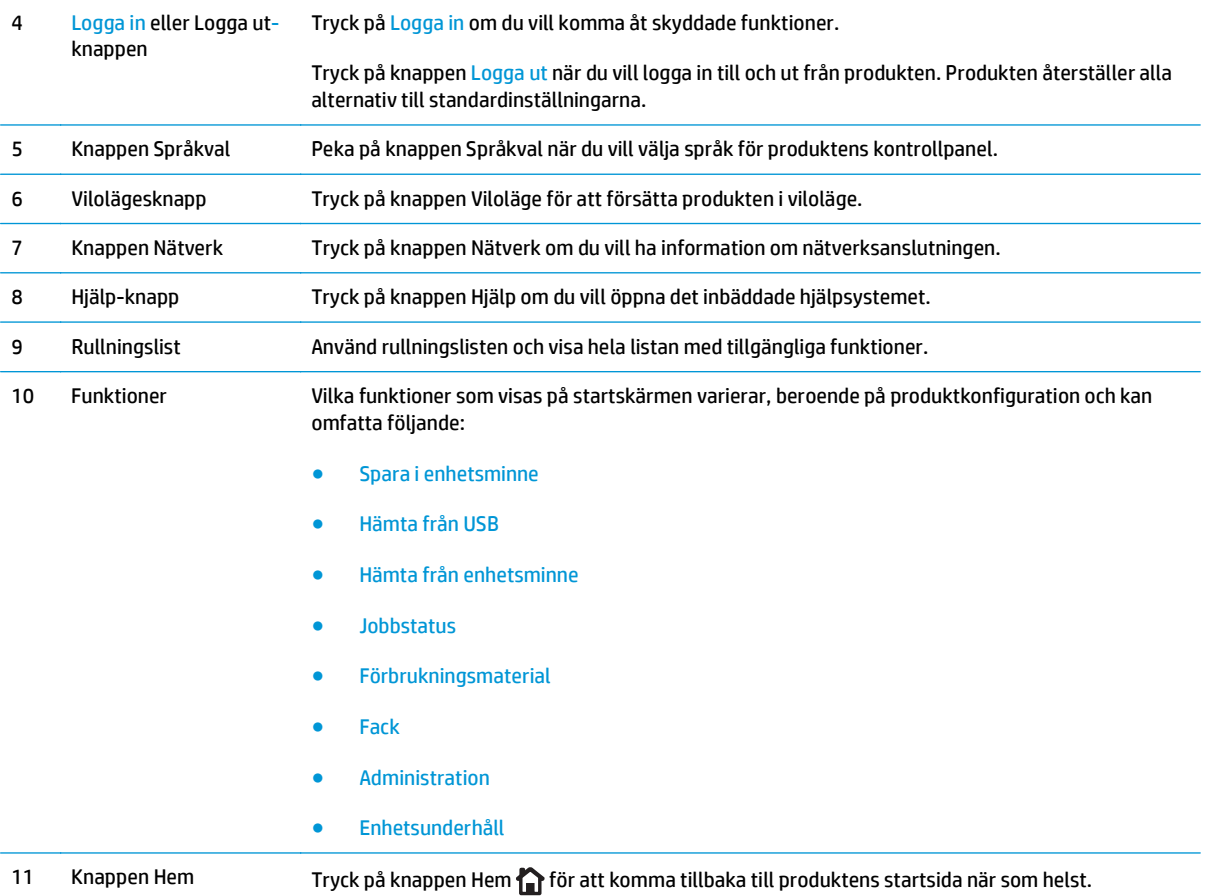

# **Produktspecifikationer**

**VIKTIGT:** Följande specifikationer är korrekta vid tiden för publicering, men kan komma att ändras. Aktuell information finns på [www.hp.com/support/colorljM552,](http://www.hp.com/support/colorljM552) [www.hp.com/support/colorljM553.](http://www.hp.com/support/colorljM553)

- Tekniska specifikationer
- [Operativsystem som kan användas](#page-18-0)
- [Lösningar för mobila utskrifter](#page-20-0)
- [Produktens mått](#page-21-0)
- [Effektförbrukning, elektriska specifikationer och akustisk emission](#page-23-0)
- [Område för driftmiljö](#page-23-0)

# **Tekniska specifikationer**

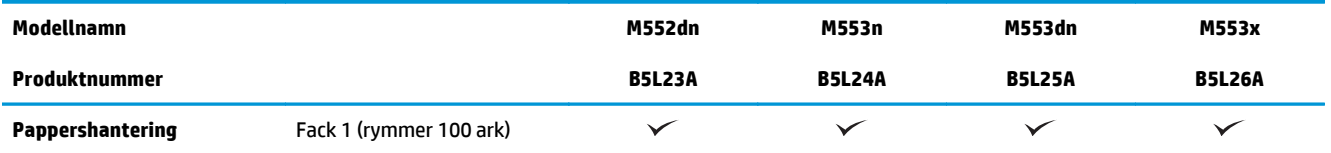

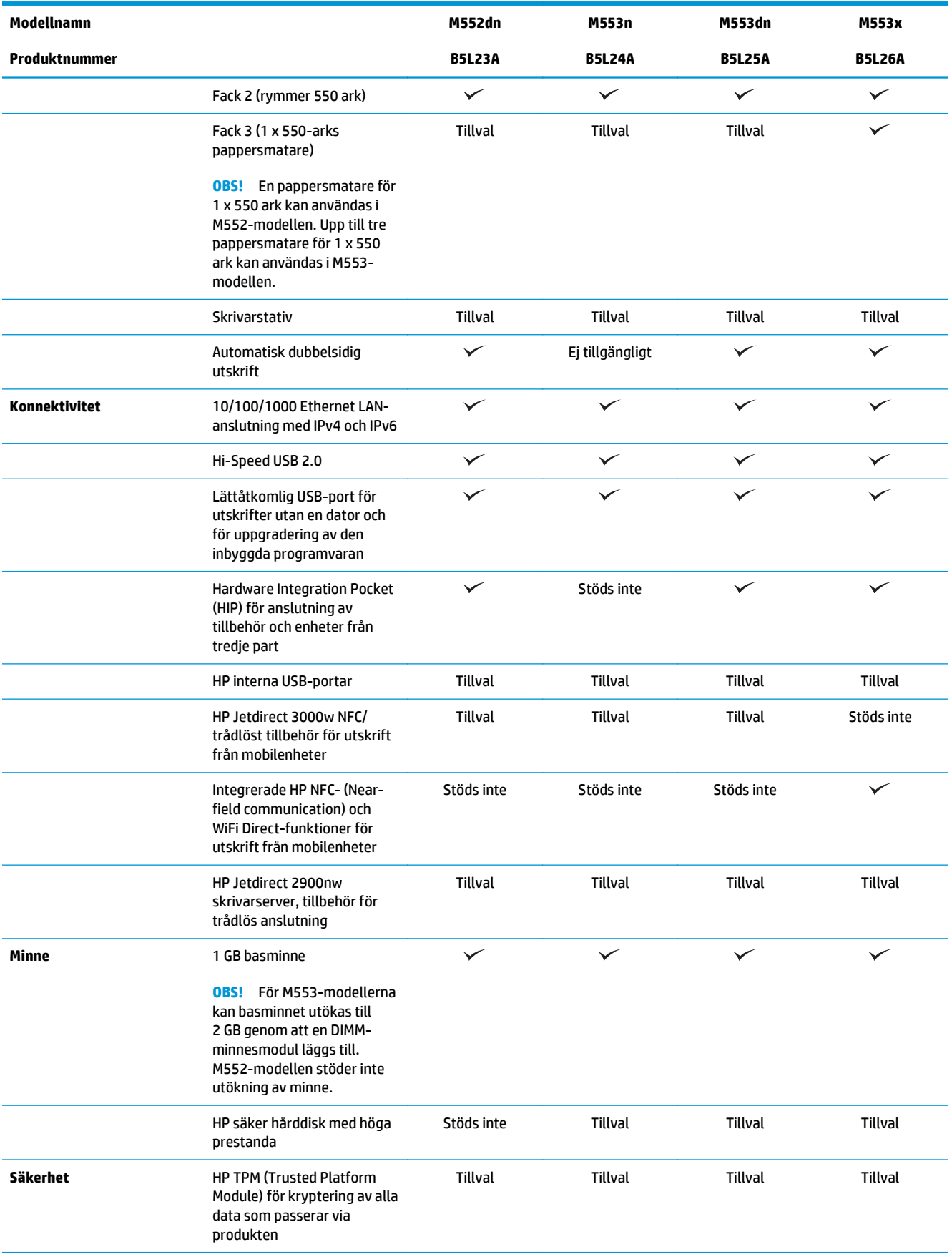

<span id="page-18-0"></span>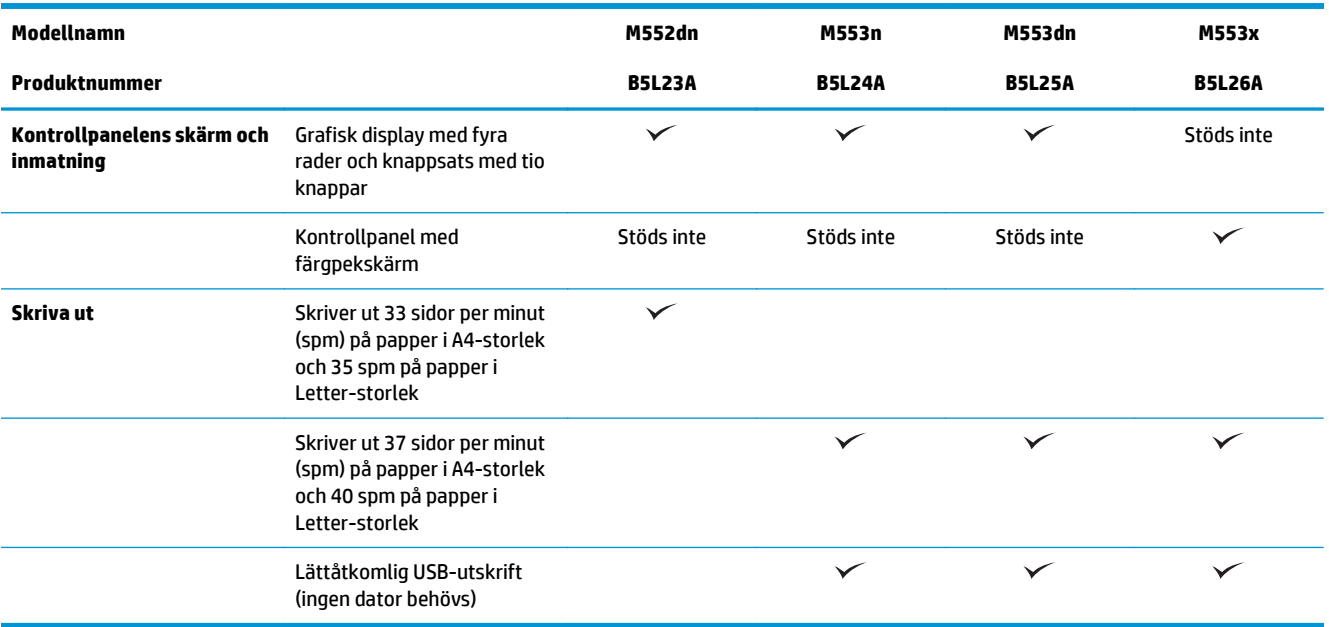

### **Operativsystem som kan användas**

Följande information gäller den produktspecifika skrivardrivrutinen PCL 6 för Windows och OS Xskrivardrivrutinen och för installationsskivan i förpackningen.

**Windows:** Installationsskivan med HP-programvaran installerar drivrutinen HP PCL.6 eller HP PCL.6 version 3, beroende på Windows-operativsystem, tillsammans med tillvalsprogramvara vid fullständig programvaruinstallation. Ladda ned skrivardrivrutinen HP PCL-6 version 4 från produktsupportsidan för den här produkten: [www.hp.com/support/colorljM552](http://www.hp.com/support/colorljM552), [www.hp.com/support/colorljM553](http://www.hp.com/support/colorljM553).

**Mac-datorer och OS X:** Mac-datorer och Apples mobila enheter kan användas med den här produkten. OS Xskrivardrivrutinen och skrivarverktygen är tillgängliga för nedladdning från hp.com och kan även vara tillgängliga via Apple Software Update. HP-installationsprogrammet för OS X medföljer inte på CD-skivan i förpackningen. Så här laddar du ned installationsprogrammet för OS X:

- **1.** Gå till [www.hp.com/support/colorljM552,](http://www.hp.com/support/colorljM552) [www.hp.com/support/colorljM553.](http://www.hp.com/support/colorljM553)
- **2.** Välj **Supportalternativ** och sedan under **Alternativ för hämtning** väljer du **Drivrutiner, programvara och fast programvara**.

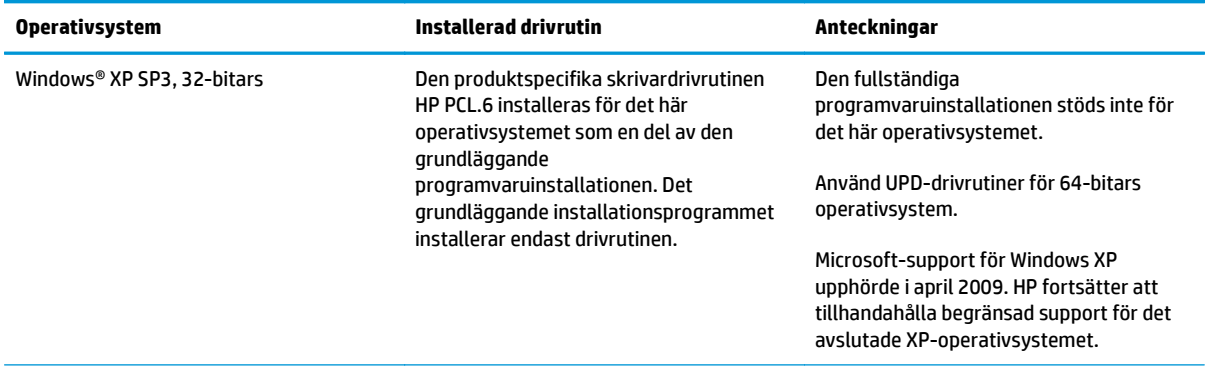

**3.** Klicka på din operativsystemversion och därefter på knappen **Hämta**.

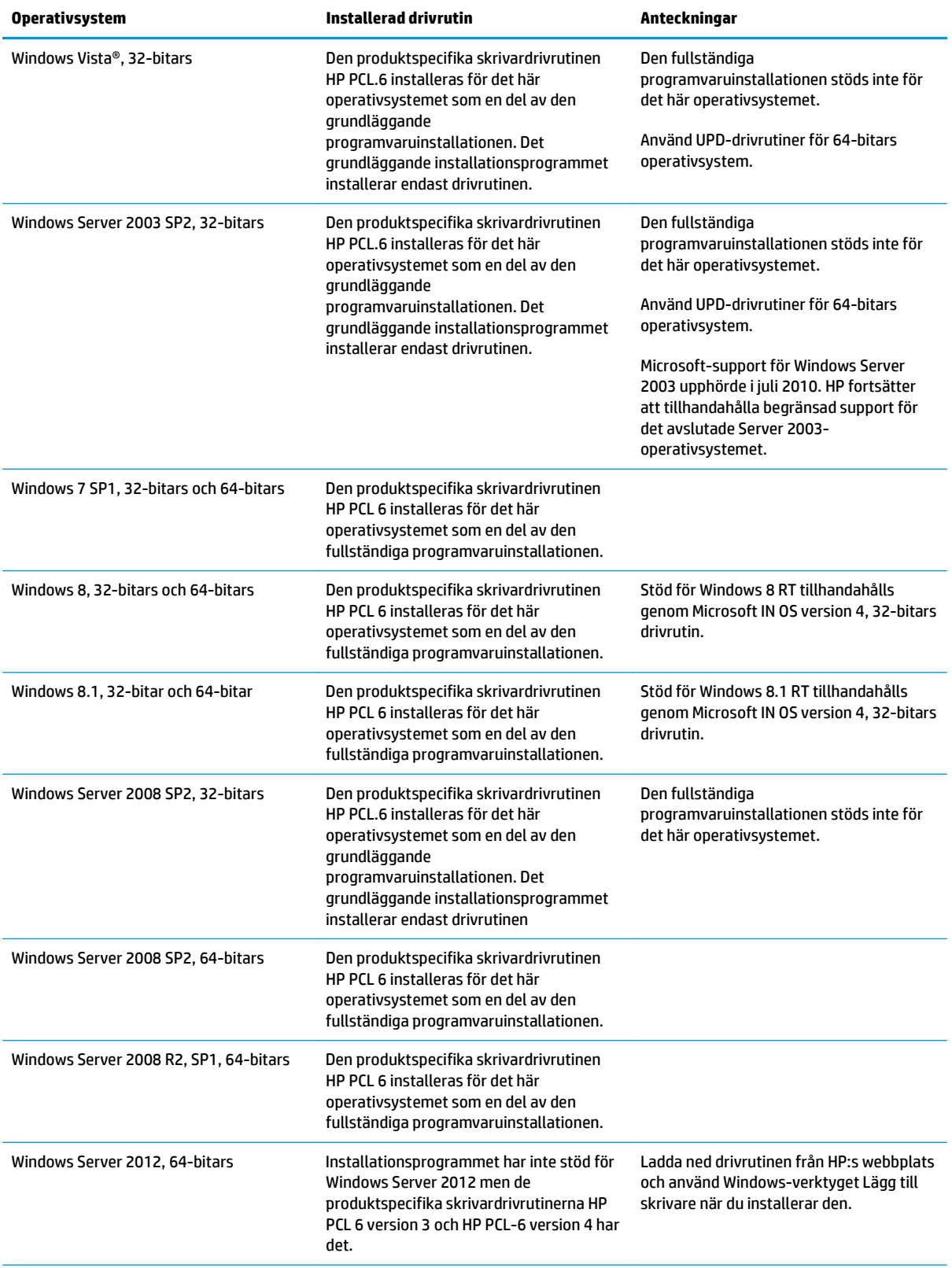

<span id="page-20-0"></span>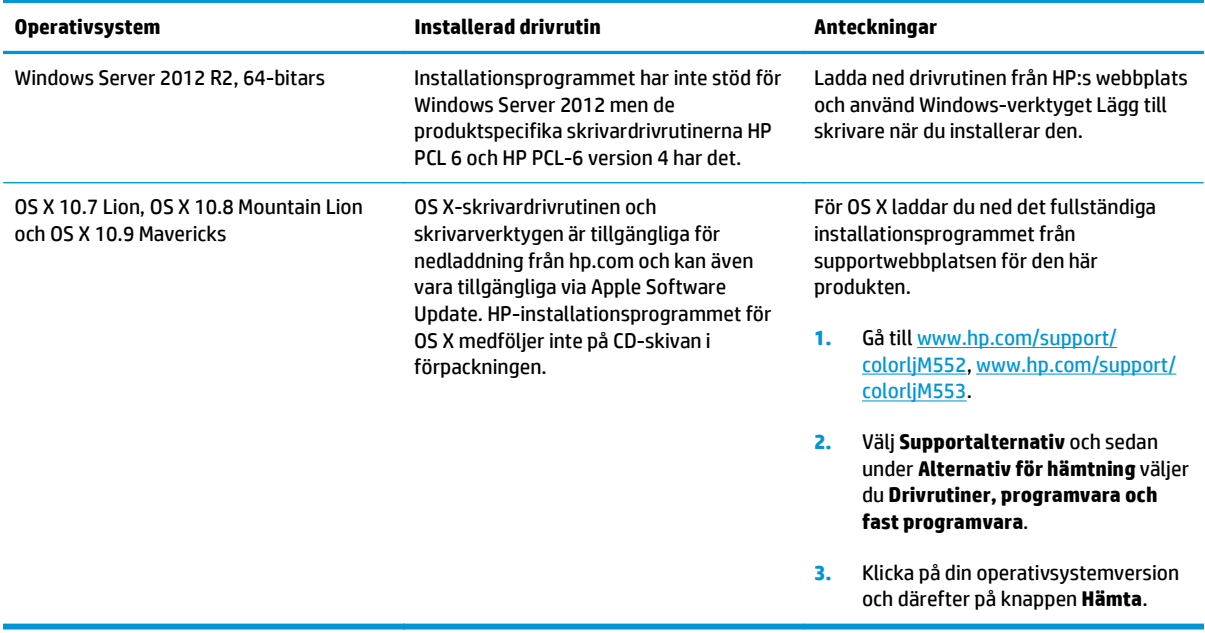

- **<sup>2</sup> OBS!** För en aktuell lista över de operativsystem som stöds, besök [www.hp.com/support/colorljM552,](http://www.hp.com/support/colorljM552) [www.hp.com/support/colorljM553](http://www.hp.com/support/colorljM553) för att ta del av HP:s heltäckande hjälp för produkten.
- **EV OBS!** Om du vill veta mer om klient- och serveroperativsystem och stöd för drivrutinerna HP UPD PCL6, UPD PCL 5 och UPD PS för den här produkten går du till [www.hp.com/go/upd.](http://www.hp.com/go/upd) Under **Ytterligare information** klickar du på **Länk till produkter som stöds**.

### **Lösningar för mobila utskrifter**

Produkten har stöd för följande programvara för mobil utskrift:

- Programmet HP ePrint
- **BY 0BS!** HP ePrint-programvaran stöder följande operativsystem: Windows 7 SP 1 (32-bitars och 64bitars), Windows 8 (32-bitars och 64-bitars), Windows 8.1 (32-bitars och 64-bitars) samt OS X version 10.6 Snow Leopard, 10.7 Lion, 10.8 Mountain Lion och 10.9 Mavericks.
- HP ePrint via e-post (kräver att HP-webbtjänster är aktiverade och att produkten är registrerad med HP Connected)
- Appen HP ePrint (tillgänglig för Android, iOS och Blackberry)
- Appen ePrint Enterprise (stöds på alla produkter med programvaran ePrint Enterprise Server)
- Appen HP Home & Biz (tillgänglig för Symbian-/Nokia-enheter)
- Google Cloud Print 1.0 (kräver att produkten är registrerad med HP Connected och sedan registrerad med Google Cloud)
- **AirPrint**
- Android-utskrift

# <span id="page-21-0"></span>**Produktens mått**

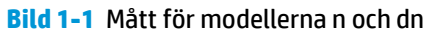

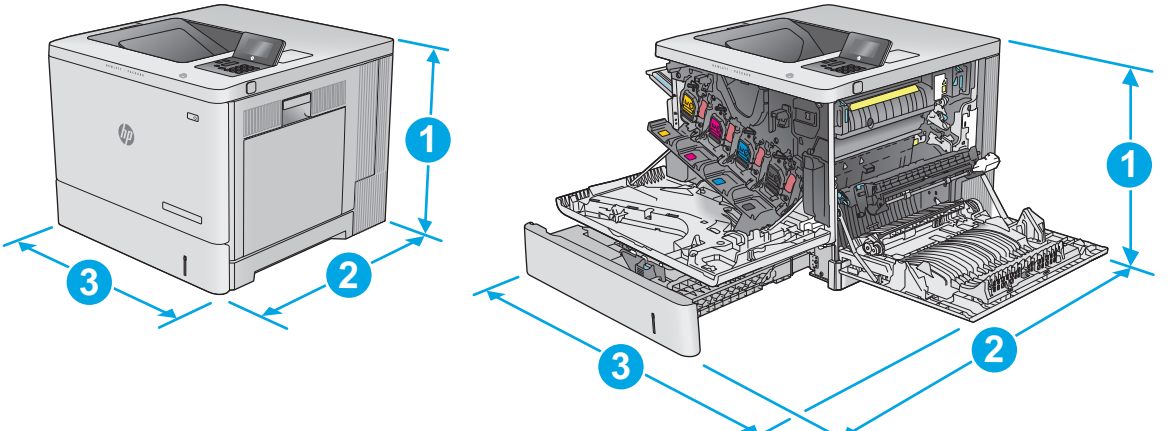

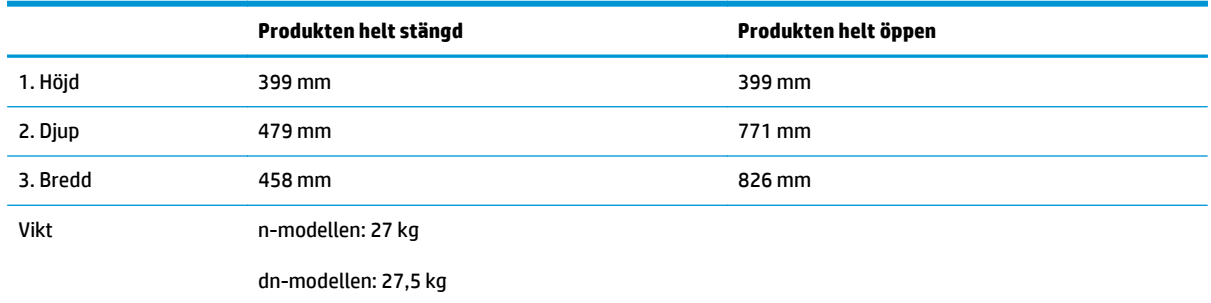

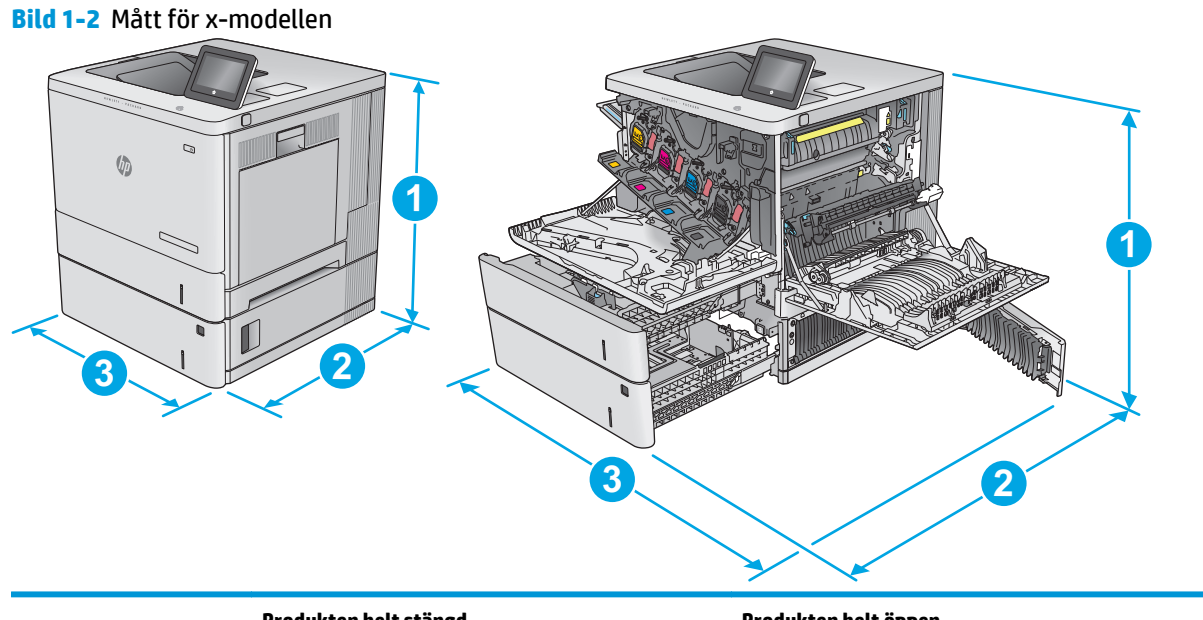

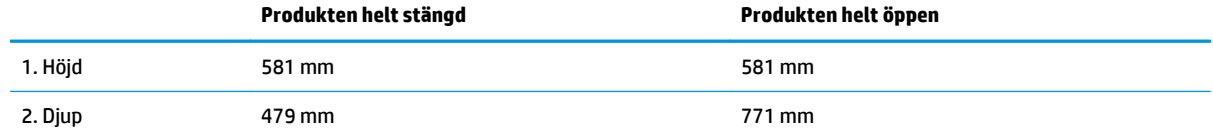

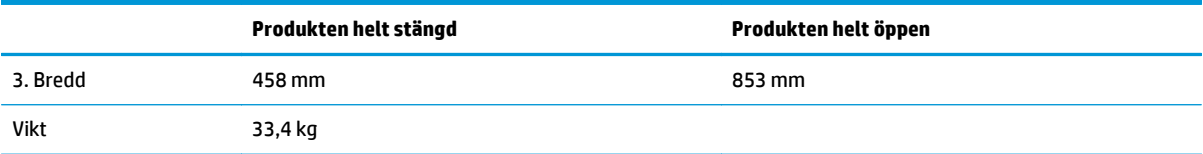

#### **Bild 1-3** Mått för 1 x 550-arks pappersmatare

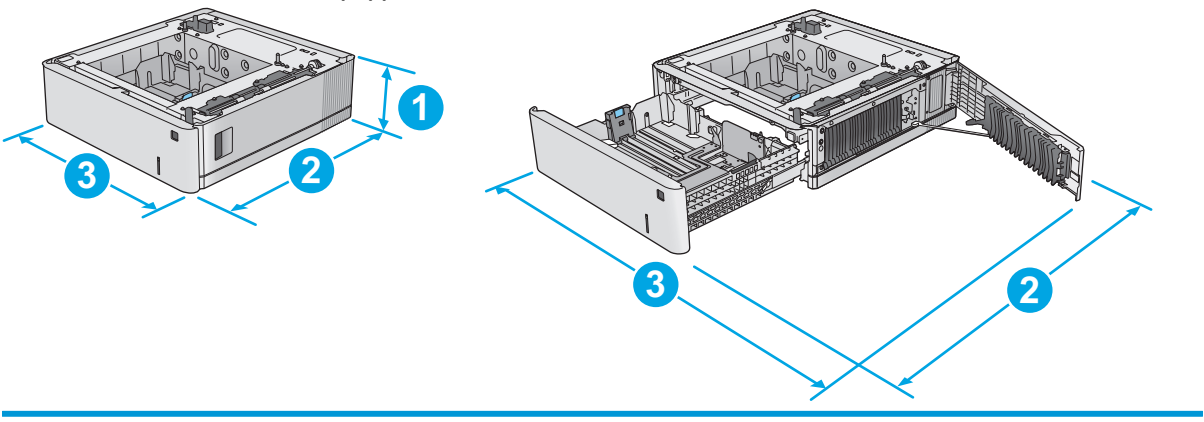

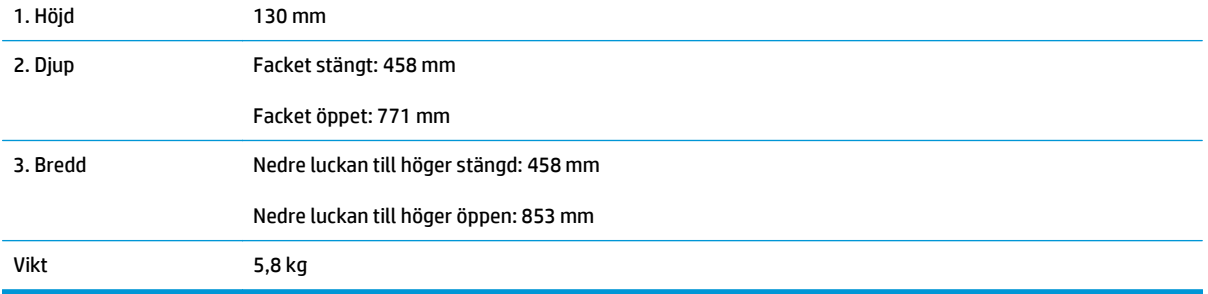

#### **Bild 1-4** Mått för skrivarskåp och stativ

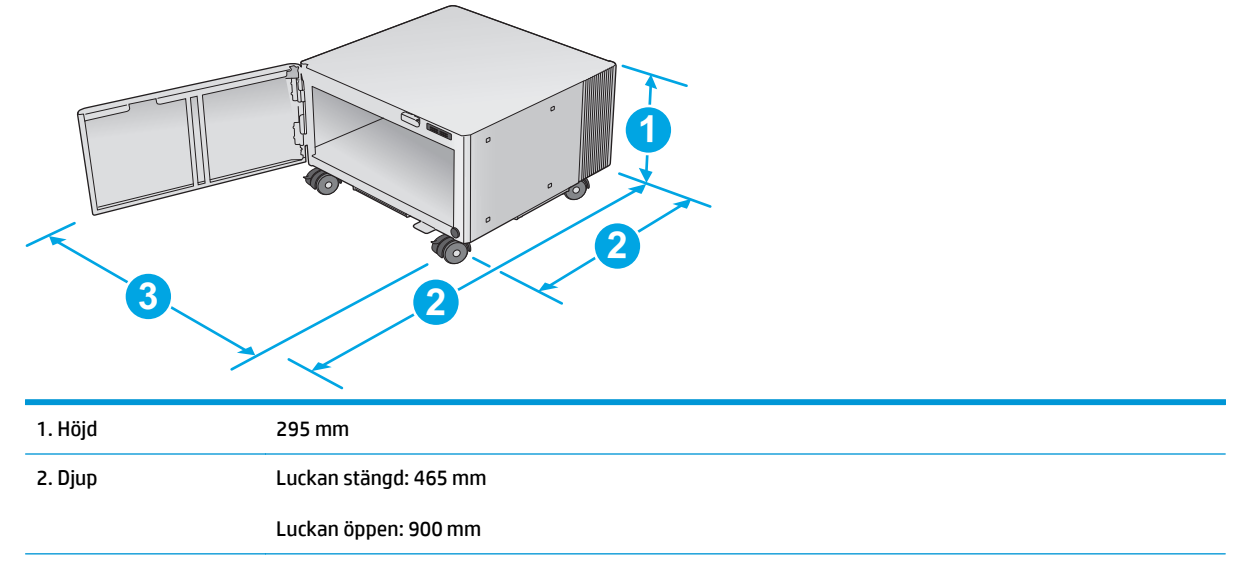

<span id="page-23-0"></span>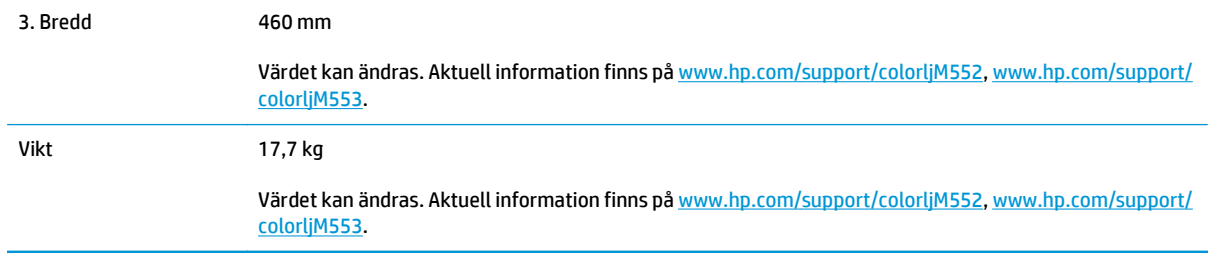

#### **Bild 1-5** Mått för produkten med ett 1 x550-arksfack och skåp/stativ

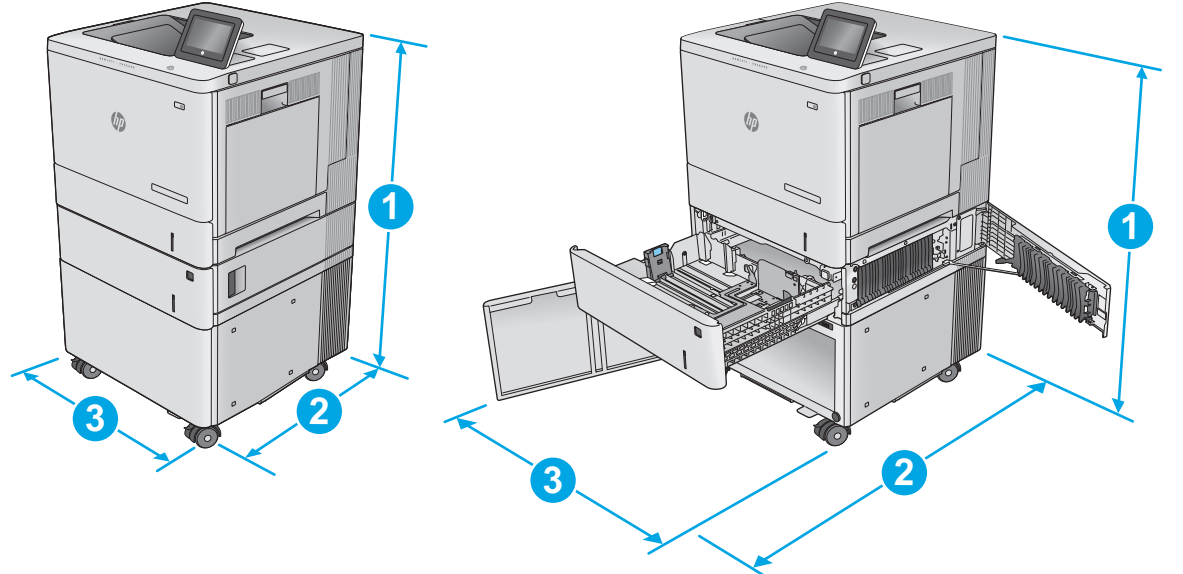

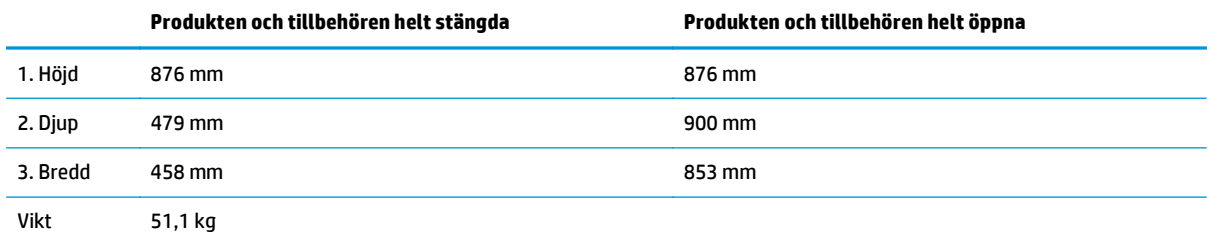

# **Effektförbrukning, elektriska specifikationer och akustisk emission**

Aktuell information finns på [www.hp.com/support/colorljM552](http://www.hp.com/support/colorljM552), [www.hp.com/support/colorljM553](http://www.hp.com/support/colorljM553).

**A VIKTIGT:** Strömkraven baseras på det land/den region där produkten säljs. Frekvensomvandla ej spänningen i nätet. Produkten skadas och garantin blir ogiltig.

# **Område för driftmiljö**

#### **Tabell 1-1 Specifikationer för driftmiljö**

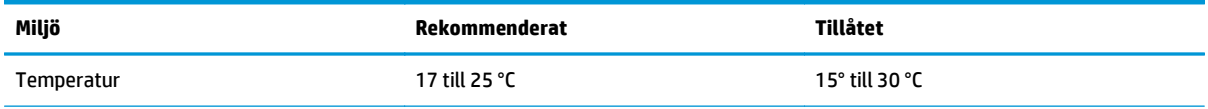

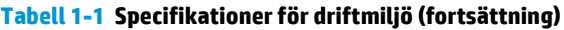

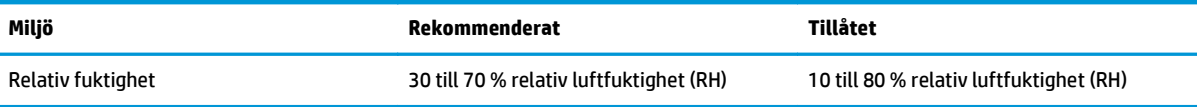

# <span id="page-25-0"></span>**Installation av produktens maskinvara och programvara**

Grundläggande inställningsinstruktioner finns i installationshandboken för maskinvaran som medföljde produkten. Fler instruktioner finns på HP-supporten på webben.

Gå till [www.hp.com/support/colorljM552](http://www.hp.com/support/colorljM552), [www.hp.com/support/colorljM553](http://www.hp.com/support/colorljM553) för HP:s heltäckande hjälp för produkten: Leta upp följande support:

- Installera och konfigurera
- Lär och använd
- Problemlösning
- Ladda ned programuppdateringar
- Delta i supportforum
- Hitta information om garanti och regler

# <span id="page-26-0"></span>**2 Pappersfack**

- [Fylla på fack 1](#page-27-0)
- [Fylla på facken 2, 3, 4 och 5](#page-31-0)
- [Fyll på kuvert](#page-35-0)
- [Fyll på och skriv ut på etiketter](#page-36-0)

#### **Mer information:**

Gå till [www.hp.com/support/colorljM552](http://www.hp.com/support/colorljM552), [www.hp.com/support/colorljM553.](http://www.hp.com/support/colorljM553)

HP:s heltäckande hjälp för produkten innehåller följande information:

- Installera och konfigurera
- Lär och använd
- Problemlösning
- Ladda ned programuppdateringar
- Delta i supportforum
- Hitta information om garanti och regler

# <span id="page-27-0"></span>**Fylla på fack 1**

# **Inledning**

Följande information beskriver hur du fyller på papper och kuvert i fack 1. Facket rymmer upp till 100 ark 75 g/m2spapper eller 10 kuvert.

**VIKTIGT:** Undvik papperstrassel genom att aldrig fylla på eller ta bort papper från fack 1 medan en utskrift pågår.

**1.** Öppna fack 1.

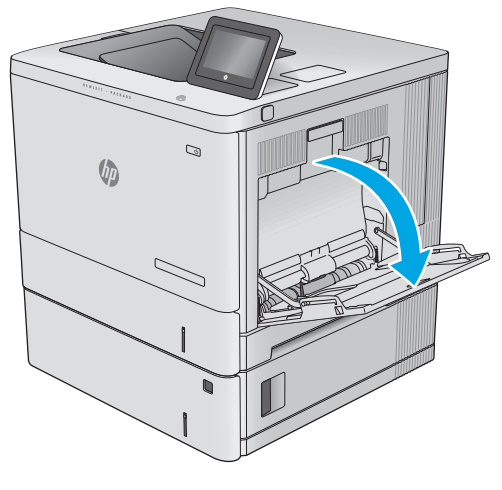

**2.** Dra ut fackförlängningen för att ge stöd åt papperet.

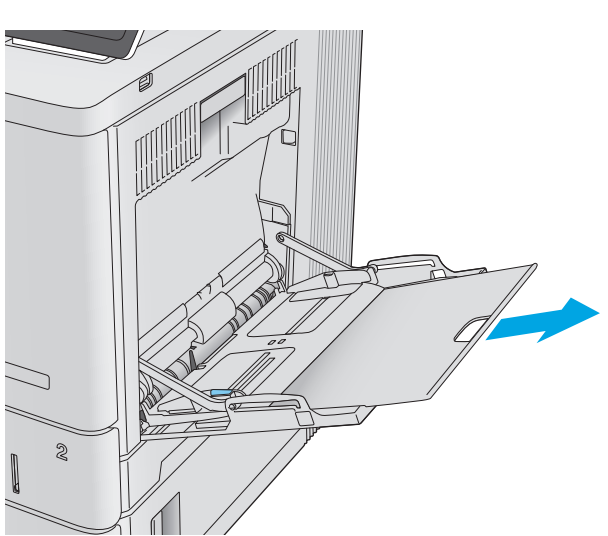

**3.** Skjut pappersledarna till rätt storlek och lägg i papperet i facket. Information om hur du löser problem med pappersorientering finns i <mark>Fack 1,</mark> [pappersorientering på sidan 20](#page-29-0).

**4.** Kontrollera att papperen passar under flikarna på pappersledarna.

**5.** Justera sidoledarna så att de ligger lätt an mot bunten med utskriftsmaterial utan att böja den.

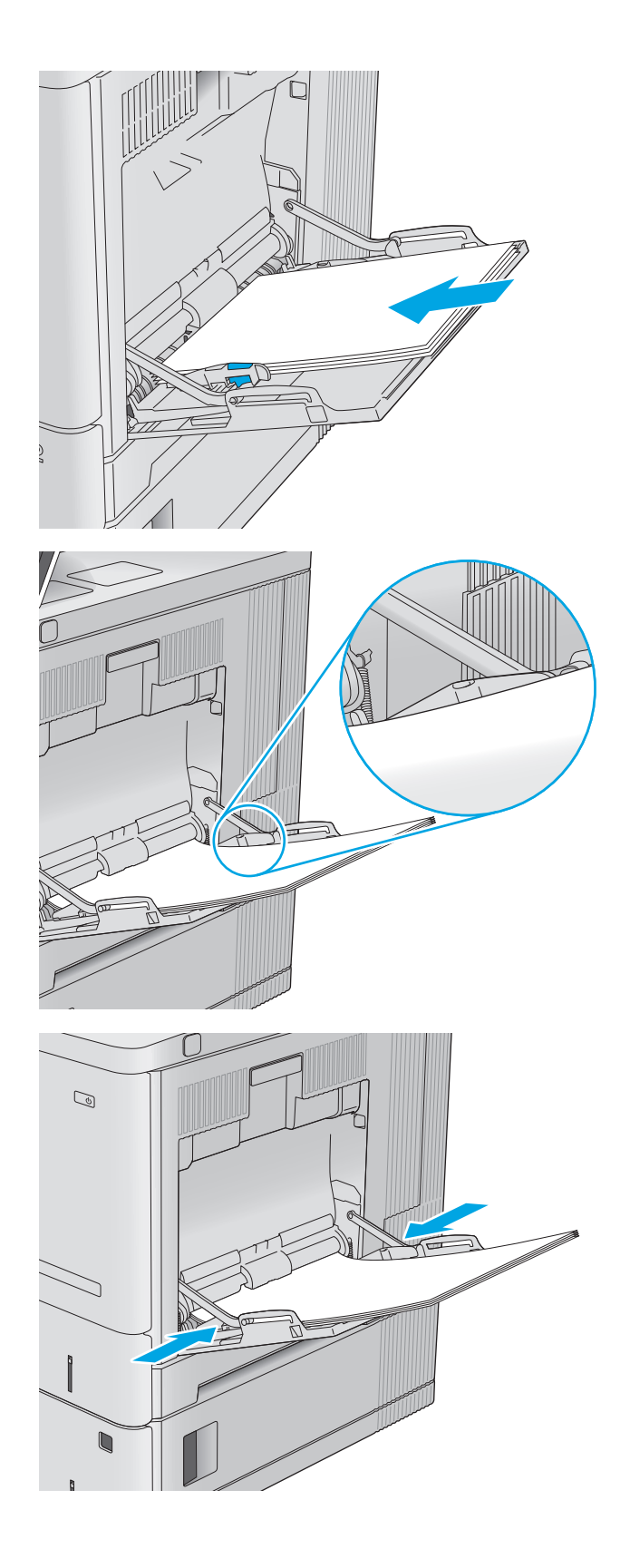

# <span id="page-29-0"></span>**Fack 1, pappersorientering**

När du använder papper som kräver en specifik orientering ska du lägga i det enligt informationen i följande tabell.

**TOBS!** Inställningarna för Växla läge för brevpapper påverkar hur papper med brevhuvud och förtryckt papper ska läggas i. Den här inställningen är avaktiverad som standard. När du använder det här läget fyller du på papper på samma sätt som för automatisk dubbelsidig utskrift. Mer information finns i [Använda Växla](#page-30-0) [läge för brevpapper på sidan 21.](#page-30-0)

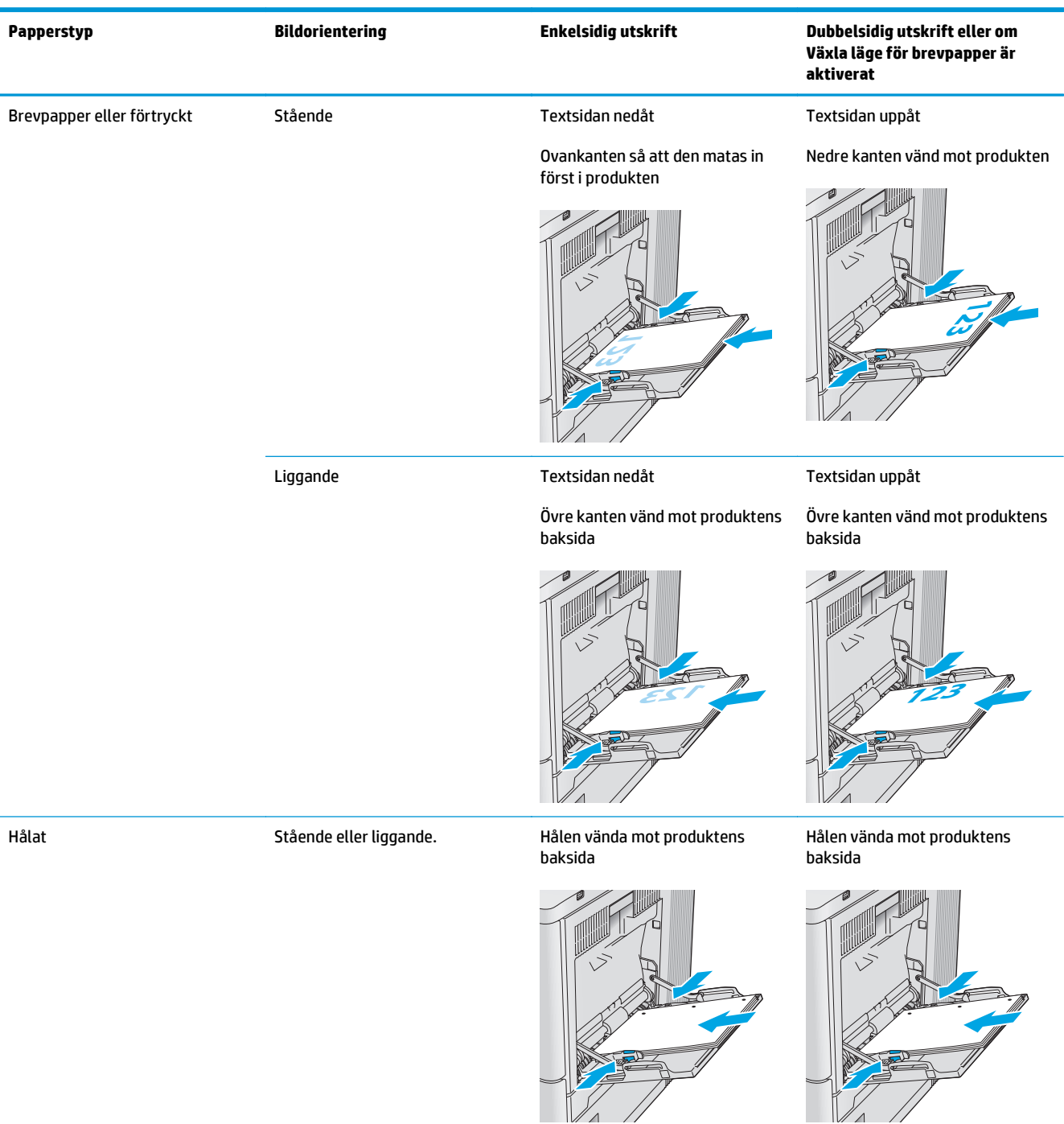

## <span id="page-30-0"></span>**Använda Växla läge för brevpapper**

Använd funktionen Växla läge för brevpapper om du vill kunna fylla på brevpapper eller förtryckt papper i facket på samma sätt för alla jobb, oavsett om du skriver ut enkelsidigt eller dubbelsidigt. När du använder det här läget fyller du på papper på samma sätt som för automatisk dubbelsidig utskrift.

När du vill använda funktionen aktiverar du den genom att använda menyerna på produktens kontrollpanel. Om du vill använda funktionen med Windows måste du även aktivera den i skrivardrivrutinen och konfigurera papperstypen i skrivardrivrutinen.

#### **Aktivera Växla läge för brevpapper med menyerna på kontrollpanelen**

- **1.** Tryck på knappen Hem  $\bigcap$  på produktens kontrollpanel.
- **2.** Öppna följande menyer:
	- Administration
	- Hantera fack
	- Växla läge för brevhuvud
- **3.** Välj Aktiverad och tryck sedan på knappen Spara eller på OK.

#### **Skriva ut med Växla läge för brevpapper (Windows)**

Om du vill skriva ut med Växla läge för brevpapper för Windows använder du följande metod för varje utskrift.

- **1.** Välj alternativet **Skriv ut** i programvaran.
- **2.** Välj produkten och klicka sedan på **Egenskaper** eller **Inställningar**.
- **3.** Klicka på fliken **Avancerat**.
- **4.** Expandera listan **Skrivarfunktioner**.
- **5.** Öppna listrutan **Växla läge för brevpapper** och klicka på **På**.
- **6.** Klicka på **Verkställ**.
- **7.** Klicka på fliken **Papper/kvalitet**.
- **8.** I listrutan **Papperstyp** klickar du på alternativet **Mer...**.
- **9.** Expandera listan för **Typ är:** alternativ.
- **10.** Expandera listan med **Andra alternativ** och klicka sedan på alternativet **Brevpapper**. Klicka på knappen **OK**.
- **11.** Klicka på **OK** för att stänga dialogrutan **Dokumentegenskaper**. I dialogrutan **Skriv ut** klickar du på knappen **OK** för att skriva ut.

# <span id="page-31-0"></span>**Fylla på facken 2, 3, 4 och 5**

# **Inledning**

Följande information beskriver hur du fyller på papper i fack 2 och det extra facket för 550 ark (fack 3, 4 och 5, artikelnummer B5L34A). Dessa fack rymmer upp till 550 ark 75 g/m2 papper.

- **OBS!** Du fyller på papper i det extra facket för 550 ark på samma sätt som i fack 2. Endast fack 2 visas här.
- **1.** Öppna facket.
	- **OBS!** Öppna inte facket medan det används.

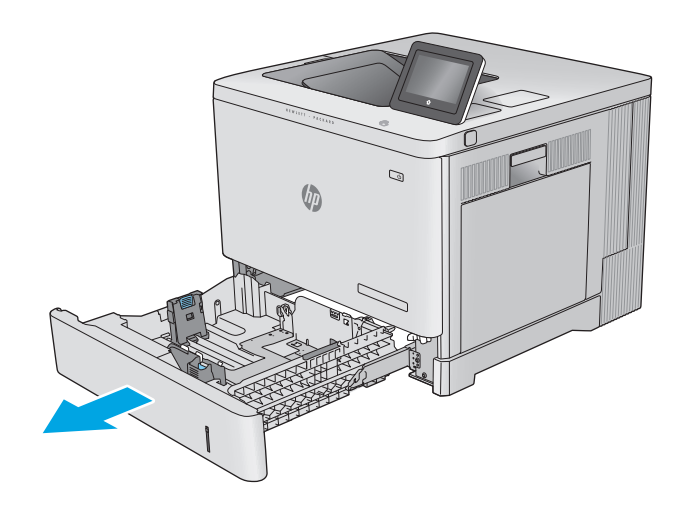

**2.** Innan du fyller på papper ska du ställa in pappersledarna genom att klämma ihop justeringsreglagen och skjuta ledarna till den pappersstorlek som används.

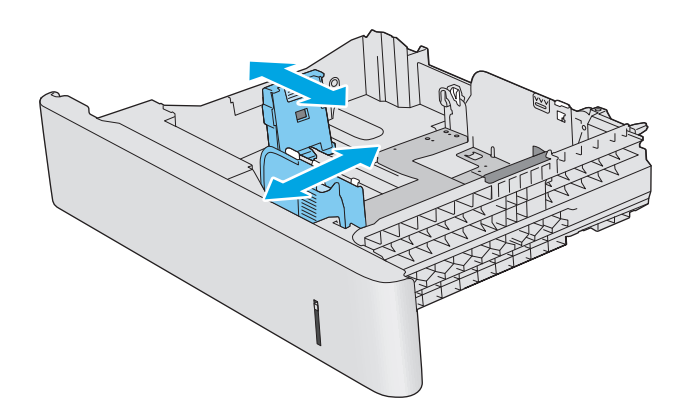

**3.** Fyll på papper i facket. Kontrollera att pappersledarna ligger an lätt mot bunten, men inte böjer den. Information om hur du löser problem med pappersorientering finns i [Pappersorientering för fack 2, 3, 4 och 5](#page-33-0) [på sidan 24.](#page-33-0)

**OBS!** För att förhindra papperstrassel ska du justera pappersledarna till rätt storlek och inte överfylla facket. Kontrollera att buntens överkant inte når över markeringen för maxnivå.

**4.** Stäng facket.

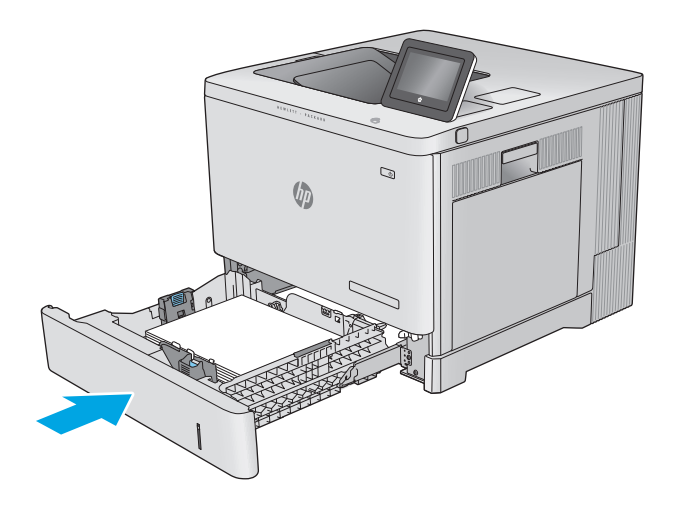

- **5.** Meddelandet om fackets konfiguration visas på produktens kontrollpanel.
- **6.** Om pappersstorleken och -typen som visas inte är rätt väljer du Ändra och väljer en annan pappersstorlek eller -typ.

För anpassade pappersstorlekar behöver du ange måtten X och Y för papperet när meddelandet visas på produktens kontrollpanel. **<sup>Y</sup> <sup>X</sup>**

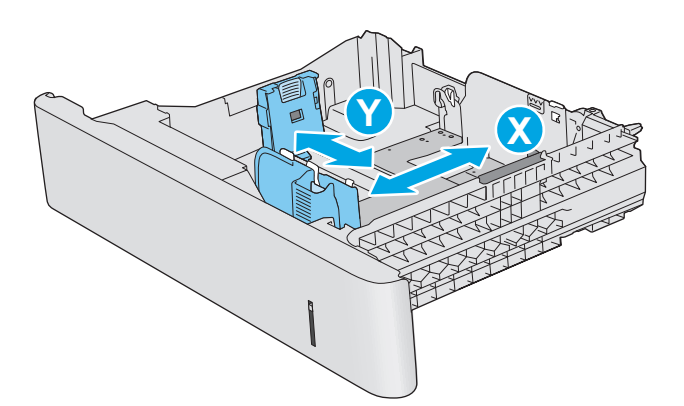

## <span id="page-33-0"></span>**Pappersorientering för fack 2, 3, 4 och 5**

När du använder papper som kräver en specifik orientering ska du lägga i det enligt informationen i följande tabell.

**OBS!** Inställningarna för Växla läge för brevpapper påverkar hur papper med brevhuvud och förtryckt papper ska läggas i. Den här inställningen är avaktiverad som standard. När du använder det här läget fyller du på papper på samma sätt som för automatisk dubbelsidig utskrift. Mer information finns i [Använda Växla](#page-34-0) [läge för brevpapper på sidan 25.](#page-34-0)

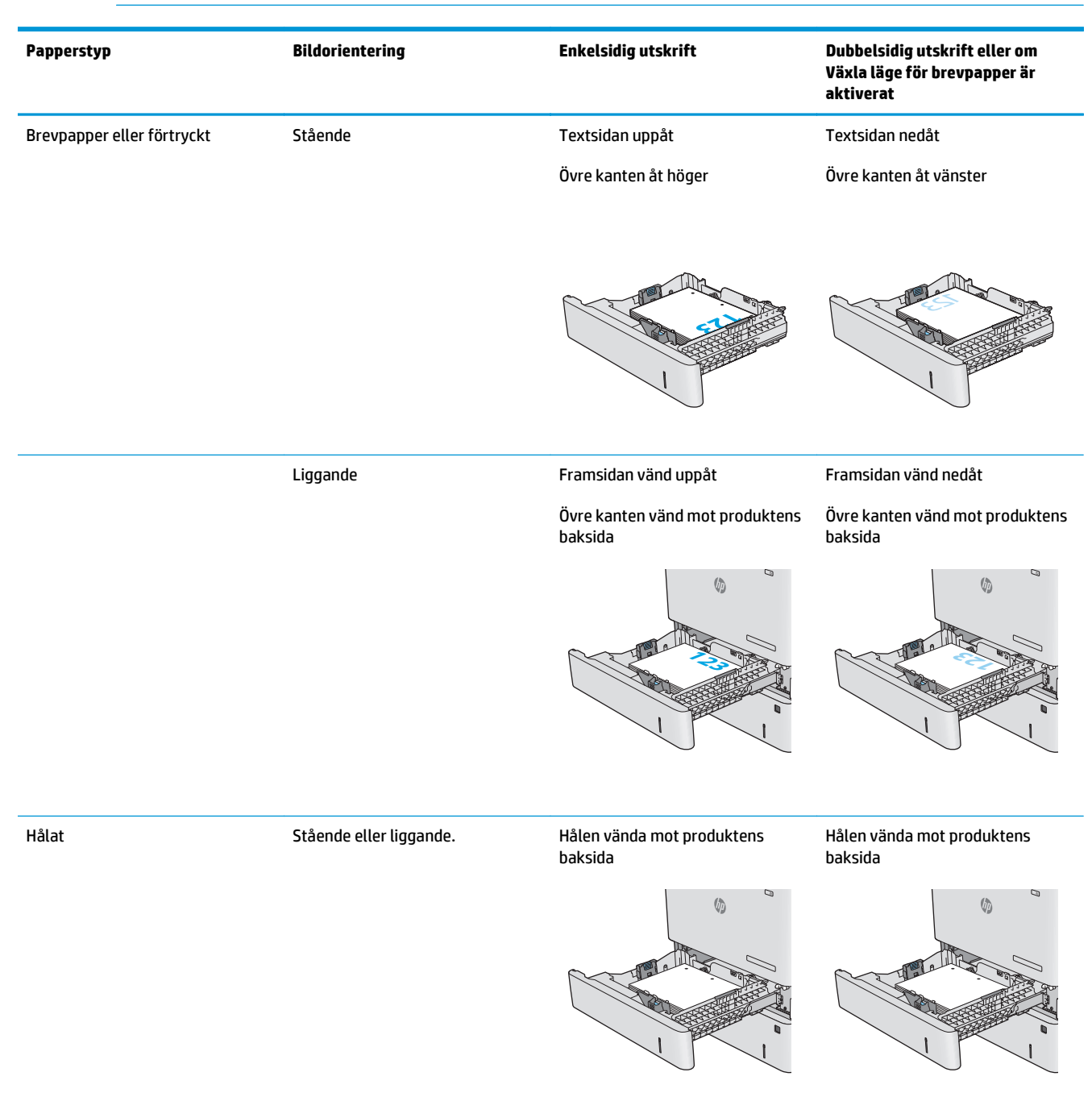

## <span id="page-34-0"></span>**Använda Växla läge för brevpapper**

Använd funktionen Växla läge för brevpapper om du vill kunna fylla på brevpapper eller förtryckt papper i facket på samma sätt för alla jobb, oavsett om du skriver ut enkelsidigt eller dubbelsidigt. När du använder det här läget fyller du på papper på samma sätt som för automatisk dubbelsidig utskrift.

När du vill använda funktionen aktiverar du den genom att använda menyerna på produktens kontrollpanel. Om du vill använda funktionen med Windows måste du även aktivera den i skrivardrivrutinen och konfigurera papperstypen i skrivardrivrutinen.

#### **Aktivera Växla läge för brevpapper med menyerna på kontrollpanelen**

- **1.** Tryck på knappen Hem  $\bigcap$  på produktens kontrollpanel.
- **2.** Öppna följande menyer:
	- Administration
	- Hantera fack
	- Växla läge för brevhuvud
- **3.** Välj Aktiverad och tryck sedan på knappen Spara eller på OK.

#### **Skriva ut med Växla läge för brevpapper (Windows)**

Om du vill skriva ut med Växla läge för brevpapper för Windows använder du följande metod för varje utskrift.

- **1.** Välj alternativet **Skriv ut** i programvaran.
- **2.** Välj produkten och klicka sedan på **Egenskaper** eller **Inställningar**.
- **3.** Klicka på fliken **Avancerat**.
- **4.** Expandera listan **Skrivarfunktioner**.
- **5.** Öppna listrutan **Växla läge för brevpapper** och klicka på **På**.
- **6.** Klicka på **Verkställ**.
- **7.** Klicka på fliken **Papper/kvalitet**.
- **8.** I listrutan **Papperstyp** klickar du på alternativet **Mer...**.
- **9.** Expandera listan för **Typ är:** alternativ.
- **10.** Expandera listan med **Andra alternativ** och klicka sedan på alternativet **Brevpapper**. Klicka på knappen **OK**.
- **11.** Klicka på **OK** för att stänga dialogrutan **Dokumentegenskaper**. I dialogrutan **Skriv ut** klickar du på knappen **OK** för att skriva ut.

# <span id="page-35-0"></span>**Fyll på kuvert**

# **Inledning**

Följande information beskriver hur du fyller på kuvert. Använd endast fack 1 när du skriver ut på kuvert. Fack 1 rymmer upp till 10 kuvert.

**OBS!** Välj rätt papperstyp i skrivardrivrutinen före utskrift.

# **Kuvertorientering**

Lägg i kuverten på något av följande sätt:

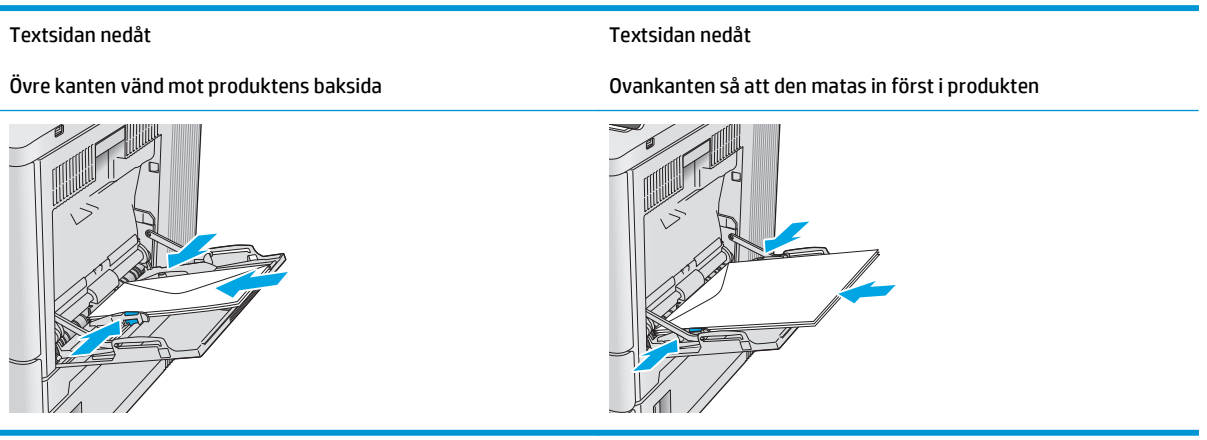
## **Fyll på och skriv ut på etiketter**

### **Inledning**

Om du vill skriva ut på etikettark kan du använda fack 2 eller ett av facken för 550 ark (tillval). Fack 1 har inte stöd för etiketter.

Om du vill skriva ut på etiketter med manuell matning ska du följa dessa steg för att välja rätt inställningar i skrivardrivrutinen och sedan fylla på etiketterna i facket när du har skickat utskriften till skrivaren. När du använder manuell matning väntar skrivaren med att skriva ut tills den känner av att facket har öppnats och stängts.

### **Manuell matning av etiketter**

- **1.** Välj alternativet **Skriv ut** i programvaran.
- **2.** Välj skrivaren i listan med skrivare och klicka sedan på eller tryck på knappen **Egenskaper** eller **Inställningar** för att öppna skrivardrivrutinen.
	- **<sup>2</sup> OBS!</mark>** Namnet på knappen varierar för olika program.
- **OBS!** Om du vill få åtkomst till funktionerna på startskärmen i Windows 8 eller 8.1 väljer du **Enheter**, **Skriv ut** och sedan skrivaren.
- **3.** Klicka eller tryck på fliken **Papper/kvalitet**.
- **4.** Välj rätt storlek för etikettarken i listrutan **Pappersstorlek**.
- **5.** I listrutan **Papperstyp** väljer du **Etiketter**.
- **6.** I listrutan **Papperskälla** väljer du **Manuell matning**.
- **T** OBS! När du använder manuell matning skriver skrivaren ut från det lägst numrerade facket som är konfigurerat för rätt pappersstorlek, så du behöver inte ange ett visst fack. Om till exempel fack 2 är konfigurerat för etiketter kommer skrivaren att skriva ut från fack 2. Om fack 3 är installerat och konfigurerat för etiketter men fack 2 inte är konfigurerat för etiketter, skriver skrivaren ut från fack 3.
- **7.** Klicka på **OK** för att stänga dialogrutan **Dokumentegenskaper**.
- **8.** I dialogrutan **Skriv ut** klickar du på knappen **OK** för att skriva ut.

**9.** Fyll på etikettark med framsidan uppåt och arkets överkant mot den högra sidan av skrivaren.

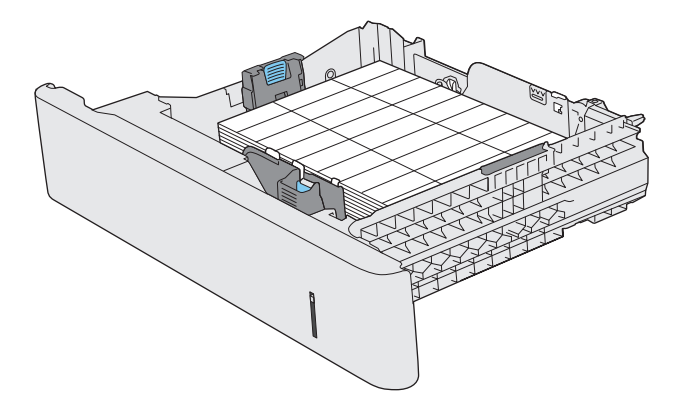

# **3 Förbrukningsmaterial, tillbehör och delar**

- [Beställa förbrukningsmaterial, tillbehör och delar](#page-39-0)
- [Byta ut tonerkassetterna](#page-42-0)
- [Byta ut toneruppsamlingsenheten](#page-47-0)

#### **Mer information:**

Gå till [www.hp.com/support/colorljM552](http://www.hp.com/support/colorljM552), [www.hp.com/support/colorljM553.](http://www.hp.com/support/colorljM553)

HP:s heltäckande hjälp för produkten innehåller följande information:

- Installera och konfigurera
- Lär och använd
- Problemlösning
- Ladda ned programuppdateringar
- Delta i supportforum
- Hitta information om garanti och regler

## <span id="page-39-0"></span>**Beställa förbrukningsmaterial, tillbehör och delar**

## **Beställning**

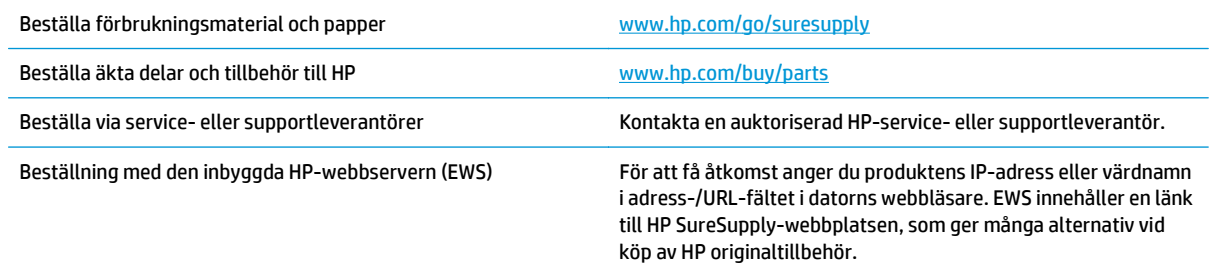

## **Förbrukningsmaterial och tillbehör**

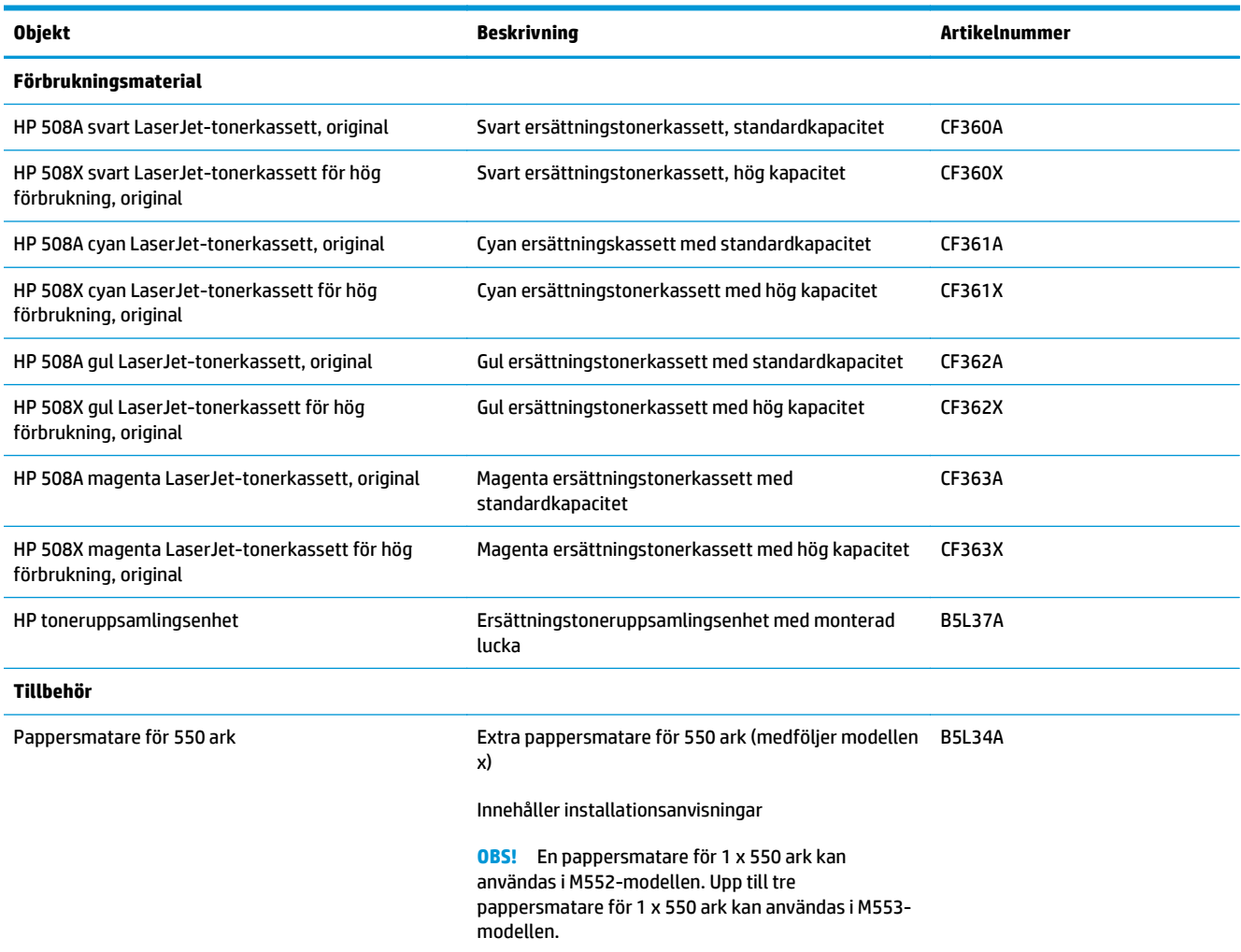

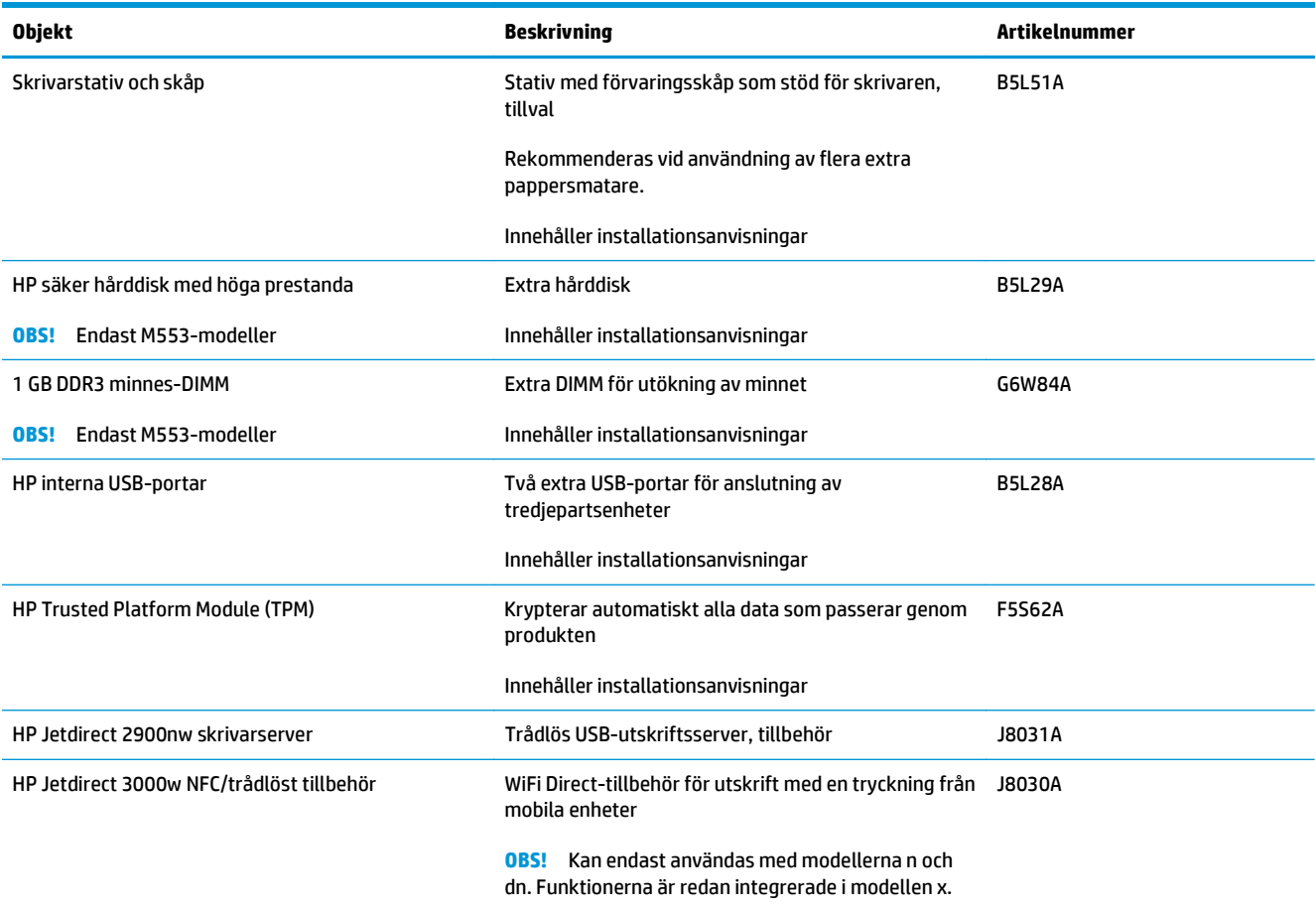

### **Komponenter för egenreparation**

Komponenter för egenreparation (CSR) finns tillgängliga för många HP LaserJet-produkter för att minska reparationstiden. Mer information om CSR-program och fördelar finns på [www.hp.com/go/csr-support](http://www.hp.com/go/csr-support) och [www.hp.com/go/csr-faq](http://www.hp.com/go/csr-faq).

HP:s originalreservdelar kan beställas på [www.hp.com/buy/parts](http://www.hp.com/buy/parts) eller genom att kontakta en HP-behörig serviceleverantör. Vid beställning behövs något av följande: artikelnummer, serienummer (finns på baksidan av skrivaren), produktnummer eller produktnamn.

- Artiklar som anges som **obligatoriska** för egenutbyte måste installeras av kunden, såvida du inte vill betala för att HP:s servicepersonal utför reparationen. För dessa artiklar finns ingen på plats- eller retur till depå-support enligt HP-produktgarantin.
- Artiklar som anges som **valfria** för egenutbyte kan installeras av HP:s servicepersonal på begäran utan extra kostnad under produktens garantiperiod.

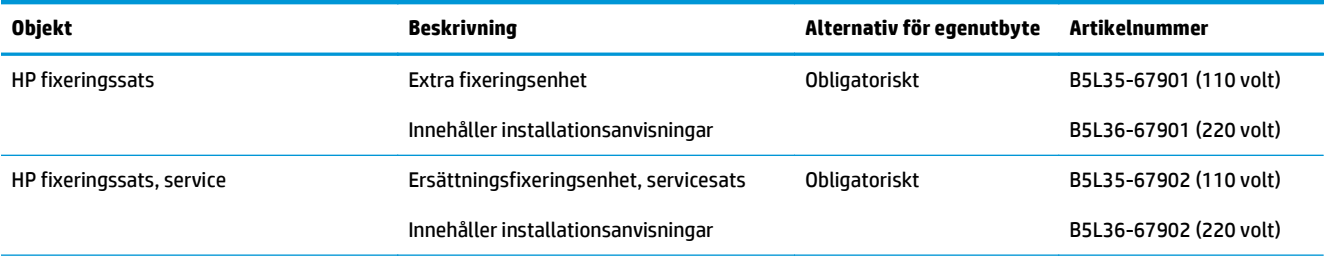

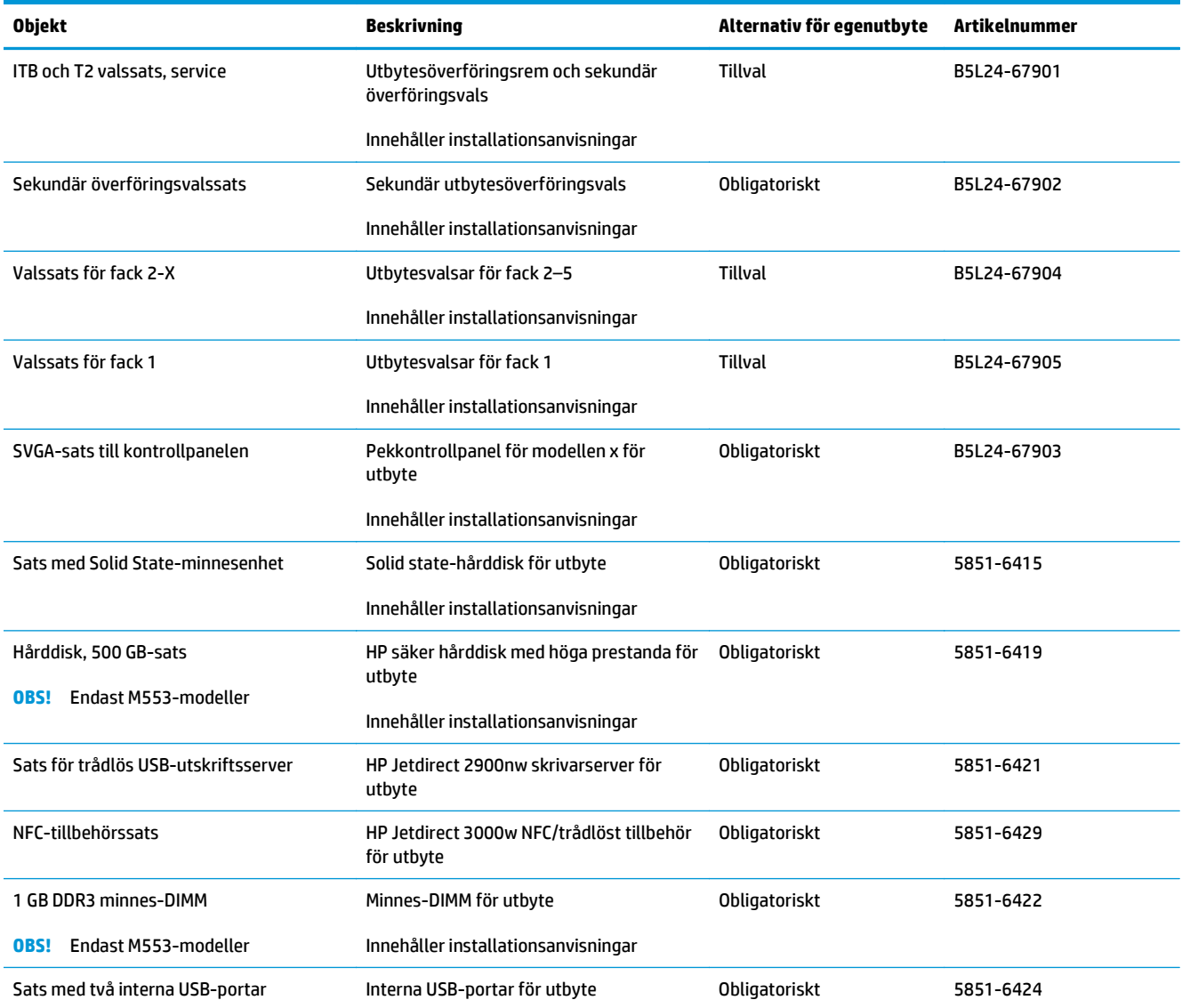

## <span id="page-42-0"></span>**Byta ut tonerkassetterna**

### **Inledning**

Följande information beskriver tonerkassetterna för produkten och hur de byts ut.

- Information om tonerkassetter
- [Ta bort och byta ut kassetter](#page-43-0)

### **Information om tonerkassetter**

Produkten visar ett meddelande när nivån i tonerkassetten är låg och mycket låg. Tonerkassettens faktiska återstående livslängd kan variera. Det kan vara bra att ha en reservkassett som kan installeras när utskriftskvaliteten inte längre är acceptabel.

Om du vill köpa kassetter eller kontrollera kassettkompatibilitet för produkten går du till HP SureSupply på [www.hp.com/go/suresupply](http://www.hp.com/go/suresupply). Rulla längst ned på sidan och kontrollera att land/region är korrekt.

Skrivaren använder fyra färger och var och en av dem har en egen tonerkassett: gul (Y), magenta (M), cyan (C) och svart (K). Tonerkassetterna sitter inuti den främre luckan.

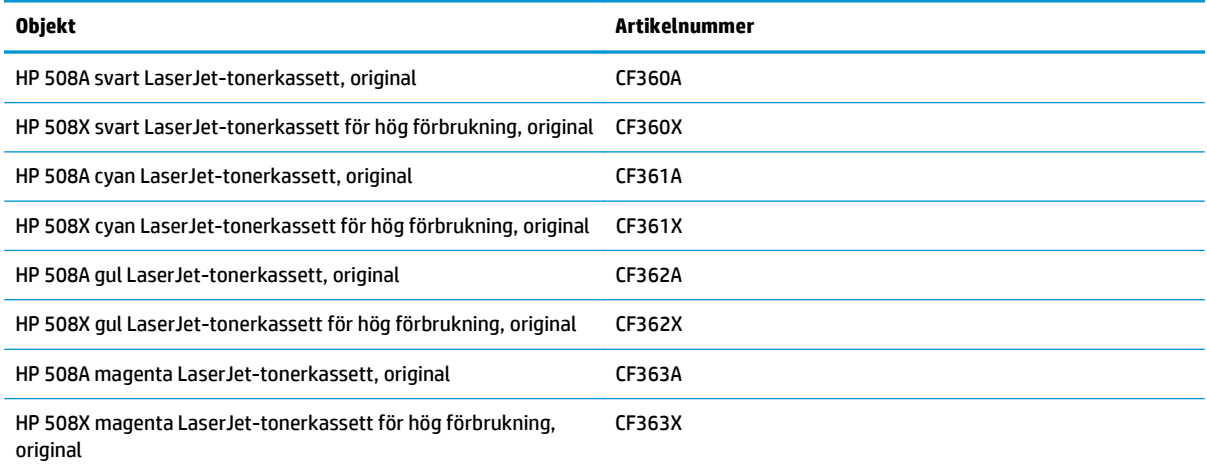

**T** OBS! Tonerkassetter för hög förbrukning innehåller mer toner än standardkassetter för en större sidvolym. Mer information finns på [www.hp.com/go/learnaboutsupplies](http://www.hp.com/go/learnaboutsupplies).

Ta inte ut tonerkassetten ur förpackningen innan du tänker använda den.

**VIKTIGT:** Undvik skador på tonerkassetten genom att inte utsätta den för ljus i mer än några minuter. Täck över den gröna bildtrumman om tonerkassetten måste tas bort från produkten under en längre tid.

Följande bild visar tonerkassettkomponenter.

<span id="page-43-0"></span>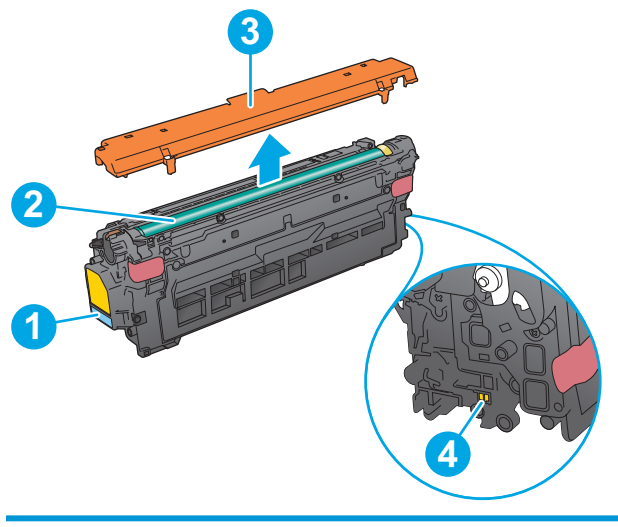

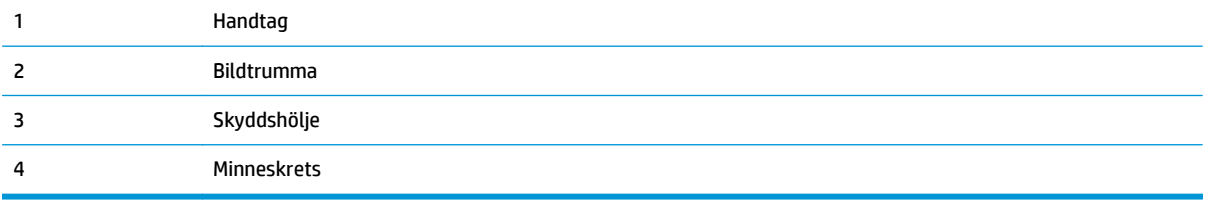

- **A VIKTIGT:** Om du får toner på kläderna torkar du av dem med en torr trasa och tvättar sedan kläderna i kallt vatten. Om du använder varmt vatten fastnar tonern i tyget.
- **BS!** Information om hur du återvinner använda tonerkassetter finns i tonerkassettens förpackning.

### **Ta bort och byta ut kassetter**

**1.** Öppna den främre luckan.

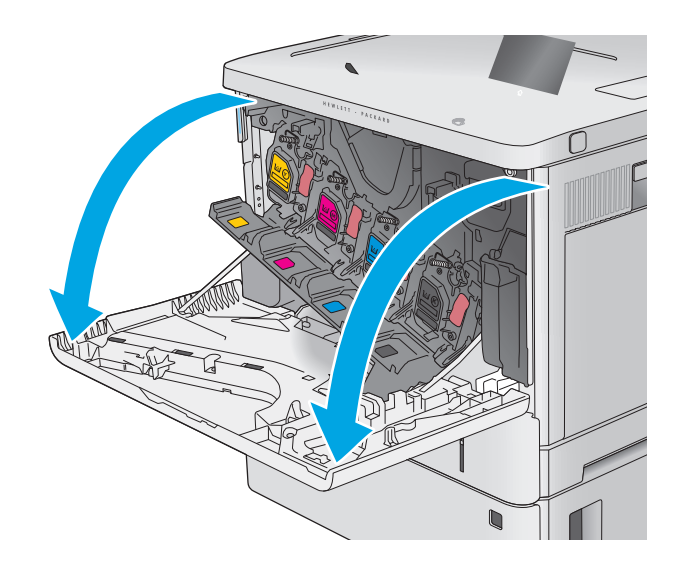

**2.** Ta tag i handtaget på den använda tonerkassetten och ta bort den genom att dra den utåt.

**3.** Ta ut den nya tonerkassetten ur skyddsplasten genom att riva av plastremsan och öppna förpackningen. Spara allt förpackningsmaterial för återvinning av den använda tonerkassetten.

**4.** Håll i båda sidorna av tonerkassetten och skaka den 5-6 gånger.

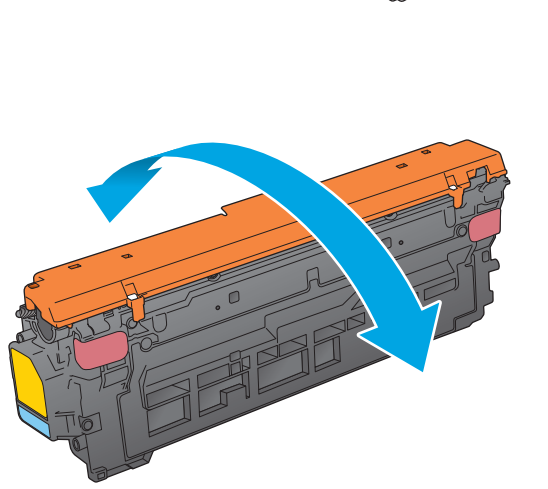

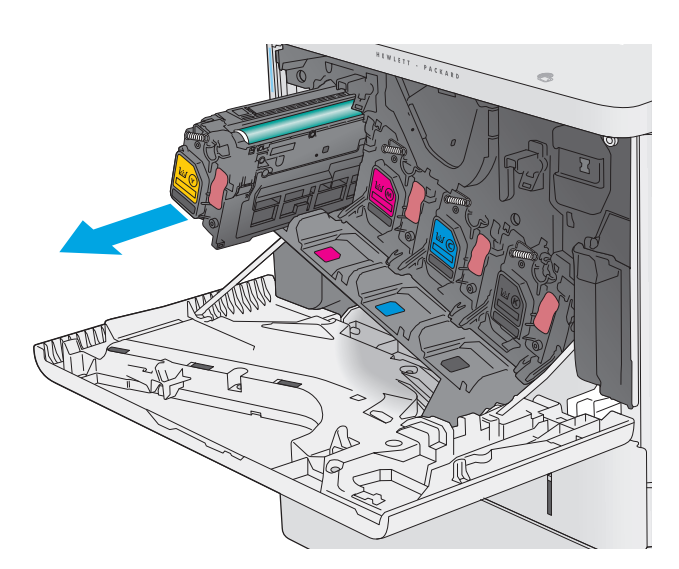

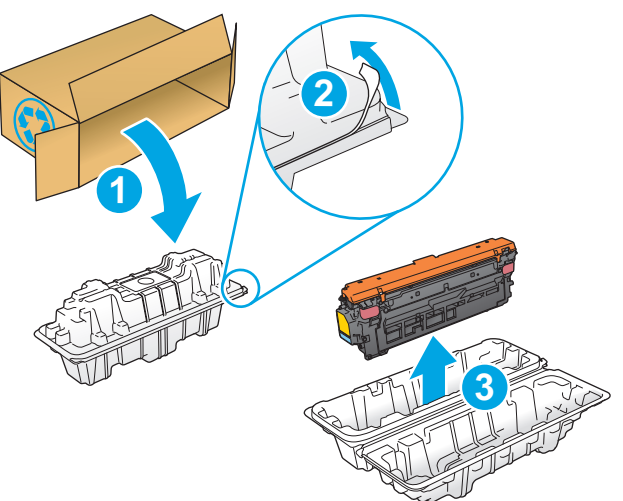

**5.** Ta bort skyddshöljet från tonerkassetten.

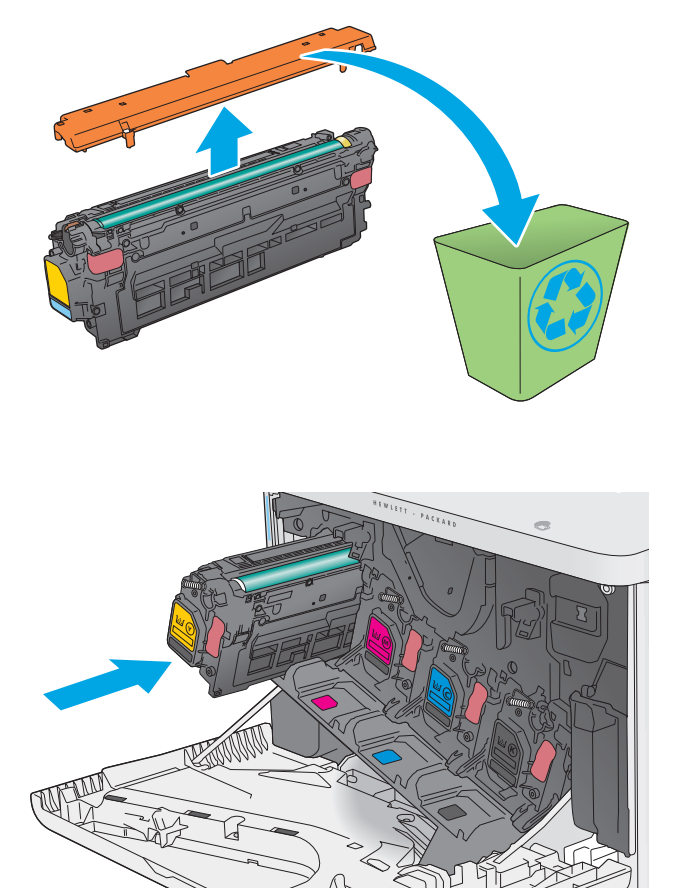

**6.** Håll en hand under tonerkassetten och ta tag i kassetthandtaget med den andra. Passa in tonerkassetten i ledaren och skjut in den i produkten.

> **OBS!** Undvik att vidröra den gröna bildtrumman. Fingeravtryck på bildtrumman kan orsaka utskriftsdefekter.

**7.** Stäng den främre luckan.

**8.** Packa den använda tonerkassetten och skyddshöljet i lådan som den nya kassetten levererades i.

> I USA och Kanada medföljer en förbetald postetikett i lådan. I andra länder/regioner går du till <u>www.hp.com/recycle</u> och skriver ut en förbetald postetikett.

Fäst den förbetalda postetiketten på lådan och returnera den använda kassetten till HP för återvinning.

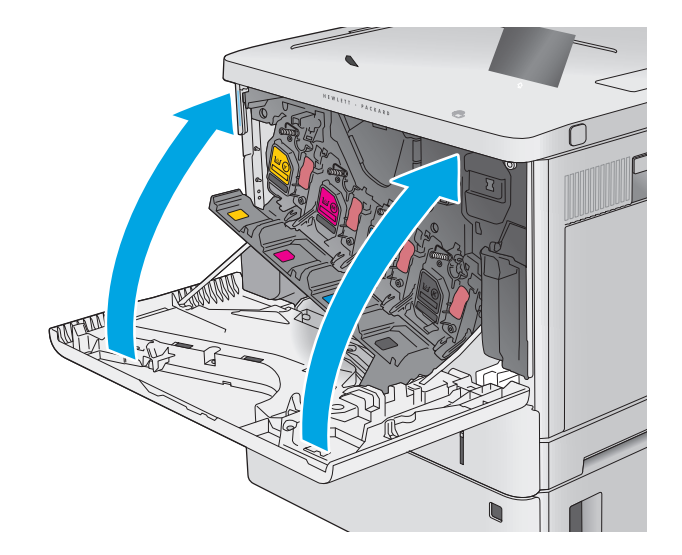

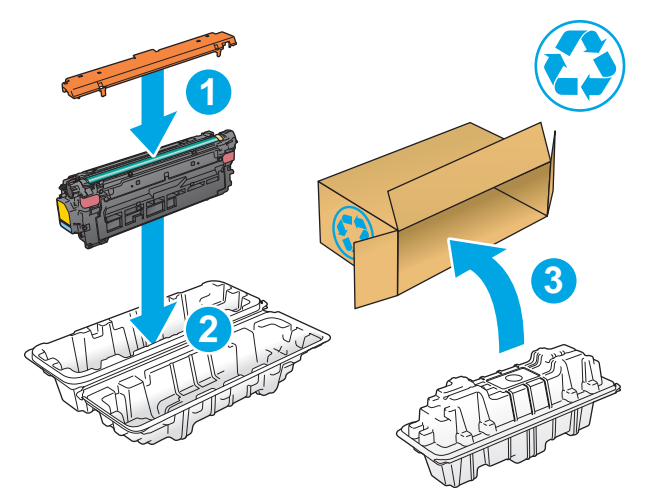

## <span id="page-47-0"></span>**Byta ut toneruppsamlingsenheten**

## **Inledning**

Följande information beskriver toneruppsamlingsenheten för produkten och hur den byts ut.

Produkten indikerar när toneruppsamlingsenheten är nästan full och när den är helt full. När den är helt full stoppas utskriften tills toneruppsamlingsenheten bytts ut.

Om du vill köpa en toneruppsamlingsenhet (artikelnummer B5L37A) går du till HP Reservdelar på [www.hp.com/buy/parts](http://www.hp.com/buy/parts).

**<sup>2</sup> OBS!** Toneruppsamlingsenheten är avsedd för engångsanvändning. Försök inte tömma toneruppsamlingsenheten och återanvända den. Det kan leda till att toner spills ut inuti produkten, vilket kan resultera i reducerad utskriftskvalitet. Efter användning returnerar du toneruppsamlingsenheten till HP:s Planet Partners-program för återvinning.

**VIKTIGT:** Om du får toner på kläderna torkar du av dem med en torr trasa och tvättar sedan kläderna i kallt vatten. Om du använder varmt vatten fastnar tonern i tyget.

## **Ta bort och byta ut toneruppsamlingsenheten**

**1.** Öppna den främre luckan.

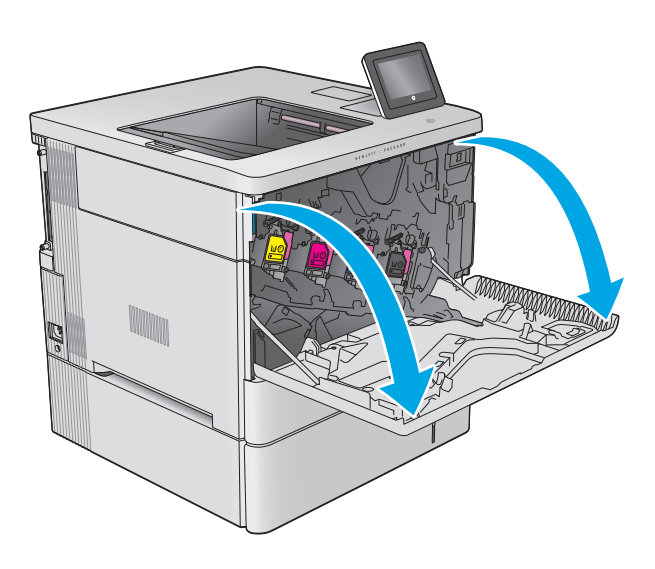

**2.** Öppna luckan till toneruppsamlingsenheten på den övre vänstra sidan av produkten.

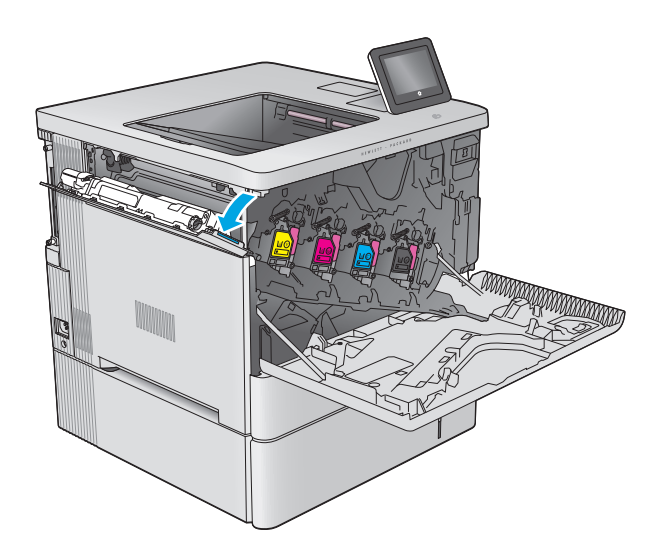

- k **Kal** Martin
- **4.** Ta ut den nya toneruppsamlingsenheten ur förpackningen.

**3.** Dra ut toneruppsamlingsenheten och den

tillhörande luckan.

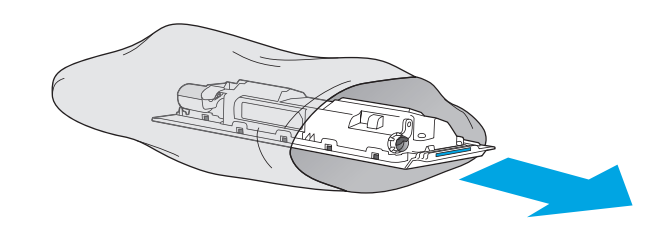

**5.** Installera den nya toneruppsamlingsenheten och den tillhörande luckan i produkten. Justera flikarna på luckan mot skårorna i produkten.

**6.** Stäng luckan till toneruppsamlingsenheten.

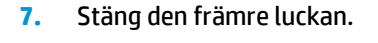

Du återvinner den använda toneruppsamlingsenheten enligt anvisningarna som medföljde den nya toneruppsamlingsenheten.

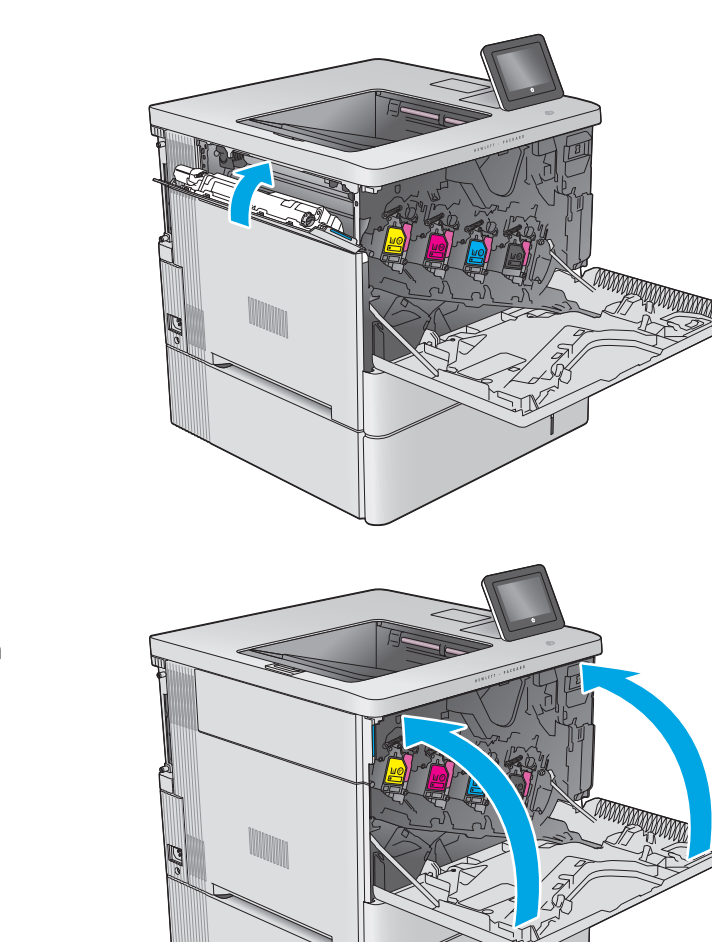

 $\mathbb{E}[\mathbf{F} \mathbf{E}[\mathbf{F} \mathbf{F}]\mathbf{F}^T]$ 

# **4 Skriv ut**

- [Utskriftsmetoder \(Windows\)](#page-51-0)
- [Utskriftsuppgifter \(OS X\)](#page-55-0)
- [Lagra utskrifter på skrivaren för att skriva ut senare](#page-57-0)
- [Mobila utskrifter](#page-61-0)
- [Skriv ut från USB-porten](#page-64-0)

#### **Mer information:**

Gå till [www.hp.com/support/colorljM552](http://www.hp.com/support/colorljM552), [www.hp.com/support/colorljM553.](http://www.hp.com/support/colorljM553)

HP:s heltäckande hjälp för produkten innehåller följande information:

- Installera och konfigurera
- Lär och använd
- Problemlösning
- Ladda ned programuppdateringar
- Delta i supportforum
- Hitta information om garanti och regler

## <span id="page-51-0"></span>**Utskriftsmetoder (Windows)**

### **Så här skriver du ut (Windows)**

Nedan beskrivs den grundläggande utskriftsprocessen för Windows.

- **1.** Välj alternativet **Skriv ut** i programvaran.
- **2.** Välj en produkt på listan med skrivare. Om du vill ändra inställningar klickar eller trycker du på knappen **Egenskaper** eller **Inställningar** för att öppna skrivardrivrutinen.
	- **<sup>2</sup> OBS!** Namnet på knappen varierar för olika program.
	- **OBS!** Om du vill få åtkomst till funktionerna på startskärmen i Windows 8 eller 8.1 väljer du **Enheter**, **Skriv ut** och sedan skrivaren.

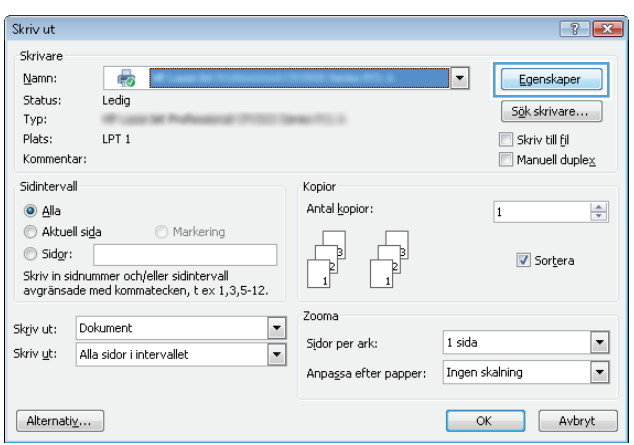

**3.** Konfigurera de tillgängliga alternativen genom att klicka eller trycka på flikarna i skrivardrivrutinen. Du kan till exempel ställa in pappersriktningen på fliken **Efterbehandling** och ställa in papperskällan, papperstypen, pappersstorleken och kvalitetsinställningar på fliken **Papper/kvalitet**.

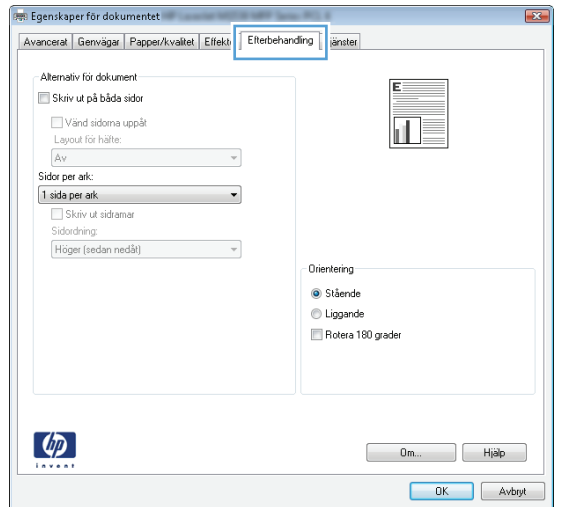

- **4.** Klicka eller tryck på **OK** för att återgå till dialogrutan **Skriv ut**. Välj hur många kopior som ska skrivas ut från den här skärmen.
- **5.** Klicka eller tryck på knappen **OK** för att skriva ut jobbet.

### **Skriva ut på båda sidor automatiskt (Windows)**

Använd denna procedur för produkter som har en automatisk duplexenhet. Om produkten inte har en automatisk duplexenhet eller om du vill skriva ut på papperstyper som duplexenheten inte kan hantera, kan du skriva ut på båda sidorna manuellt.

- **1.** Välj alternativet **Skriv ut** i programvaran.
- **2.** Välj produkten i listan med skrivare och klicka sedan på eller tryck på **Egenskaper** eller **Inställningar** för att öppna skrivardrivrutinen.
- **B**<sup>3</sup> OBS! Namnet på knappen varierar för olika program.
- **OBS!** Om du vill få åtkomst till funktionerna på startskärmen i Windows 8 eller 8.1 väljer du **Enheter**, **Skriv ut** och sedan skrivaren.
- **3.** Klicka på eller tryck på fliken **Efterbehandling**.
- **4.** Markera kryssrutan **Skriv ut på båda sidor**. Klicka på **OK** för att stänga dialogrutan **Dokumentegenskaper**.
- **5.** I dialogrutan **Skriv ut** klickar du på knappen **OK** för att skriva ut.

### **Skriva ut på båda sidor manuellt (Windows)**

Använd den här proceduren för produkter som inte är utrustade med en automatisk duplexenhet eller för att skriva ut på papper som duplexenheten inte stöder.

- **1.** Välj alternativet **Skriv ut** i programvaran.
- **2.** Välj produkten i listan med skrivare och klicka sedan på eller tryck på **Egenskaper** eller **Inställningar** för att öppna skrivardrivrutinen.
- **B** OBS! Namnet på knappen varierar för olika program.
- **OBS!** Om du vill få åtkomst till funktionerna på startskärmen i Windows 8 eller 8.1 väljer du **Enheter**, **Skriv ut** och sedan skrivaren.
- **3.** Klicka på eller tryck på fliken **Efterbehandling**.
- **4.** Markera kryssrutan **Skriv ut på båda sidor (manuellt)**. Tryck på knappen **OK** om du vill skriva ut jobbets första sida.
- **5.** Hämta utskriften från utmatningsfacket och placera den sedan i fack 1.
- **6.** Om du uppmanas trycka på en knapp på kontrollpanelen för att fortsätta gör du det.

### **Skriva ut flera sidor per ark (Windows)**

- **1.** Välj alternativet **Skriv ut** i programvaran.
- **2.** Välj produkten i listan med skrivare och klicka sedan på eller tryck på **Egenskaper** eller **Inställningar** för att öppna skrivardrivrutinen.
- $\mathbb{R}^n$  *OBS!* Namnet på knappen varierar för olika program.
- **OBS!** Om du vill få åtkomst till funktionerna på startskärmen i Windows 8 eller 8.1 väljer du **Enheter**, **Skriv ut** och sedan skrivaren.
- **3.** Klicka på eller tryck på fliken **Efterbehandling**.
- **4.** Välj antal sidor per ark i listan **Sidor per ark**.
- **5.** Välj rätt alternativ för **Skriv ut sidramar**, **Sidföljd** och **Orientering**. Klicka på **OK** för att stänga dialogrutan **Dokumentegenskaper**.
- **6.** I dialogrutan **Skriv ut** klickar du på knappen **OK** för att skriva ut.

### **Välja papperstyp (Windows)**

- **1.** Välj alternativet **Skriv ut** i programvaran.
- **2.** Välj produkten i listan med skrivare och klicka sedan på eller tryck på **Egenskaper** eller **Inställningar** för att öppna skrivardrivrutinen.
- **<sup>2</sup> OBS!** Namnet på knappen varierar för olika program.
- **OBS!** Om du vill få åtkomst till funktionerna på startskärmen i Windows 8 eller 8.1 väljer du **Enheter**, **Skriv ut** och sedan skrivaren.
- **3.** Klicka eller tryck på fliken **Papper/kvalitet**.
- **4.** I listrutan **Papperstyp** klickar du på **Mer...**.
- **5.** Expandera listan för **Typ:**.
- **6.** Utöka kategorin med papperstyper som bäst stämmer med dina papper.
- **7.** Välj alternativet för den papperstyp som du använder och klicka sedan på **OK**.
- **8.** Klicka på **OK** för att stänga dialogrutan **Dokumentegenskaper**. I dialogrutan **Skriv ut** klickar du på knappen **OK** för att skriva ut.

Om facket behöver konfigureras visas ett meddelande om fackets konfiguration på produktens kontrollpanel.

- **9.** Fyll på facket med papper av angiven typ och storlek och stäng facket.
- **10.** Tryck på OK för att godkänna identifierad typ och storlek eller på Ändra om du vill välja en annan pappersstorlek eller typ.
- **11.** Välj rätt papperstyp och -storlek, och tryck sedan på OK.

### **Ytterligare utskriftsuppgifter**

Gå till [www.hp.com/support/colorljM552](http://www.hp.com/support/colorljM552), [www.hp.com/support/colorljM553.](http://www.hp.com/support/colorljM553)

Instruktioner är tillgängliga för att utföra specifika utskriftsuppgifter, t.ex. de följande:

- Skapa och använda utskriftsgenvägar eller snabbval
- Välja pappersstorlek eller använda en anpassad pappersstorlek
- Välja sidorientering
- Skapa ett häfte
- Anpassa ett dokument till en vald pappersstorlek
- Skriva ut de första eller sista sidorna av dokumentet på ett annat papper
- Skriva ut vattenstämplar på ett dokument

## <span id="page-55-0"></span>**Utskriftsuppgifter (OS X)**

### **Hur du skriver ut (OS X)**

Nedan beskrivs den grundläggande utskriftsprocessen för OS X.

- **1.** Klicka på menyn **Arkiv** och sedan på **Skriv ut**.
- **2.** Välj produkten.
- **3.** Klicka på **Visa detaljer** och välj sedan andra menyer för att justera skrivarinställningarna.
- **4.** Klicka på knappen **Skriv ut**.

### **Skriva ut på båda sidor automatiskt (OS X)**

- **<sup>2</sup> OBS!** Den här informationen gäller för produkter som omfattar en automatisk duplexenhet.
- **OBS!** Den här funktionen är tillgänglig om du installerar HP-skrivardrivrutinen. Den är kanske inte är tillgänglig om du använder AirPrint.
	- **1.** Klicka på menyn **Arkiv** och sedan på **Skriv ut**.
	- **2.** Välj produkten.
	- **3.** Klicka på **Visa detaljer** och klicka sedan på **Layout**-menyn.
	- **4.** Välj ett bindningsalternativ i listrutan **Dubbelsidig**.
	- **5.** Klicka på knappen **Skriv ut**.

### **Skriva ut på båda sidor manuellt (OS X)**

- **OBS!** Den här funktionen är tillgänglig om du installerar HP-skrivardrivrutinen. Den är kanske inte tillgänglig om du använder AirPrint.
	- **1.** Klicka på menyn **Arkiv** och sedan på **Skriv ut**.
	- **2.** Välj produkten.
	- **3.** Klicka på **Visa detaljer** och klicka sedan på menyn **Manuell duplex**.
	- **4.** Klicka i rutan **Manuell Duplex** och välj ett bindningsalternativ.
	- **5.** Klicka på knappen **Skriv ut**.
	- **6.** Gå till skrivaren och ta bort eventuellt tomt papper som finns i fack 1.
	- **7.** Hämta den utskrivna bunten i utmatningsfacket och placera den med den utskrivna sidan vänd nedåt i inmatningsfacket.
	- **8.** Om du uppmanas trycka på en knapp på kontrollpanelen för att fortsätta gör du det.

### **Skriva ut flera sidor per ark (OS X)**

- **1.** Klicka på menyn **Arkiv** och sedan på **Skriv ut**.
- **2.** Välj produkten.
- **3.** Klicka på **Visa detaljer** och klicka sedan på **Layout**-menyn.
- **4.** I listrutan **Sidor per ark** väljer du det antal sidor som du vill skriva ut på varje ark.
- **5.** Vid **Utskriftsriktning** väljer du ordning och placering för sidorna på arket.
- **6.** I menyn **Ram** väljer du den typ av ram som du vill skriva ut runt varje sida på arket.
- **7.** Klicka på knappen **Skriv ut**.

### **Välj papperstyp (OS X)**

- **1.** Klicka på menyn **Arkiv** och sedan på **Skriv ut**.
- **2.** Välj produkten.
- **3.** Klicka på **Visa detaljer** och klicka sedan på menyn **Medier och kvalitet** eller menyn **Papper/kvalitet**.
- **4.** Välj en typ i listrutan **Materialtyp**.
- **5.** Klicka på knappen **Skriv ut**.

### **Ytterligare utskriftsuppgifter**

Gå till [www.hp.com/support/colorljM552](http://www.hp.com/support/colorljM552), [www.hp.com/support/colorljM553.](http://www.hp.com/support/colorljM553)

Instruktioner är tillgängliga för att utföra specifika utskriftsuppgifter, t.ex. de följande:

- Skapa och använda utskriftsgenvägar eller snabbval
- Välja pappersstorlek eller använda en anpassad pappersstorlek
- Välja sidorientering
- Skapa ett häfte
- Anpassa ett dokument till en vald pappersstorlek
- Skriva ut de första eller sista sidorna av dokumentet på ett annat papper
- Skriva ut vattenstämplar på ett dokument

## <span id="page-57-0"></span>**Lagra utskrifter på skrivaren för att skriva ut senare**

### **Inledning**

I följande information beskrivs hur du skapar och skriver ut dokument som lagras i produkten. Den här funktionen är aktiverad i produkten som standard.

- Skapa en lagrad utskrift (Windows)
- [Skapa en sparad utskrift \(Mac OS X\)](#page-58-0)
- [Skriva ut en lagrad utskrift](#page-59-0)
- [Ta bort ett lagrat jobb](#page-59-0)

### **Skapa en lagrad utskrift (Windows)**

Du kan lagra utskriftsjobb i produkten och skriva ut dem när du vill.

- **OBS!** Drivrutinen för din skrivare kan se annorlunda ut än den gör här,men stegen är likadana.
	- **1.** Välj alternativet **Skriv ut** i programvaran.
	- **2.** Välj produkten från listan med skrivare och välj sedan **Egenskaper** eller **Inställningar** (namnet varierar beroende på programvaran).
	- **BS!** Om du vill få åtkomst till funktionerna på startskärmen i Windows 8 eller 8.1 väljer du **Enheter**,**Skriv ut** och sedan skrivaren.

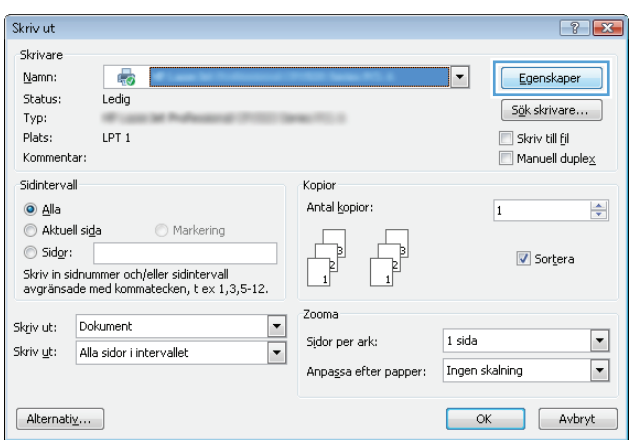

<span id="page-58-0"></span>**3.** Klicka på fliken **Lagra utskrift**.

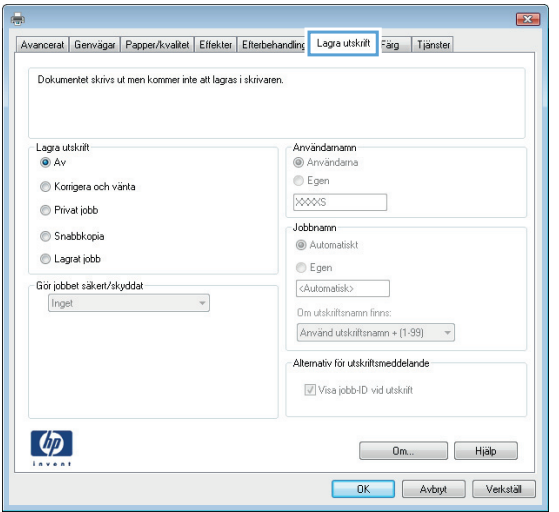

- **4.** Välj alternativet **Utskriftslagringsläge**.
	- **Korrigera och vänta**: Skriv ut och korrekturläs en kopia av ett dokument och skriv sedan ut fler kopior.
	- **Privat jobb**: Utskriftsjobbet skrivs inte ut förrän du begär det på kontrollpanelen. För det här jobblagringsläget kan du välja ett av alternativen **Gör jobbet säkert/skyddat**. Om du tilldelar utskriftsjobbet en personlig kod (PIN) måste du ange PIN-koden i kontrollpanelen. Om du krypterar utskriften måste du ange det lösenord som krävs på kontrollpanelen.
	- **Snabbkopia**: Skriv ut önskat antal kopior av ett dokument och spara en kopia i produktminnet så att du kan skriva ut det igen senare.
	- **Lagrat jobb**: Lagra ett dokument i skrivaren och tillåt andra användare att skriva ut det när som helst. För det här jobblagringsläget kan du välja ett av alternativen **Gör jobbet säkert/skyddat**. Om du tilldelar utskriftsjobbet en personlig kod (PIN) måste den person som skriver ut jobbet ange PIN-koden i kontrollpanelen. Om du krypterar utskriften måste den person som skriver ut jobbet ange det nödvändiga lösenordet på kontrollpanelen.
- **5.** Använd ett eget användarnamn eller utskriftsnamn,klicka på knappen **Anpassa** och ange sedan användarnamnet eller utskriftsnamnet.

Välj vilket alternativ som ska användas om det redan finns en lagrad utskrift med samma namn:

- **Använd utskriftsnamn + (1–99)**: Lägg till ett unikt nummer i slutet på utskriftsnamnet.
- **Ersätt befintlig fil**: Skriv över den lagrade utskriften med en ny.
- **6.** Klicka på **OK** för att stänga dialogrutan **Dokumentegenskaper**. I dialogrutan **Skriv ut** klickar du på knappen **OK** för att skriva ut.

### **Skapa en sparad utskrift (Mac OS X)**

Du kan lagra utskriftsjobb i produkten och skriva ut dem när du vill.

- **1.** Klicka på menyn **Arkiv** och sedan på **Skriv ut**.
- **2.** Välj produkten på menyn **Skrivare**.
- <span id="page-59-0"></span>**3.** Som standard visar skrivardrivrutinen menyn **Kopior och sidor.** Öppna menyns listruta och klicka sedan på menyn **Lagra utskrift**.
- **4.** I listrutan **Läge** väljer du typ av lagrad utskrift.
	- **Korrigera och vänta**: Skriv ut och korrekturläs en kopia av ett dokument och skriv sedan ut fler kopior.
	- **Privat jobb**: Utskriftsjobbet skrivs inte ut förrän du begär det på kontrollpanelen. Om du tilldelar utskriftsjobbet en personlig kod (PIN) måste du ange PIN-koden i kontrollpanelen.
	- **Snabbkopia**: Skriv ut önskat antal kopior av ett dokument och spara en kopia i produktminnet så att du kan skriva ut det igen senare.
	- **Lagrad utskrift**: Lagra ett dokument i skrivaren och tillåt andra användare att skriva ut det när som helst. Om du tilldelar utskriftsjobbet en personlig kod (PIN) måste den person som skriver ut jobbet ange PIN-koden i kontrollpanelen.
- **5.** Använd ett eget användarnamn eller utskriftsnamn,klicka på knappen **Anpassa** och ange sedan användarnamnet eller utskriftsnamnet.

Välj vilket alternativ som ska användas om det redan finns ett lagrat utskriftsjobb med samma namn.

- **Använd utskriftsnamn + (1–99)**: Lägg till ett unikt nummer i slutet på utskriftsnamnet.
- **Ersätt befintlig fil**: Skriv över den lagrade utskriften med en ny.
- **6.** Om du valde alternativet **Lagrat jobb** eller **Privat jobb** i steg 3 kan du skydda utskriften med en PINkod. Skriv en fyrsiffrig kod i fältet **Använd PIN-kod för att skriva ut**. Om någon annan försöker skriva ut det här jobbet uppmanas han eller hon att ange PIN-koden.
- **7.** Tryck på knappen **Skriv ut** för att bearbeta utskriften.

### **Skriva ut en lagrad utskrift**

Skriv ut ett jobb som har lagrats i produktens minne på följande sätt.

- **1.** Tryck på knappen Hem  $\sum p$ å produktens kontrollpanelen.
- **2.** Välj Hämta från enhetsminnet.
- **3.** Välj namnet på den mapp där jobbet lagras.
- **4.** Välj namn på jobbet. Om utskriften är privat eller krypterad anger du PIN-koden eller lösenordet.
- **5.** Ange antalet kopior och tryck sedan på knappen Start @ eller tryck på OK för att skriva ut jobbet.

### **Ta bort ett lagrat jobb**

När du skickar ett lagrat jobb till enhetens minne skrivs eventuella tidigare jobb med samma användarnamn och jobbnamn över. Om det inte redan finns ett dokument lagrat under samma användarnamn och jobbnamn och produkten behöver mer utrymme,kan det hända att andra lagrade dokument raderas,med början från det äldsta. Du kan ändra antalet snabbkopieringsdokument som produkten kan lagra på menyn Allmänna inställningar på produktens kontrollpanel.

Så här tar du bort ett jobb som har lagrats i enhetens minne.

- 1. Tryck på knappen Hem  $\bigcap p$ å produktens kontrollpanelen.
- **2.** Välj Hämta från enhetsminnet.
- **3.** Markera namnet på den mapp där jobbet har lagrats.
- **4.** Markera jobbets namn och välj Ta bort.
- **5.** Om jobbet är privat eller krypterat,anger du PIN-koden eller lösenordet och väljer sedan på Ta bort.

## <span id="page-61-0"></span>**Mobila utskrifter**

### **Inledning**

HP erbjuder flera lösningar för mobila utskrifter och ePrint-lösningar för att aktivera trådlösa utskrifter till en HP-skrivare från en bärbar dator,en Tablet,en Smartphone eller en annan mobil enhet. Om du vill se en fullständig lista och hitta det bästa valet går du till [www.hp.com/go/LaserJetMobilePrinting](http://www.hp.com/go/LaserJetMobilePrinting) (endast på engelska).

- Utskrift med Wi-Fi Direct och NFC
- **HP ePrint via e-post**
- [Programmet HP ePrint](#page-62-0)
- **[AirPrint](#page-63-0)**
- [Androids inbyggda utskriftslösning](#page-63-0)

### **Utskrift med Wi-Fi Direct och NFC**

HP tillhandahåller utskrifter med Wi-Fi och NFC (Near Field Communication) för skrivare med ett HP Jetdirect NFC-tillbehör och ett trådlöst tillbehör som stöds. Tillbehöret finns som tillval för HP LaserJet-skrivare med HIP-fack (Hardware Integration Pocket).

Använd ett trådlöst tillbehör när du vill skriva ut trådlöst från följande enheter:

- iPhone, iPad eller iPod touch med Apple AirPrint eller appen HP ePrint
- Mobila Android-enheter via appen HP ePrint eller den inbyggda Android-lösningen för utskrift
- PC- och Mac-enheter via programvaran HP ePrint

Mer information om trådlösa HP-utskrifter finns på [www.hp.com/go/wirelessprinting](http://www.hp.com/go/wirelessprinting).

### **HP ePrint via e-post**

Använd HP ePrint för att skriva ut dokument genom att skicka dem som e-postbilagor till skrivarens epostadress från valfri e-postaktiverad enhet.

**OBS!** Den här produkten kan kräva en uppdatering av den inbyggda programvaran för att funktionen ska fungera.

För att du ska kunna använda HP ePrint måste produkten uppfylla följande krav:

- Produkten måste vara ansluten till ett trådbundet eller trådlöst nätverk och ha internetåtkomst.
- HP-webbtjänster måste aktiveras på produkten och den måste vara registrerad med HP Connected eller HP ePrint Center.

Följ de här anvisningarna när du vill aktivera HP-webbtjänster och registrera dig med HP Connected eller HP ePrint Center:

**1.** Öppna HP EWS (Embedded Web Server):

<span id="page-62-0"></span>**a. Kontrollpaneler med fyra rader:** Visa kontrollpanelens display så ser du IP-adressen.

**Pekkontrollpaneler:** Från startskärmen på skrivarens kontrollpanel trycker du på nätverksknappen för att visa IP-adressen eller värdnamnet.

**b.** Öppna en webbläsare och ange IP-adressen eller värdnamnet på adressraden, exakt så som det visas på produktens kontrollpanel. Tryck ned Retur-tangenten på datorns tangentbord. EWS öppnas.

https://10.10.XXXXX/

**OBS!** Om meddelandet **Ett problem har uppstått med den här webbplatsens säkerhetscertifikat** visas när du försöker öppna den inbäddade webbservern klickar du på **Fortsätt till denna webbplats (rekommenderas inte)**.

Om du väljer **Fortsätt till denna webbplats (rekommenderas inte)** skadas inte datorn när du navigerar på den inbäddade webbservern för HP-produkten.

- **2.** Klicka på fliken **HP-webbtjänster**.
- **3.** Välj alternativet att aktivera webbtjänster.
- **B**<sup>3</sup> OBS! Det kan ta flera minuter att aktivera webbtjänsterna.
- **4.** Gå till [www.hpconnected.com](http://www.hpconnected.com) eller [www.hp.com/go/eprintcenter](http://www.hp.com/go/eprintcenter) för att skapa ett HP ePrint-konto och slutföra installationen.

### **Programmet HP ePrint**

Med HP ePrint-programvaran är det enkelt att skriva ut från en stationär eller bärbar Windows- eller Macdator till en enhet med funktioner för HP ePrint. Det här programmet gör det enkelt att hitta HP ePrintaktiverade produkter som är registrerade i ditt HP Connected-konto. Mål HP-skrivaren kan finnas på kontoret eller på en annan plats någonstans i världen.

- **Windows:** När du har installerat programmet väljer du alternativet **Skriv ut** i programmet, och väljer sedan **HP ePrint** i listan med installerade skrivare. Tryck på knappen **Egenskaper** om du vill konfigurera utskriftsalternativ.
- **Mac:** När du har installerat programvaran väljer du **Arkiv**, **Skriv ut** och väljer sedan pilen bredvid **PDF** (längst ned till vänster i drivrutinsfönstret). Välj **HP ePrint**.

I Windows har HP ePrint även funktioner för TCP/IP-utskrift till lokala nätverksskrivare i nätverket (LAN eller WAN) till produkter som stöder UPD PostScript®.

Windows och Mac stöder IPP-utskrift till LAN- eller WAN-nätverksanslutna produkter som stöder ePCL.

Windows och Mac stöder också utskrift av PDF-dokument till allmänna utskriftsplatser och utskrift med HP ePrint via e-post genom molnet.

Besök [www.hp.com/go/eprintsoftware](http://www.hp.com/go/eprintsoftware) för drivrutiner och information.

**B** OBS! HP ePrint är ett PDF-arbetsflödesverktyg för Mac, och är egentligen inte en skrivardrivrutin.

**OBS!** HP ePrint-programvaran stöder inte USB-utskrift.

### <span id="page-63-0"></span>**AirPrint**

Direktutskrift med Apple AirPrint kan användas för iOS 4.2 eller senare och på Mac-datorer som kör OS X 10.7 Lion eller senare. Använd AirPrint för att skriva ut direkt till produkten från iPad,iPhone (3GS eller senare) eller iPod touch (tredje generationen eller senare) i följande program:

- E-post
- Foton
- Safari
- iBooks
- Välj tredjepartsprogram

För att kunna använda AirPrint måste produkten vara ansluten till samma trådlösa nätverk som Appleenheten. Mer information om hur du använder AirPrint och vilka HP-produkter som är kompatibla med AirPrint finns på produktens supportwebbplats.

[www.hp.com/support/colorljM552,](http://www.hp.com/support/colorljM552) [www.hp.com/support/colorljM553](http://www.hp.com/support/colorljM553)

```
S OBS! AirPrint stöder inte USB-anslutningar.
```
### **Androids inbyggda utskriftslösning**

Med HP:s inbyggda utskriftslösning för Android och Kindle kan mobila enheter automatiskt hitta och skriva ut till HP-skrivare som antingen finns i ett trådlöst nätverk eller inom den trådlösa räckvidden för trådlösa utskrifter. Utskriftslösningen är inbyggd i de operativsystem som stöds så det är inte nödvändigt att installera drivrutiner eller ladda ned programvara.

Mer information om hur du använder inbyggd utskrift för Android och vilka Android-enheter som stöds finns på [www.hp.com/support/colorljM552](http://www.hp.com/support/colorljM552), [www.hp.com/support/colorljM553](http://www.hp.com/support/colorljM553).

## <span id="page-64-0"></span>**Skriv ut från USB-porten**

### **Inledning**

Den här skrivaren har funktion för easy-access USB-utskrift så att du snabbt kan skriva ut filer utan att behöva skicka dem från en dator. Du kan ansluta vanliga USB-lagringsenheter till USB-porten nära kontrollpanelen. Följande filtyper stöds:

- .pdf
- .prn
- .pcl
- .ps
- .cht

### **Aktiva USB-porten för utskrift**

USB-porten är avaktiverad som standard. Aktivera USB-porten innan du använder den här funktionen. Välj ett av följande sätt att aktivera porten:

#### **Aktivera USB-porten via produktens kontrollpanelmenyer**

- **1.** Tryck på knappen Hem  $\bigcap$  på produktens kontrollpanelen.
- **2.** Öppna följande menyer:
	- Administration
	- Allmänna inställningar
	- Aktivera Hämta från USB
- **3.** Välj alternativet Aktiverad och tryck sedan på knappen Spara eller på OK.

#### **Aktivera USB-porten via HP:s inbyggda webbserver (endast nätverksanslutna produkter)**

- **1.** Öppna HP EWS (Embedded Web Server):
	- **a. Kontrollpaneler med fyra rader:** Visa kontrollpanelens display så ser du IP-adressen.

**Pekkontrollpaneler:** Från startskärmen på skrivarens kontrollpanel trycker du på nätverksknappen för att visa IP-adressen eller värdnamnet.

**b.** Öppna en webbläsare och ange IP-adressen eller värdnamnet på adressraden, exakt så som det visas på produktens kontrollpanel. Tryck på Retur på tangentbordet. Den inbäddade webbservern öppnas.

https://10.10.XXXXX/

**OBS!** Om meddelandet **Ett problem har uppstått med den här webbplatsens säkerhetscertifikat** visas när du försöker öppna den inbäddade webbservern klickar du på **Fortsätt till denna webbplats (rekommenderas inte)**.

Om du väljer **Fortsätt till denna webbplats (rekommenderas inte)** skadas inte datorn när du navigerar på den inbäddade webbservern för HP-produkten.

- **2.** Öppna fliken **Skriv ut**.
- **3.** Klicka på **Hämta från USB-inställningar** till vänster på skärmen.
- **4.** Markera kryssrutan **Aktivera Hämta från USB**.
- **5.** Klicka på **Tillämpa**.

### **Skriv ut USB-dokument**

- **1.** Sätt in USB-flashenheten i den lättåtkomliga USB-porten.
- **OBS!** Porten kan vara täckt. På vissa produkter fälls locket upp. På andra produkter drar du ut locket och tar bort det.
- **2.** Produkten identifierar USB-flashenheten. Tryck på OK för att komma åt enheten eller välj alternativet Hämta från USB i listan med tillgängliga program. Skärmen Hämta från USB öppnas.
- **3.** Välj namnet på det dokument som du vill skriva ut.

**<sup>2</sup> OBS!** Dokumentet kan finnas i en mapp. Öppnar mapparna.

- **4.** Om du behöver ändra antalet kopior väljer du Kopior och skriver önskat antal med knappsatsen.
- **5.** Tryck på Start @ eller på OK för att skriva ut dokumentet.

# **5 Hantera skrivaren**

- [Avancerad konfiguration med HP Embedded Web Server \(EWS\)](#page-67-0)
- [Avancerad konfiguration med HP-verktyg för OS X](#page-74-0)
- [Konfigurera IP-nätverksinställningar](#page-76-0)
- [Funktioner för produktsäkerhet](#page-80-0)
- [Energisparinställningar](#page-83-0)
- [HP Web Jetadmin](#page-85-0)
- [Uppdateringar av program och den inbyggda programvaran](#page-86-0)

#### **Mer information:**

Gå till [www.hp.com/support/colorljM552](http://www.hp.com/support/colorljM552), [www.hp.com/support/colorljM553.](http://www.hp.com/support/colorljM553)

HP:s heltäckande hjälp för produkten innehåller följande information:

- Installera och konfigurera
- Lär och använd
- Problemlösning
- Ladda ned programuppdateringar
- Delta i supportforum
- Hitta information om garanti och regler

## <span id="page-67-0"></span>**Avancerad konfiguration med HP Embedded Web Server (EWS)**

### **Inledning**

- Så här öppnar du den inbäddade HP-webbservern (EWS)
- [Funktioner i den inbäddade HP-webbservern](#page-68-0)

Med den inbäddade HP-webbservern kan du hantera utskriftsfunktioner från datorn i stället för från produktens kontrollpanel.

- Visa statusinformation om produkten
- Bestämma återstående livslängd för förbrukningsartiklar och beställa nya
- Visa och ändra fackens konfiguration
- Visa och ändra produktkonfiguration på kontrollpanelen
- Visa och skriva ut interna sidor
- Visa meddelande om händelser som rör produkten och förbrukningsmaterialen
- Visa och ändra nätverkskonfigurationen

När skrivaren är ansluten till ett IP-baserat nätverk fungerar den inbäddade HP-webbservern. Den inbäddade HP-webbservern fungerar inte med IPX-baserade skrivaranslutningar. Det krävs ingen Internetåtkomst för att ansluta till och använda den inbäddade HP-webbservern.

När skrivaren är ansluten till nätverket är den inbäddade HP-webbservern automatiskt tillgänglig.

**W** OBS! Den inbäddade HP-webbservern kan inte nås utanför nätverkets brandvägg.

### **Så här öppnar du den inbäddade HP-webbservern (EWS)**

**1. Kontrollpaneler med fyra rader:** Visa kontrollpanelens display så ser du IP-adressen.

**Pekkontrollpaneler:** Från startskärmen på skrivarens kontrollpanel trycker du på nätverksknappen för att visa IP-adressen eller värdnamnet.

**2.** Öppna en webbläsare och ange IP-adressen eller värdnamnet på adressraden, exakt så som det visas på produktens kontrollpanel. Tryck ned Retur-tangenten på datorns tangentbord. EWS öppnas.

https://10.10.XXXXX/

**OBS!** Om meddelandet **Ett problem har uppstått med den här webbplatsens säkerhetscertifikat** visas när du försöker öppna den inbäddade webbservern klickar du på **Fortsätt till denna webbplats (rekommenderas inte)**.

Om du väljer **Fortsätt till denna webbplats (rekommenderas inte)** skadas inte datorn när du navigerar på den inbäddade webbservern för HP-produkten.

För att kunna använda den inbäddade HP-webbservern måste webbläsaren uppfylla följande kriterier:

- Windows: Microsoft Internet Explorer 5.01 eller senare eller Netscape 6.2 eller senare
- Mac OS X: Safari eller Firefox med Bonjour eller en IP-adress
- <span id="page-68-0"></span>● Linux: Endast Netscape Navigator
- HP-UX 10 och HP-UX 11: Netscape Navigator 4.7

### **Funktioner i den inbäddade HP-webbservern**

- Fliken Information
- [Fliken Allmänt](#page-69-0)
- [Fliken Skriv ut](#page-69-0)
- [Fliken Felsökning](#page-70-0)
- [Fliken Säkerhet](#page-70-0)
- [Fliken HP-webbtjänster](#page-71-0)
- [Fliken Nätverk](#page-71-0)
- [Listan Andra länkar](#page-72-0)

### **Fliken Information**

#### **Tabell 5-1 Fliken Information i den inbyggda HP-webbservern**

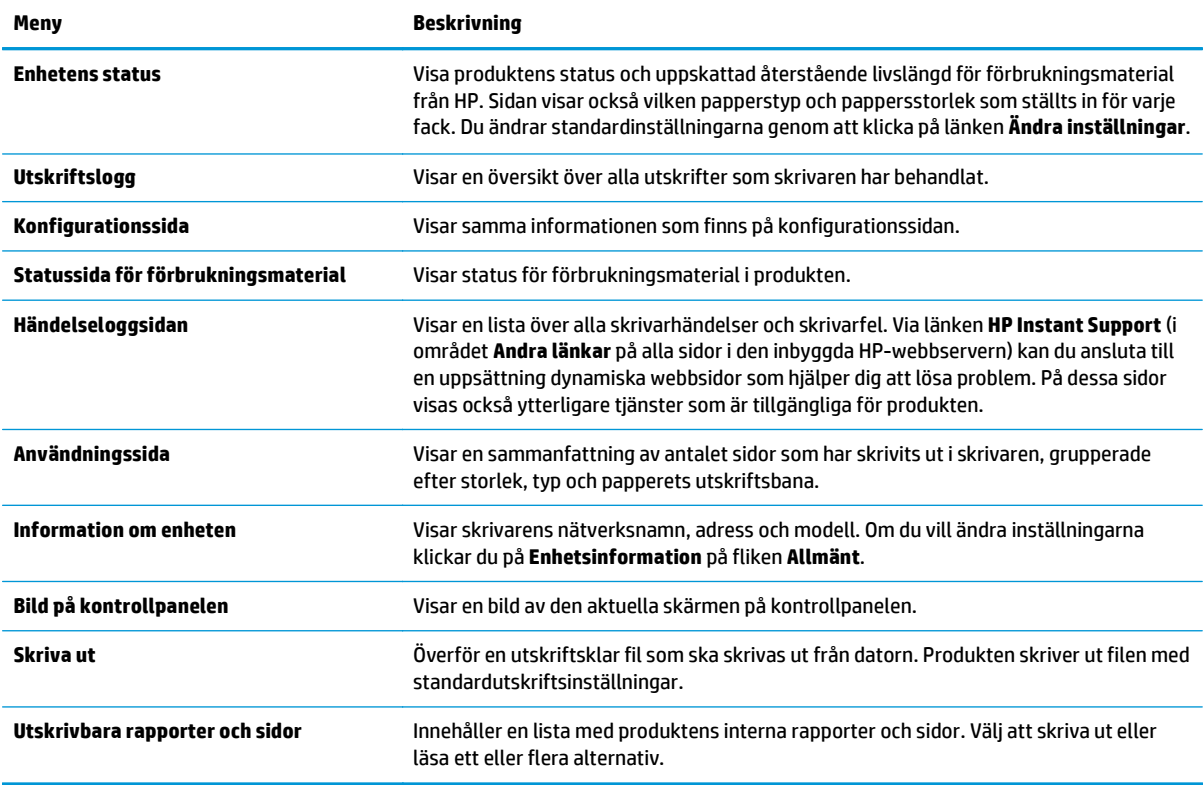

### <span id="page-69-0"></span>**Fliken Allmänt**

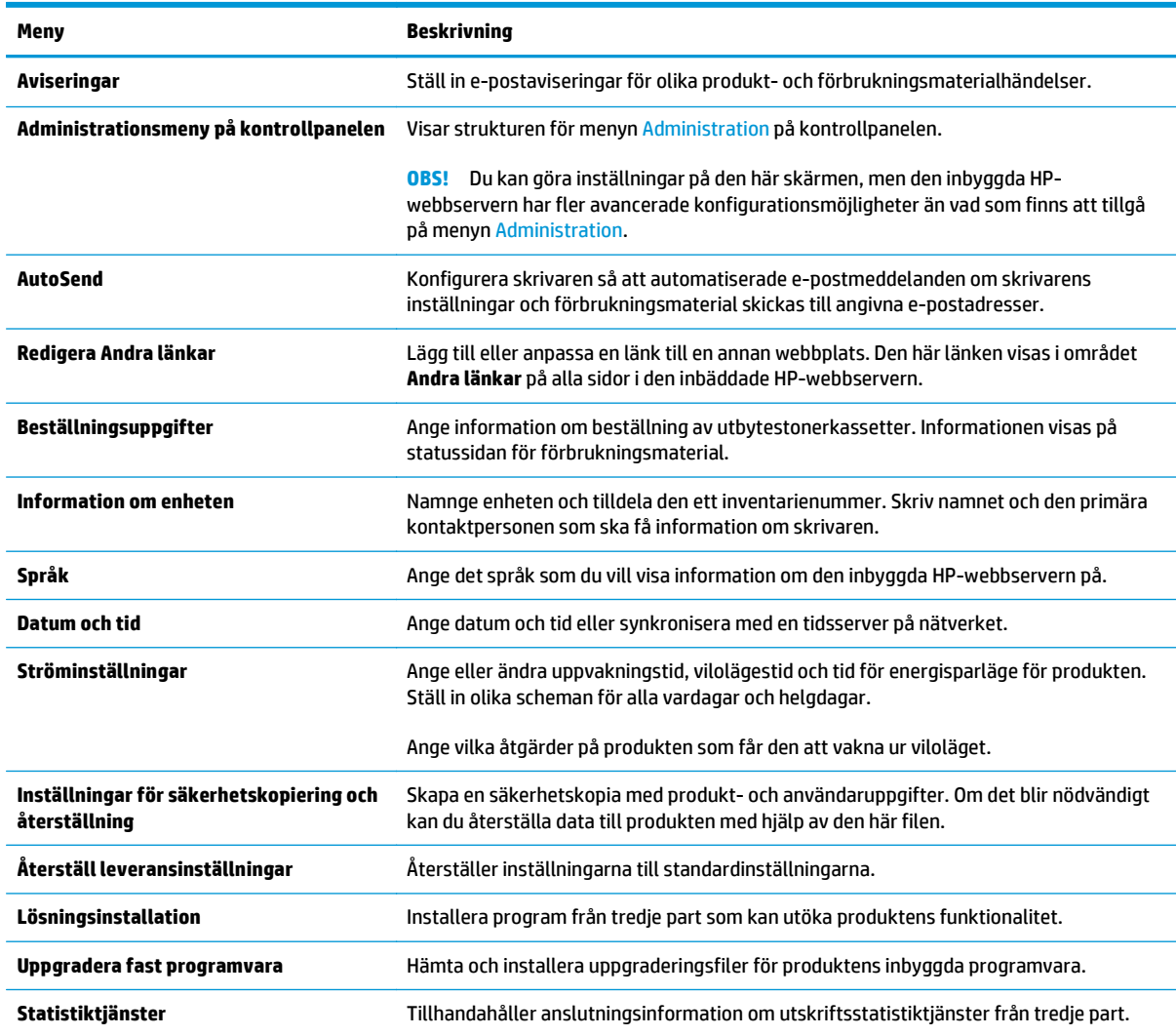

#### **Tabell 5-2 Fliken Allmänt i den inbyggda HP-webbservern**

### **Fliken Skriv ut**

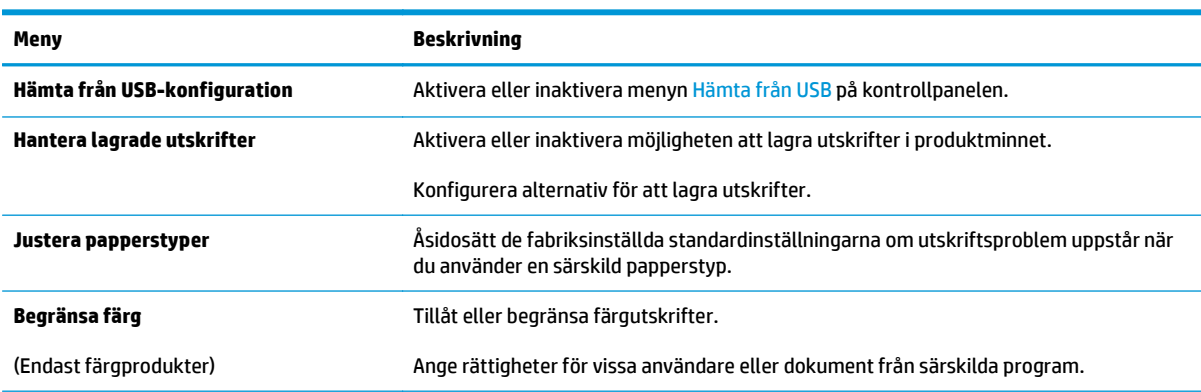

### **Tabell 5-3 Fliken Skriv ut i den inbäddade HP-webbservern**

#### <span id="page-70-0"></span>**Tabell 5-3 Fliken Skriv ut i den inbäddade HP-webbservern (fortsättning)**

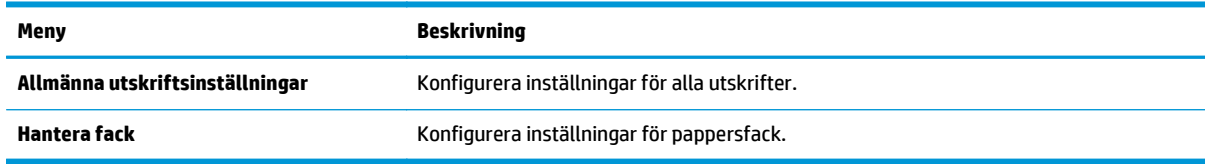

### **Fliken Felsökning**

#### **Tabell 5-4 Fliken Felsökning i den inbyggda HP-webbservern**

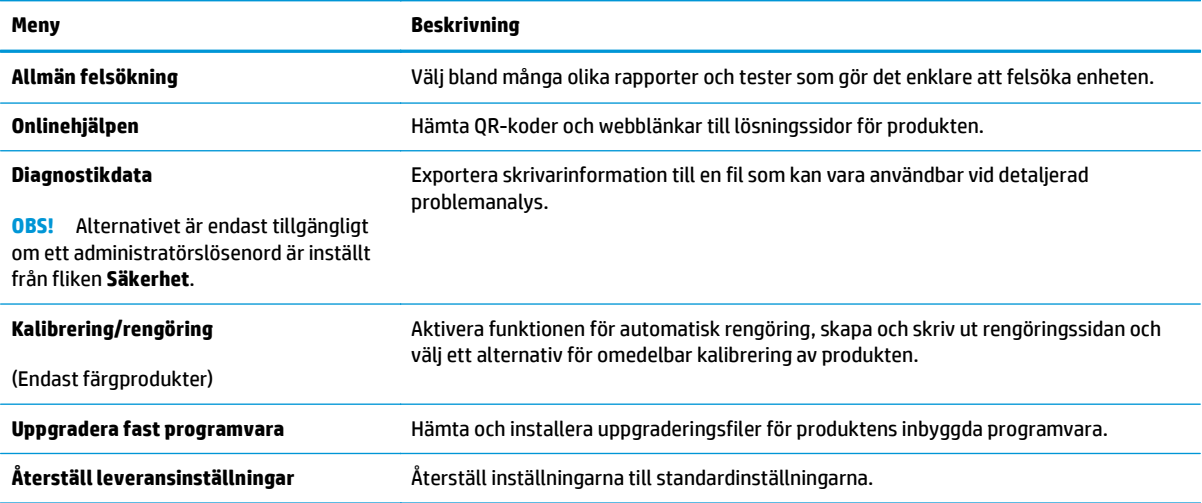

### **Fliken Säkerhet**

#### **Tabell 5-5 Fliken Säkerhet i den inbyggda HP-webbservern**

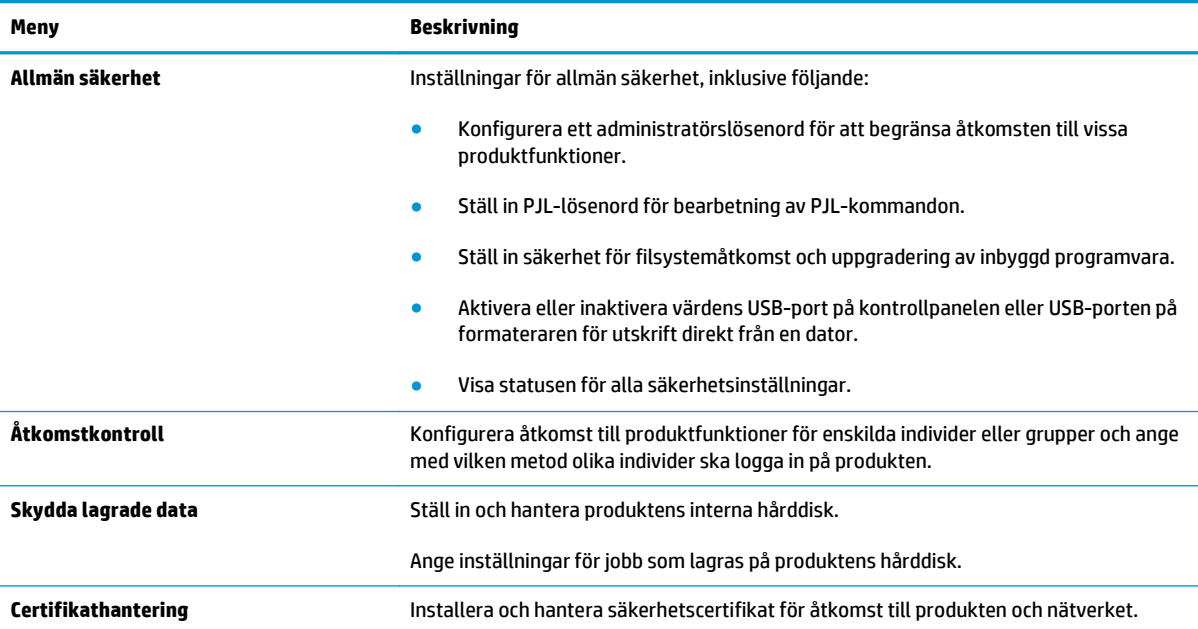

#### <span id="page-71-0"></span>**Tabell 5-5 Fliken Säkerhet i den inbyggda HP-webbservern (fortsättning)**

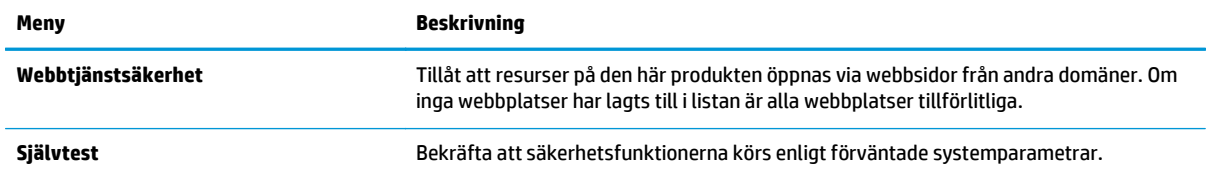

### **Fliken HP-webbtjänster**

Via fliken **HP-webbtjänster** kan du konfigurera och aktivera HP-webbtjänster för den här produkten. Du måste aktivera HP-webbtjänster för att kunna använda HP ePrint-funktionen.

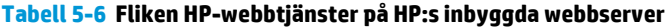

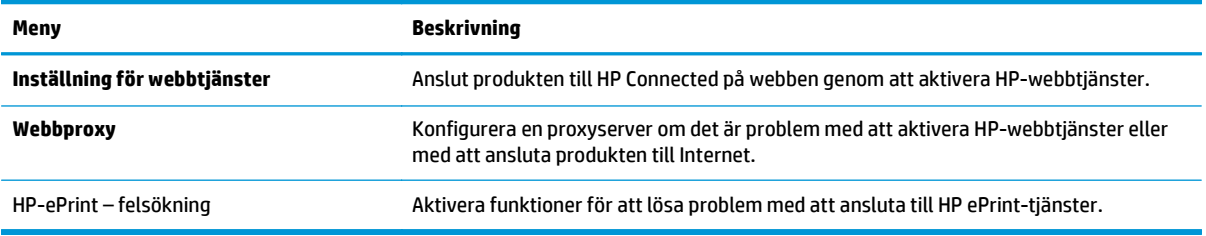

### **Fliken Nätverk**

Via fliken **Nätverk** kan du konfigurera och skydda nätverksinställningarna för produkten när den är ansluten till ett IP-baserat nätverk. Den här fliken visas inte om produkten är ansluten till andra typer av nätverk.

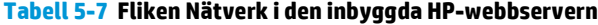

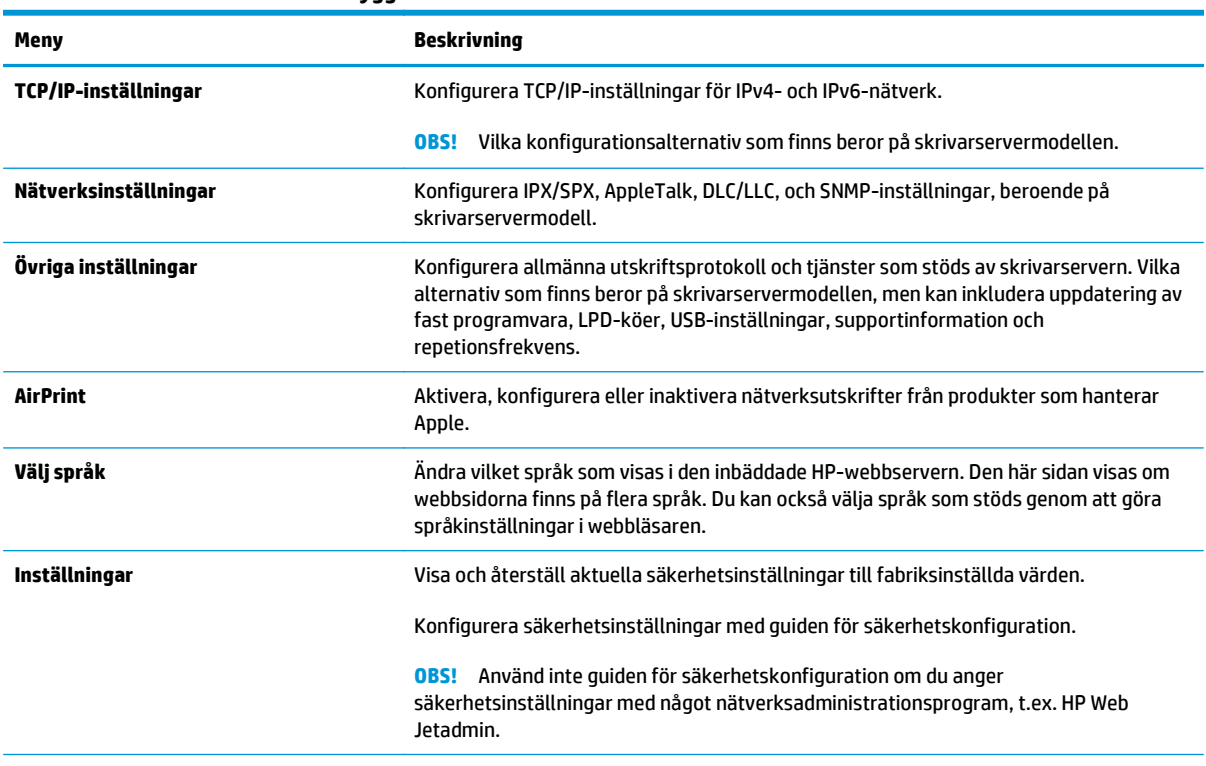
#### **Tabell 5-7 Fliken Nätverk i den inbyggda HP-webbservern (fortsättning)**

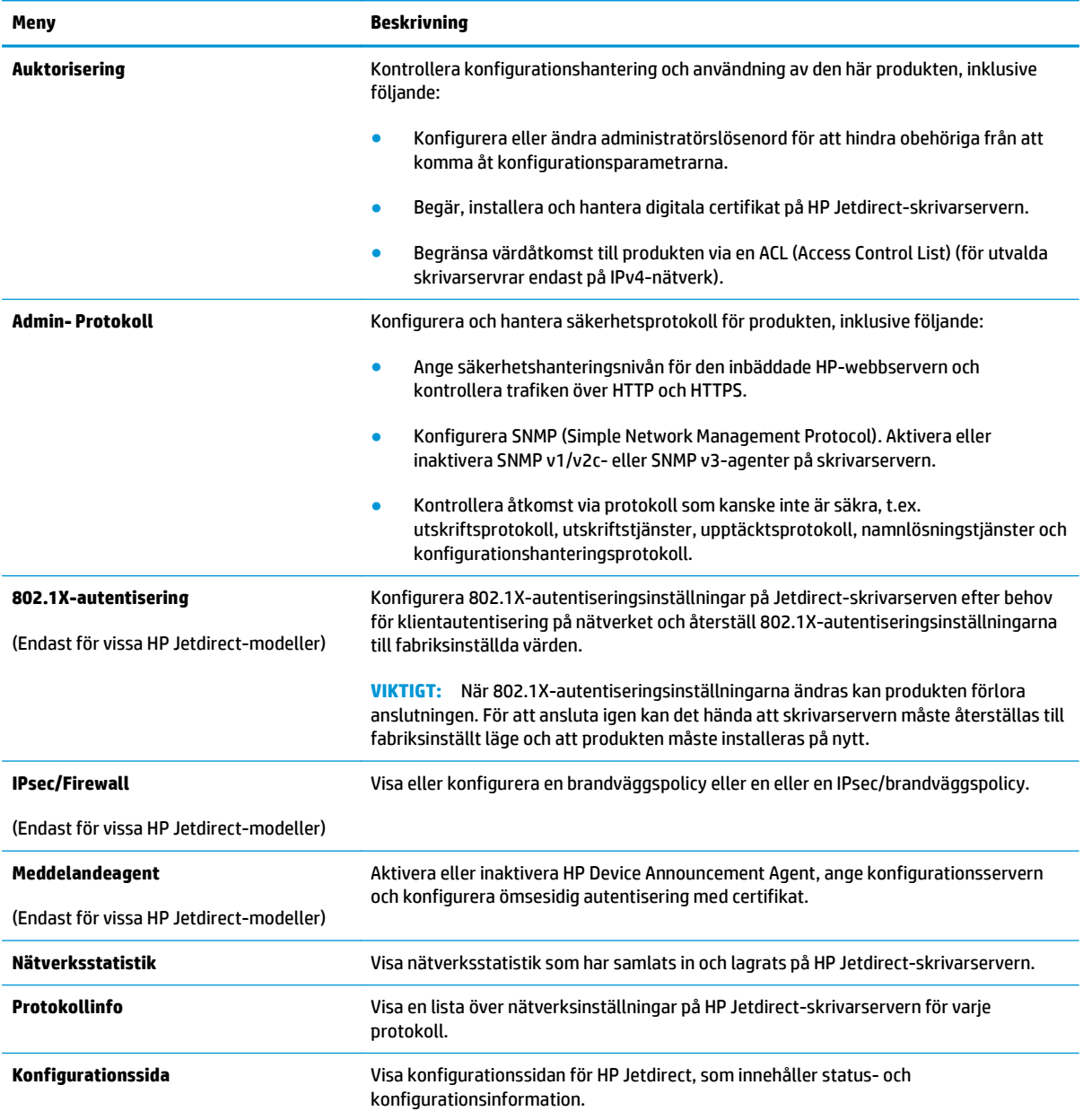

## **Listan Andra länkar**

**OBS!** Konfigurera vilka länkar som ska visas i listan **Andra länkar** genom att använda menyn **Redigera andra länkar** på fliken **Allmänt**. Standardlänkarna är följande.

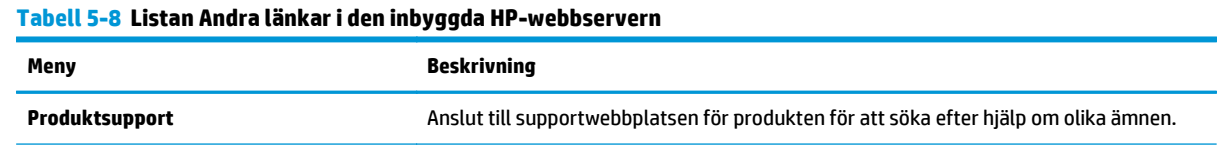

#### **Tabell 5-8 Listan Andra länkar i den inbyggda HP-webbservern (fortsättning)**

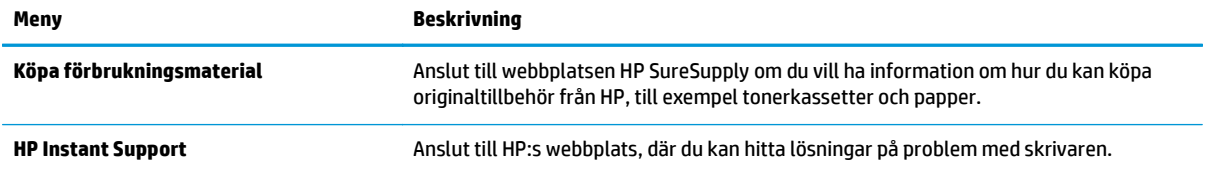

## **Avancerad konfiguration med HP-verktyg för OS X**

Använda HP-verktyg till att kontrollera produktstatus eller när du vill visa eller ändra produktinställningar från datorn.

Använda HP-verktyg om skrivaren använder en USB-anslutning eller är ansluten till ett TCP/IP-baserat nätverk.

## **Öppna HP-verktyg**

- **1.** På datorn öppnar du **Systeminställningar** och klickar sedan på **Skrivare och fax** eller **Skriv ut och skanna** eller **Skrivare och skannrar**.
- **2.** Välj produkten i listan.
- **3.** Klicka på knappen **Tillval och förbrukningsmaterial**.
- **4.** Klicka på fliken **Verktyg**.
- **5.** Klicka på knappen **Öppna skrivarverktyg**.

### **Funktioner för HP-program**

Verktygsfältet HP-verktyg innefattar de här alternativen:

- **Enheter**: Klicka på den här knappen när du vill visa eller dölja Mac-produkter som hittats av HP-verktyg.
- **Alla inställningar**: Klicka på det här programmet och du vill återgå till huvudvyn för HP-verktyget.
- **HP:s support:** Klicka på den här knappen om du vill öppna en webbläsare och gå till HPsupportwebbplatsen för produkten.
- **Förbrukningsmaterial**: Klicka på den här knappen om du vill öppna HP SureSupply-webbplatsen.
- **Registrering**: Klicka på den här knappen om du vill öppna HP-registreringswebbplatsen.
- **Återvinning**: Klicka på den här knappen om du vill öppna HP Planet Partners Recycling Programwebbplatsen.

HP-verktyg består av sidor som du kan öppna genom att klicka i listan **Alla inställningar**. Följande tabell visar vilka åtgärder som är tillgängliga med HP-verktyg.

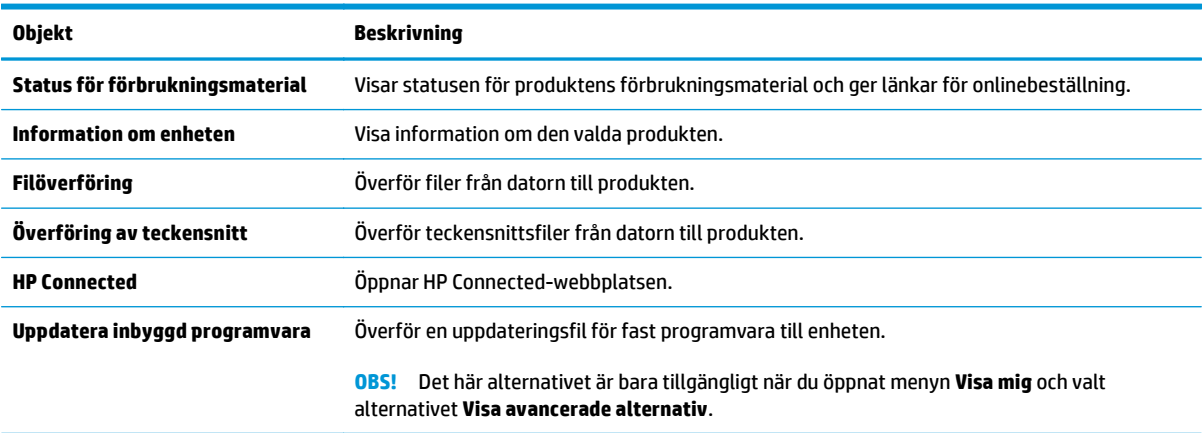

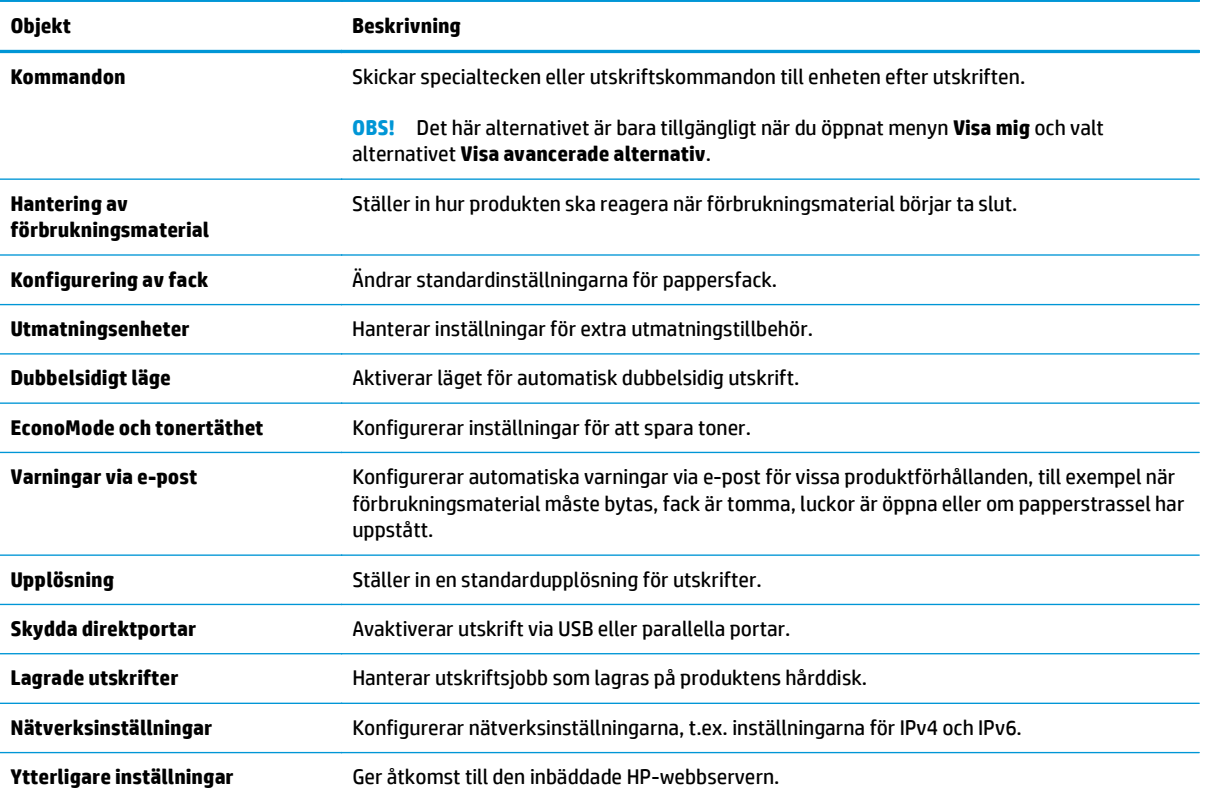

## **Konfigurera IP-nätverksinställningar**

- Friskrivningsklausul angående skrivardelning
- Visa och ändra nätverksinställningar
- Byta namn på produkten i ett nätverk
- [Konfigurera IPv4 TCP/IP-parametrar manuellt på kontrollpanelen](#page-77-0)
- [Konfigurera IPv6 TCP/IP-parametrar manuellt på kontrollpanelen](#page-77-0)
- [Inställningar för länkhastighet och duplex](#page-78-0)

## **Friskrivningsklausul angående skrivardelning**

HP ger ingen support för peer to peer-nätverk, då detta är en funktion i Microsofts operativsystem och inte på något sätt ingår som en del i HP:s skrivardrivrutiner. Du hittar Microsoft på [www.microsoft.com.](http://www.microsoft.com)

## **Visa och ändra nätverksinställningar**

Använd HP:s inbäddade webbserver när du vill visa eller ändra inställningarna för IP-konfiguration.

- **1.** Öppna HP EWS (Embedded Web Server):
	- **a. Kontrollpaneler med fyra rader:** Visa kontrollpanelens display så ser du IP-adressen.

**Pekkontrollpaneler:** Från startskärmen på skrivarens kontrollpanel trycker du på nätverksknappen för att visa IP-adressen eller värdnamnet.

**b.** Öppna en webbläsare och ange IP-adressen eller värdnamnet på adressraden, exakt så som det visas på produktens kontrollpanel. Tryck ned Retur-tangenten på datorns tangentbord. EWS öppnas.

https://10.10.XXXXX/

**OBS!** Om meddelandet **Ett problem har uppstått med den här webbplatsens säkerhetscertifikat** visas när du försöker öppna den inbäddade webbservern klickar du på **Fortsätt till denna webbplats (rekommenderas inte)**.

Om du väljer **Fortsätt till denna webbplats (rekommenderas inte)** skadas inte datorn när du navigerar på den inbäddade webbservern för HP-produkten.

**2.** Klicka på fliken **Nätverk** när du vill visa nätverksinformation. Gör de ändringar som behövs.

### **Byta namn på produkten i ett nätverk**

Om du vill byta namn på produkten i ett nätverk så att den får en unik identifiering, kan du använda HP:s inbäddade webbserver.

- **1.** Öppna HP EWS (Embedded Web Server):
	- **a. Kontrollpaneler med fyra rader:** Visa kontrollpanelens display så ser du IP-adressen.

**Pekkontrollpaneler:** Från startskärmen på skrivarens kontrollpanel trycker du på nätverksknappen för att visa IP-adressen eller värdnamnet.

<span id="page-77-0"></span>**b.** Öppna en webbläsare och ange IP-adressen eller värdnamnet på adressraden, exakt så som det visas på produktens kontrollpanel. Tryck ned Retur-tangenten på datorns tangentbord. EWS öppnas.

https://10.10.XXXXX/

**OBS!** Om meddelandet **Ett problem har uppstått med den här webbplatsens säkerhetscertifikat** visas när du försöker öppna den inbäddade webbservern klickar du på **Fortsätt till denna webbplats (rekommenderas inte)**.

Om du väljer **Fortsätt till denna webbplats (rekommenderas inte)** skadas inte datorn när du navigerar på den inbäddade webbservern för HP-produkten.

- **2.** Öppna fliken **Allmänt**.
- **3.** På sidan **Enhetsinformation** visas standardproduktnamnet i fältet **Enhetsnamn**. Du kan ändra namnet så att produkten får en unik identifiering.

**<sup>2</sup> OBS!** Övriga fält på sidan är valfria.

**4.** Klicka på **Verkställ** så sparas ändringarna.

### **Konfigurera IPv4 TCP/IP-parametrar manuellt på kontrollpanelen**

Via kontrollpanelsmenyerna för Administration kan du manuellt ange en IPv4-adress, subnätmask och standardgateway.

- **1.** Tryck på knappen Hem  $\bigcap$  på produktens kontrollpanelen.
- **2.** Öppna följande menyer:
	- **Administration**
	- Nätverksinställningar
	- Menyn Jetdirect
	- TCP/IP
	- Inställningar för IPV 4
	- Konfigurationsmetod
- **3.** Välj alternativet Manuell och tryck sedan på knappen Spara.
- **4.** Öppna menyn Manuella inställningar.
- **5.** Tryck på alternativet IP-adress, Subnätmask eller Standardgateway.
- **6.** Tryck på det första fältet om du vill öppna knappsatsen. Ange rätt siffror i fältet och tryck sedan på knappen OK.

Upprepa processen för varje fält och tryck sedan på knappen Spara.

### **Konfigurera IPv6 TCP/IP-parametrar manuellt på kontrollpanelen**

Använd kontrollpanelsmenyerna för Administration när du vill ange en IPv6-adress manuellt.

- <span id="page-78-0"></span>**1.** Tryck på knappen Hem  $\sum p$ å produktens kontrollpanelen.
- **2.** Öppna följande menyer när du vill aktivera manuell konfigurering:
	- Administration
	- Nätverksinställningar
	- Menyn Jetdirect
	- TCP/IP
	- IPV6-inställningar
	- **Adress**
	- Manuella inställningar
	- Aktivera

Välj alternativet På och tryck sedan på knappen Spara.

- **3.** Om du vill konfigurera adressen trycker du på knappen Adress och sedan på fältet så öppnas en knappsats.
- **4.** Använd knappsatsen till att ange adressen och tryck sedan på knappen OK.
- **5.** Tryck på Spara eller på OK.

## **Inställningar för länkhastighet och duplex**

**OBS!** Den här informationen gäller endast Ethernet-nätverk. Den gäller inte trådlösa nätverk.

Skrivarserverns länkhastighet och kommunikationsläge måste överensstämma med nätverkshubben. I de flesta fall bör du låta produkten stå kvar i sitt automatiska läge. Felaktiga ändringar av inställningarna för länkhastighet och duplex kan hindra produktens från att kommunicera med andra nätverksenheter. Om du behöver göra ändringar använder du produktens kontrollpanel.

**<sup>2</sup> OBS!** Produktens inställning måste överensstämma med inställningen för nätverksenheten (en nätverkshubb, switch, gateway, router eller dator).

**EX 0BS!** När du ändrar dessa inställningar stängs produkten av och sedan slås den på. Gör bara ändringarna när produkten är inaktiv.

- **1.** Tryck på knappen Hem  $\bigcap$  på produktens kontrollpanelen.
- **2.** Öppna följande menyer:
	- Administration
	- Nätverksinställningar
	- Menyn Jetdirect
	- Länkhastighet
- **3.** Välj något av följande alternativ:
- Auto: Skrivarservern konfigurerar sig själv automatiskt för högsta länkhastighet och kommunikationsläge som tillåts i nätverket.
- 10T halv: 10 MB Mbps, halv duplex.
- 10T full: 10 Mbit/s, full duplex
- 10T auto: 10 Mbit/s, automatisk duplexfunktion
- 100TX halv: 100 Mbps, halv duplex.
- 100TX full: 100 Mbit/s, full duplex
- 100TX auto: 100 Mbit/s, automatisk duplexfunktion
- 1000T full: 1000 Mbit/s, full duplex
- **4.** Tryck på Spara eller på OK. Produkten stängs av och slås på igen.

## **Funktioner för produktsäkerhet**

## **Inledning**

Produkten har flera säkerhetsfunktioner för att begränsa vilka som har åtkomst till konfigurationsinställningar, säkra data och förhindra åtkomst till värdefulla maskinvarukomponenter.

- **Säkerhetsinformation**
- IP-säkerhet
- Tilldela eller ändra systemlösenordet via den inbäddade webbservern
- [Logga in på produkten](#page-81-0)
- [Stöd för kryptering: Säkra hårddiskar med höga prestanda från HP](#page-81-0)
- [Låsa formaterare](#page-82-0)

## **Säkerhetsinformation**

Produkten stöder säkerhetsstandarder och rekommenderade protokoll som kan hjälpa dig att hålla produkten säker, skydda kritisk information på nätverket och förenkla övervakningen och underhållet av produkten.

Detaljerad information om säker bildbehandling och utskriftslösningar från HP finns på [www.hp.com/go/](http://www.hp.com/go/secureprinting) [secureprinting.](http://www.hp.com/go/secureprinting) På webbplatsen finns länkar till rapporter och dokument med vanliga frågor om säkerhetsfunktioner.

### **IP-säkerhet**

IPsec är en uppsättning protokoll som styr IP-baserad nätverkstrafik till och från enheten. IPsec tillhandahåller värd-till-värdverifiering, dataintegritet och kryptering av nätverkskommunikation.

För produkter som är anslutna till nätverket eller har en HP Jetdirect-skrivarserver kan du konfigurera IPsec genom att använda fliken **Nätverk** i den inbyggda HP-webbservern.

### **Tilldela eller ändra systemlösenordet via den inbäddade webbservern**

Tilldela ett administratörslösenord för åtkomst till den inbyggda HP-webbservern så att obehöriga användare inte kan ändra inställningarna på produkten.

- **1.** Öppna HP EWS (Embedded Web Server):
	- **a. Kontrollpaneler med fyra rader:** Visa kontrollpanelens display så ser du IP-adressen.

**Pekkontrollpaneler:** Från startskärmen på skrivarens kontrollpanel trycker du på nätverksknappen för att visa IP-adressen eller värdnamnet.

<span id="page-81-0"></span>**b.** Öppna en webbläsare och ange IP-adressen eller värdnamnet på adressraden, exakt så som det visas på produktens kontrollpanel. Tryck ned Retur-tangenten på datorns tangentbord. EWS öppnas.

https://10.10.XXXXX/

**OBS!** Om meddelandet **Ett problem har uppstått med den här webbplatsens säkerhetscertifikat** visas när du försöker öppna den inbäddade webbservern klickar du på **Fortsätt till denna webbplats (rekommenderas inte)**.

Om du väljer **Fortsätt till denna webbplats (rekommenderas inte)** skadas inte datorn när du navigerar på den inbäddade webbservern för HP-produkten.

- **2.** Klicka på fliken **Säkerhet**.
- **3.** Öppna menyn **Allmän säkerhet**.
- **4.** I området **Ställ in lokalt administratörslösenord** anger du namnet som ska kopplas till lösenordet i fältet **Användarnamn**.
- **5.** Ange lösenordet i fältet **Nytt lösenord** och sedan en gång till i fältet **Bekräfta lösenord**.
- **OBS!** Om du vill ändra ett befintligt lösenord anger du först det befintliga lösenordet i fältet **Gammalt lösenord**.
- **6.** Klicka på **Verkställ**.
- **E** 0BS! Anteckna lösenordet och förvara det på ett säkert ställe.

### **Logga in på produkten**

Vissa funktioner på kontrollpanelen kan skyddas så att de inte kan användas av obehöriga. När en funktion är skyddad blir du ombedd att logga in innan du kan använda den. Du kan även logga in utan att vänta på att bli ombedd genom att välja Logga in på produktens kontrollpanel.

Normalt är inloggningsuppgifterna för produkten samma som för att logga in på nätverket. Kontakta nätverksadministratören om du inte är säker på vilka inloggningsuppgifter du ska använda.

- **1.** Tryck på knappen Hem  $\sum$  på produktens kontrollpanelen.
- **2.** Välj Logga in.
- **3.** Följ anvisningarna för att ange inloggningsuppgifter.

**S** OBS! Skydda enheten genom att trycka på Logga ut när du är klar.

### **Stöd för kryptering: Säkra hårddiskar med höga prestanda från HP**

Hårddisken är försedd med hårdvarubaserad kryptering så att du säkert kan lagra känslig information utan att produktens prestanda påverkas. Hårddisken använder den senaste AES-standarden (Advanced Encryption Standard) och är försedd med flexibla tidsbesparande funktioner och är mycket robust.

Gå till menyn **Säkerhet** i den inbyggda HP-webbservern om du vill konfigurera hårddisken.

## <span id="page-82-0"></span>**Låsa formaterare**

Formateraren har ett fack som du kan använda för att fästa en säkerhetskabel. Genom att låsa formateraren förhindrar du att någon tar bort värdefulla komponenter från den.

## **Energisparinställningar**

## **Inledning**

- Optimera hastighet eller energianvändning
- Ställ in vilolägestimern och konfigurera produkten så att max. 1 W ström används

## **Optimera hastighet eller energianvändning**

Som standard hålls enheten uppvärmd mellan jobben för att optimera hastigheten och skriva ut den första sidan av en utskrift snabbare. Du kan spara energi genom att ställa in att skrivaren ska kylas ned mellan jobb. Skrivaren har fyra inkrementella inställningar för att optimera hastighet eller energianvändning.

- **1.** Tryck på knappen Hem  $\bigcap$  på produktens kontrollpanelen.
- **2.** Öppna följande menyer:
	- Administration
	- Allmänna inställningar
	- Ströminställningar
	- Optimal hastighet/energianvändning
- **3.** Välj det alternativ som du vill använda och tryck sedan på Spara eller på OK.

**<sup>2</sup> OBS!** Standardinställningen är Snabbare förstasida.

## **Ställ in vilolägestimern och konfigurera produkten så att max. 1 W ström används**

Produkten har flera alternativ för den energibesparande vilolägestimerfunktionen. Tidsfördröjningen för Viloläge/automatisk avstängning går att ställa in och strömförbrukningen vid Viloläge/automatisk avstängning varierar enligt valet för alternativet Uppvakning/automatisk aktivering.

- **1.** Tryck på knappen Hem  $\sum$  på produktens kontrollpanelen.
- **2.** Öppna följande menyer:
	- Administration
	- Allmänna inställningar
	- Ströminställningar
	- Timerinställningar för viloläge
- **3. Endast kontrollpaneler med fyra rader:** Välj Viloläge/automatisk avstängning och välj sedan Aktiverad. Tryck på knappen OK.
- **4.** Välj Viloläge/automatisk avstängning efter.
- **5.** Ange tiden du vill ha med knappsatsen och tryck sedan på Spara eller på OK.

*S* OBS! Standardtiden för viloläge är 1 minut.

**6.** Välj något av alternativen Uppvakning/automatiskt på för dessa händelser.

- Alla händelser: Produkten aktiveras när den får ett utskriftsjobb (via USB-port, nätverksport eller trådlös anslutning) eller när någon trycker på en knapp på kontrollpanelen, eller öppnar en lucka eller ett fack.
- Nätverksport: Produkten aktiveras när den får ett utskriftsjobb som skickas via nätverksporten, eller när någon trycker på en knapp på kontrollpanelen, eller öppnar en lucka eller ett fack. **Med den här inställningen använder produkten max. 1 W ström i Viloläge/automatisk avstängning.**
- Endast strömbrytare: Produkten aktiveras bara när någon trycker på strömbrytaren. **Med den här inställningen använder produkten max. 1 W ström i Viloläge/automatisk avstängning.**

## **HP Web Jetadmin**

HP Web Jetadmin är ett prisbelönt och branschledande verktyg för att effektivt hantera en rad olika typer av nätverksanslutna produkter från HP, som skrivare, multifunktionsenheter och faxenheter. Med en och samma lösning kan du installera, övervaka, underhålla, felsöka och skydda utskrifts- och bildmiljön på distans. Produktiviteten på företaget ökar eftersom ni sparar tid, sänker kostnaderna och skyddar er investering.

Uppgraderingar av HP Web Jetadmin tillhandahålls regelbundet och ger stöd för specifika funktioner på enheten. Besök [www.hp.com/go/webjetadmin](http://www.hp.com/go/webjetadmin) och klicka på länken **Self Help and Documentation** (Egenhjälp och dokumentation) om du vill läsa mer om uppgraderingarna.

## **Uppdateringar av program och den inbyggda programvaran**

HP uppdaterar regelbundet funktioner i enhetens inbyggda programvara. Uppdatera den inbyggda programvaran så att du kan utnyttja de senaste funktionerna. Hämta den senaste versionen av filen för den inbyggda programvaran från webben:

Gå till [www.hp.com/support/colorljM552](http://www.hp.com/support/colorljM552), [www.hp.com/support/colorljM553.](http://www.hp.com/support/colorljM553) Klicka på **Drivrutiner och programvara**.

# **6 Problemlösning**

- [Kundsupport](#page-89-0)
- [Kontrollpanelens hjälpsystem](#page-90-0)
- [Återställa till standardinställningar](#page-91-0)
- [Meddelandet "Tonerkassetten snart slut" eller "Tonerkassetten nästan helt slut" visas på produktens](#page-92-0) [kontrollpanel](#page-92-0)
- [Produkten hämtar inte papper eller matar fram det fel](#page-94-0)
- [Åtgärda papperstrassel](#page-95-0)
- [Förbättra utskriftskvaliteten](#page-110-0)
- [Lösa problem med trådanslutna nätverk](#page-117-0)

#### **Mer information:**

Gå till [www.hp.com/support/colorljM552](http://www.hp.com/support/colorljM552), [www.hp.com/support/colorljM553.](http://www.hp.com/support/colorljM553)

HP:s heltäckande hjälp för produkten innehåller följande information:

- Installera och konfigurera
- Lär och använd
- Problemlösning
- Ladda ned programuppdateringar
- Delta i supportforum
- Hitta information om garanti och regler

## <span id="page-89-0"></span>**Kundsupport**

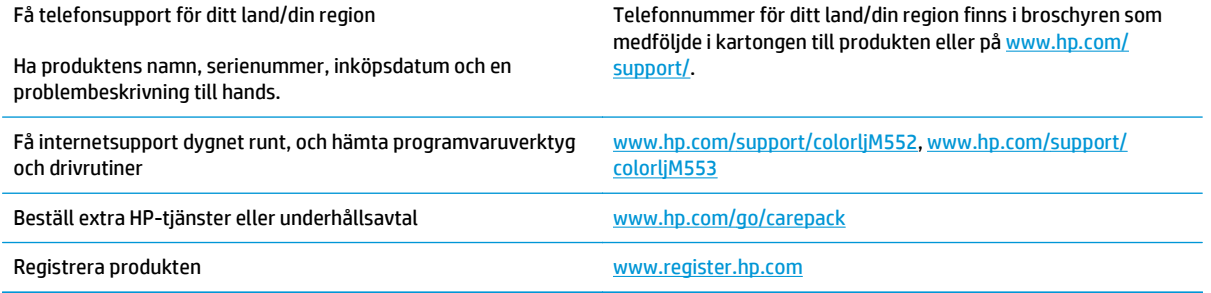

## <span id="page-90-0"></span>**Kontrollpanelens hjälpsystem**

Produkten har ett inbyggt hjälpsystem som förklarar hur de olika skärmarna används. Du öppnar hjälpsystemet genom att trycka på knappen Hjälp @ i det övre, högra hörnet av skärmen.

På en del skärmar öppnas en global meny när du trycker på knappen Hjälp. Du kan använda menyn för att söka efter ämnen. Du kan bläddra igenom menystrukturen genom att trycka på knapparna på menyn.

Vissa hjälpskärmar har animationer som vägleder dig genom åtgärder, t.ex. rensa papperstrassel.

För skärmar som innehåller inställningar för enskilda utskrifter, öppnas ett avsnitt som förklarar de olika alternativen på skärmen.

Om ett fel- eller varningsmeddelande visas trycker du på knappen Hjälp @ för att visa ett meddelande som beskriver problemet. Meddelandet innehåller också instruktioner för hur du löser problemet.

## <span id="page-91-0"></span>**Återställa till standardinställningar**

## **Inledning**

Använd en av följande metoder för att återställa till fabriksinställningarna.

**<sup>2</sup> OBS!** Om du återställer till fabriksinställningar kanske produktspråket återställs.

## **Återställa till fabriksinställningar via produktens kontrollpanel**

- **1.** Tryck på knappen Hem på produktens kontrollpanelen.
- **2.** Öppna följande menyer:
	- Administration
	- Allmänna inställningar
	- Återställ leveransinställningar
- **3.** Ett bekräftelsemeddelande informerar om att dataförluster kan uppstå om återställningsfunktionen slutförs. Slutför processen genom att välja Återställ.

**<sup>2</sup> OBS!** Enheten startar om automatiskt när återställningsåtgärden har slutförts.

## **Återställa till fabriksinställningar via HP:s inbyggda webbserver (endast nätverksanslutna produkter)**

- **1.** Öppna HP EWS (Embedded Web Server):
	- **a. Kontrollpaneler med fyra rader:** Visa kontrollpanelens display så ser du IP-adressen.

**Pekkontrollpaneler:** Från startskärmen på skrivarens kontrollpanel trycker du på nätverksknappen för att visa IP-adressen eller värdnamnet.

**b.** Öppna en webbläsare och ange IP-adressen eller värdnamnet på adressraden, exakt så som det visas på produktens kontrollpanel. Tryck på Retur på tangentbordet. Den inbäddade webbservern öppnas.

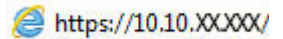

**OBS!** Om meddelandet **Ett problem har uppstått med den här webbplatsens säkerhetscertifikat** visas när du försöker öppna den inbäddade webbservern klickar du på **Fortsätt till denna webbplats (rekommenderas inte)**.

Om du väljer **Fortsätt till denna webbplats (rekommenderas inte)** skadas inte datorn när du navigerar på den inbäddade webbservern för HP-produkten.

- **2.** Öppna fliken **Allmänt**.
- **3.** Klicka på **Återställ till fabriksinställningar** till vänster på skärmen.
- **4.** Klicka på knappen **Återställ**.

**<sup>2</sup> OBS!** Enheten startar om automatiskt när återställningsåtgärden har slutförts.

## <span id="page-92-0"></span>**Meddelandet "Tonerkassetten snart slut" eller "Tonerkassetten nästan helt slut" visas på produktens kontrollpanel**

**Tonerkassetten snart slut**: Produkten indikerar när nivån för en tonerkassett är låg. Tonerkassetters faktiska livslängd varierar. Det kan vara bra att ha en ersättningskassett i reserv som kan installeras när utskriftskvaliteten inte längre är acceptabel. Tonerkassetten behöver inte bytas ut direkt.

**Tonerkassetten nästan helt slut**: Det visas ett meddelande när nivån i tonerkassetten är mycket låg. Tonerkassetters faktiska livslängd varierar. Det kan vara bra att ha en ersättningskassett i reserv som kan installeras när utskriftskvaliteten inte längre är acceptabel. Tonerkassetten behöver inte bytas nu såvida utskriftskvaliteten inte längre är acceptabel.

När HP-tonerkassetten har nått nivån **Snart slut** upphör HP:s skyddsgaranti för den tonerkassetten.

## **Ändra inställningar för "Snart slut"**

Du kan ändra hur produkten ska reagera när förbrukningsmaterialet når en mycket låg nivå. Du behöver inte göra om dessa inställningar när du installerar en ny tonerkassett.

- **1.** Tryck på knappen Hem  $\sum p$ å produktens kontrollpanelen.
- **2.** Öppna följande menyer:
	- Förbrukningsmaterial
	- Hantera förbrukningsmaterial
	- Inställningar för förbrukningsmaterial
	- Svart kassett eller Färgkassett
	- Inställningar för mycket lågt
- **3.** Välj något av följande alternativ:
	- Välj alternativet Stopp om du vill att produkten ska sluta skriva ut när kassetten når gränsvärdet för **Snart slut**.
	- Välj alternativet Uppmanas fortsätta om du vill att produkten ska sluta skriva ut när kassetten når gränsvärdet för **Snart slut**. Du kan återuppta utskriften genom att svara på uppmaningen eller ersätta kassetten.
	- Välj alternativet Fortsätt om du vill att produkten ska meddela dig att tonerkassetten snart är slut, och fortsätta att skriva ut bortom inställningen för **Snart slut** utan interaktion. Det här kan resultera i otillfredsställande utskriftskvalitet.

#### **För produkter med faxfunktioner**

Om produkten är inställd på alternativet Stopp eller Uppmanas fortsätta finns det en viss risk för att fax inte skrivs ut när produkten återupptar utskrifterna. Det kan inträffa om produkten har tagit emot fler fax än som ryms i minnet medan produkten har varit i vänteläge.

Produkten kan skriva ut fax utan avbrott efter att tröskelvärdet Mycket låg har uppnåtts. Då ska du ha valt alternativet Fortsätt för färgpatronen, men utskriftskvaliteten kan påverkas negativt.

## **Beställ material**

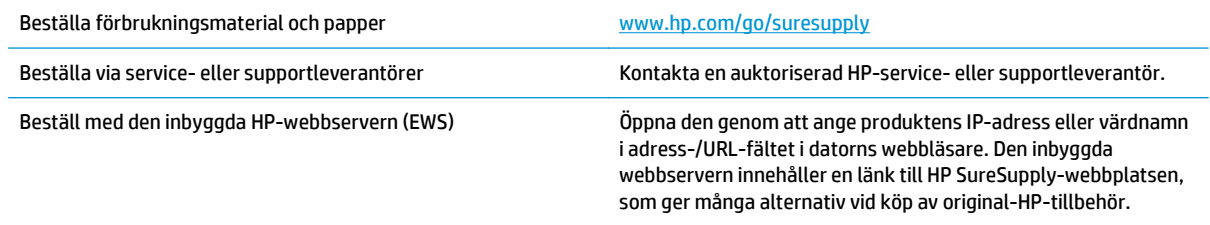

## <span id="page-94-0"></span>**Produkten hämtar inte papper eller matar fram det fel**

## **Inledning**

Följande lösningar kan lösa problem om produkten inte matar in papper från facket eller matar in flera pappersark åt gången.

- **Skrivaren matar inte in papper**
- Skrivaren matar in flera pappersark

### **Skrivaren matar inte in papper**

Om skrivaren inte matar in papper från facket provar du med följande åtgärder.

- **1.** Öppna skrivaren och ta bort allt papperstrassel.
- **2.** Fyll på facket med rätt pappersstorlek för utskriftsjobbet.
- **3.** Kontrollera att pappersstorleken och -typen är korrekt inställda på produktens kontrollpanel.
- **4.** Kontrollera att pappersledarna i facket är korrekt justerade efter pappersstorleken. Justera pappersledarna till rätt markering i facket.
- **5.** Kontrollera på skrivarens kontrollpanel om skrivaren väntar på att du ska bekräfta ett meddelande om att fylla på papper manuellt. Fyll på papper och fortsätt.
- **6.** Valsarna ovanför facket kan vara smutsiga. Rengör valsarna med en luddfri trasa, lätt fuktad med varmt vatten.

### **Skrivaren matar in flera pappersark**

Om skrivaren matar in flera pappersark från facket provar du med dessa åtgärder.

- **1.** Ta bort pappersbunten från facket, böj bunten, rotera den 180 grader och vänd på den. *Lufta inte papperet.* Lägg tillbaka pappersbunten i facket.
- **2.** Använd bara papper som uppfyller HP:s specifikationer för skrivaren.
- **3.** Använd inte papper som är skrynkligt, vikt eller skadat. Om det behövs använder du papper från ett annat paket.
- **4.** Kontrollera att facket inte är överfyllt. Om det är det tar du bort hela pappersbunten från facket, rättar till bunten och lägger sedan tillbaka en del av den i facket.
- **5.** Kontrollera att pappersledarna i facket är korrekt justerade efter pappersstorleken. Justera pappersledarna till rätt markering i facket.
- **6.** Se till att utskriftsmiljön uppfyller kraven i specifikationerna.

## <span id="page-95-0"></span>**Åtgärda papperstrassel**

## **Inledning**

Följande information innehåller instruktioner för hur du åtgärdar papperstrassel i produkten.

- Platser där papperstrassel kan förekomma
- [Autonavigering för borttagning av papper som fastnat](#page-96-0)
- [Har du ofta papperstrassel?](#page-96-0)
- [Rensa papperstrassel i fack 1](#page-96-0)
- [Rensa papperstrassel i fack 2](#page-98-0)
- [Rensa papperstrassel i det extra 550-arksfacket](#page-101-0)
- [Ta bort pappertrassel i den högra luckan och runt fixeringsenheten](#page-103-0)
- [Rensa papperstrassel i utmatningsfacket](#page-108-0)

## **Platser där papperstrassel kan förekomma**

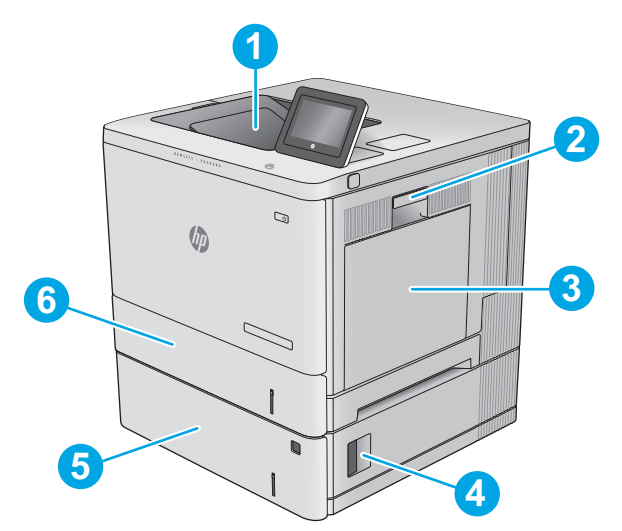

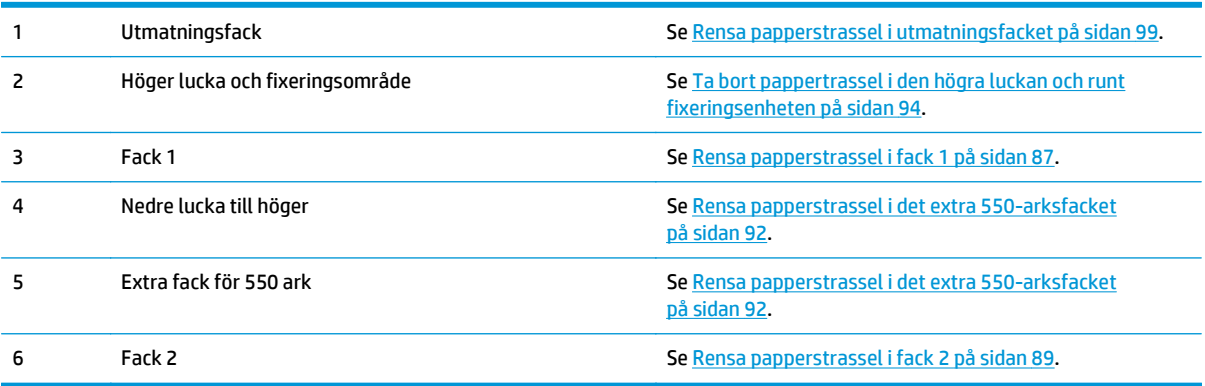

## <span id="page-96-0"></span>**Autonavigering för borttagning av papper som fastnat**

Med autonavigeringsfunktionen kan du ta bort papper som fastnat med stegvisa instruktioner på kontrollpanelen. När du slutför ett steg visas instruktioner för nästa steg tills du har slutfört alla steg i proceduren.

### **Har du ofta papperstrassel?**

Prova följande åtgärder för att minska mängden papperstrassel.

- **1.** Använd bara papper som uppfyller HP:s specifikationer för skrivaren.
- **2.** Använd inte papper som är skrynkligt, vikt eller skadat. Om det behövs använder du papper från ett annat paket.
- **3.** Använd inte papper som redan skrivits ut eller kopierats på.
- **4.** Kontrollera att facket inte är överfyllt. Om det är det tar du bort hela pappersbunten från facket, rättar till bunten och lägger sedan tillbaka en del av den i facket.
- **5.** Kontrollera att pappersledarna i facket är korrekt justerade efter pappersstorleken. Justera pappersledarna så att de vidrör pappersbunten utan att böja den.
- **6.** Kontrollera att facket är fullständigt insatt i skrivaren.
- **7.** Om du skriver på tungt, präglat eller perforerat papper använder du manuell matning och matar in arken ett åt gången.
- **8.** Öppna menyn Fack på produktens kontrollpanel. Kontrollera att facket har konfigurerats på rätt sätt för papperstypen och -storleken.
- **9.** Se till att utskriftsmiljön uppfyller kraven i specifikationerna.

### **Rensa papperstrassel i fack 1**

Så här kontrollerar du om det finns något papper på de platser där det brukar uppstå trassel i närheten av fack 1. När det uppstår trassel visas en animation, som hjälper dig att åtgärda problemet, på kontrollpanelen.

**1.** Om papperstrassel är synligt i fack 1, avlägsnar du det genom att försiktigt dra papperet rakt ut. Tryck på OK för att ta bort meddelandet.

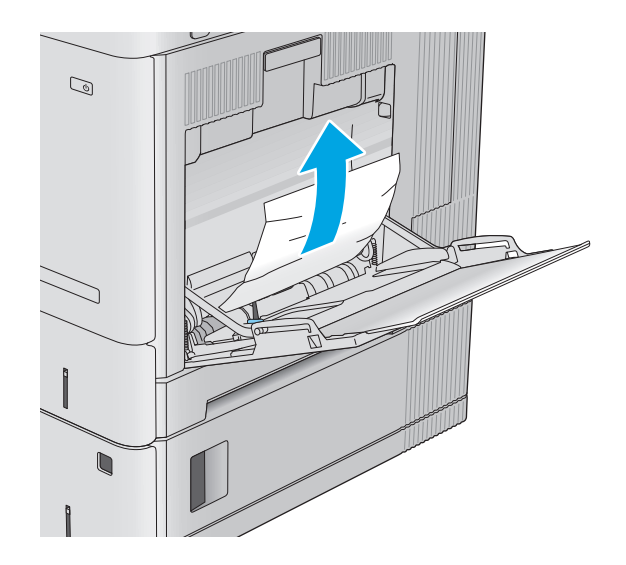

**2.** Om papperet sitter fast, eller om inget fastnat papper syns i fack 1, tar du bort eventuellt återstående papper i facket, stänger fack 1 och öppnar den högra luckan.

**3.** Om papper har fastnat drar du försiktigt ut det.

**4.** Stäng höger lucka.

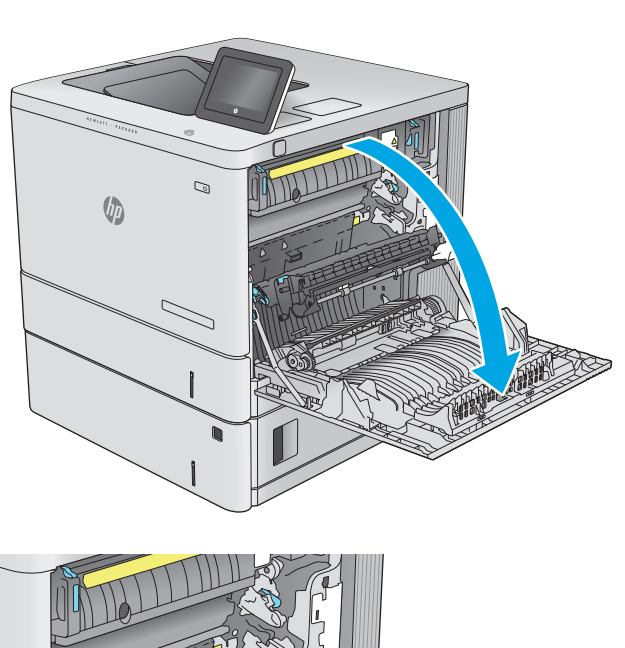

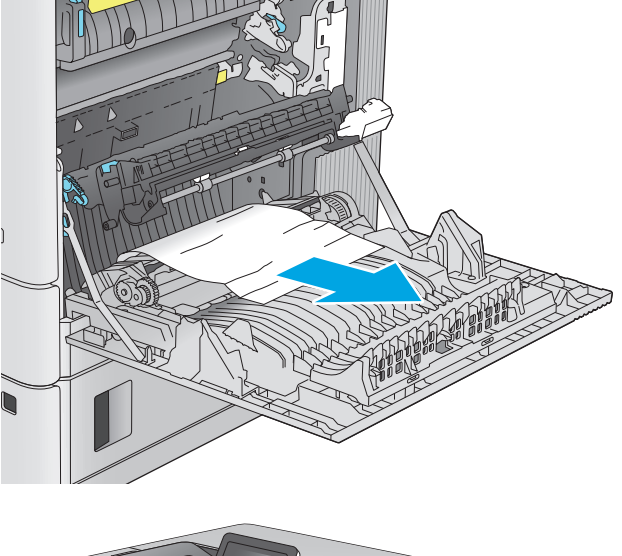

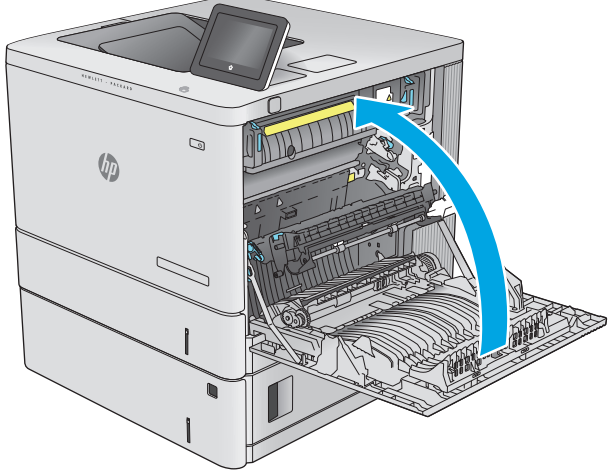

## <span id="page-98-0"></span>**Rensa papperstrassel i fack 2**

Så här kontrollerar du om det finns något papper på de platser där det brukar uppstå trassel i närheten av fack 2. När det uppstår trassel visas en animation, som hjälper dig att åtgärda problemet, på kontrollpanelen.

**1.** Lyft spaken till den högra luckan så att den frigörs.

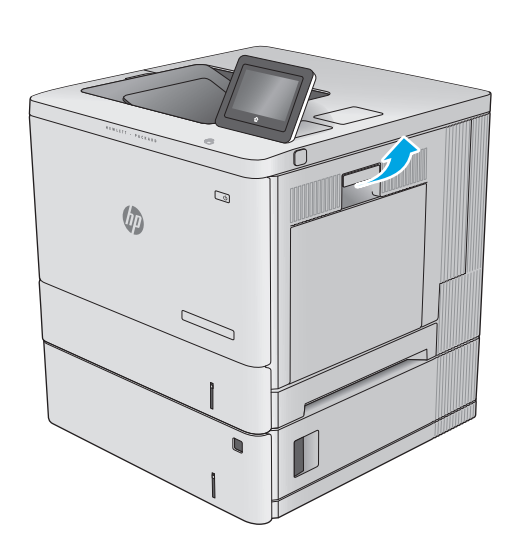

**2.** Öppna den högra luckan.

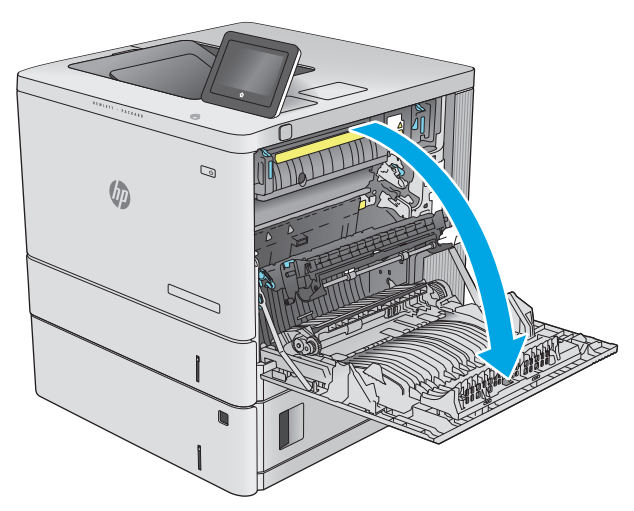

**3.** Dra försiktigt bort eventuellt papper som fastnat i upplockningsområdet.

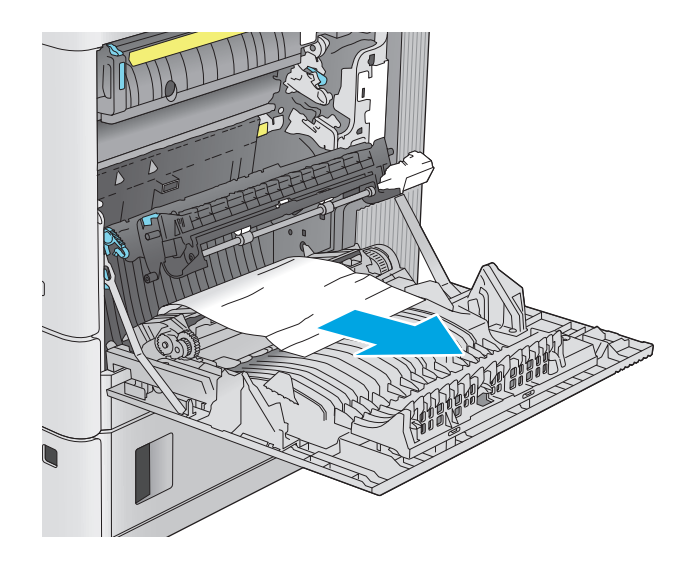

- $\mathcal{D}$  $\sqrt[n]{q}$ 
	-

**4.** Dra facket helt ut ur skrivaren genom att dra i det och lyfta det något uppåt.

**5.** Ta bort eventuellt papperstrassel eller skadade ark. Kontrollera att facket inte är överfullt och att pappersledarna är rätt justerade.

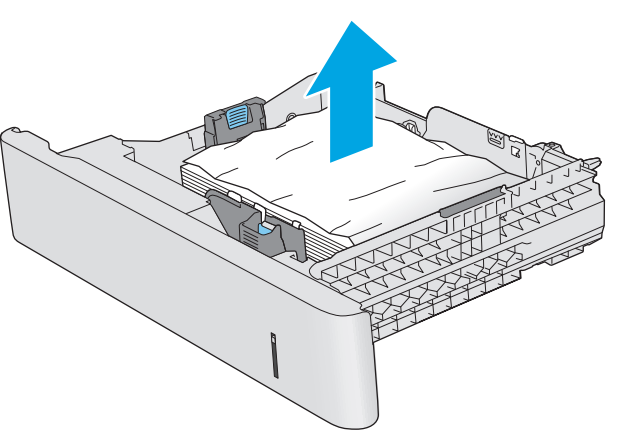

**6.** Ta bort eventuellt papper från matningsvalsarna inuti skrivaren. Dra först papperet åt vänster för att lösgöra det och dra det sedan framåt för att ta bort det.

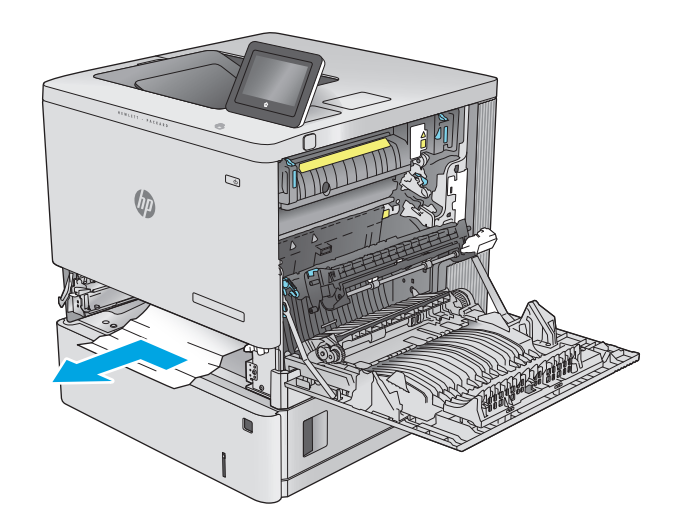

 $\mathbb{Q}$ **U** 

**8.** Stäng höger lucka.

**7.** Sätt tillbaka och stäng facket.

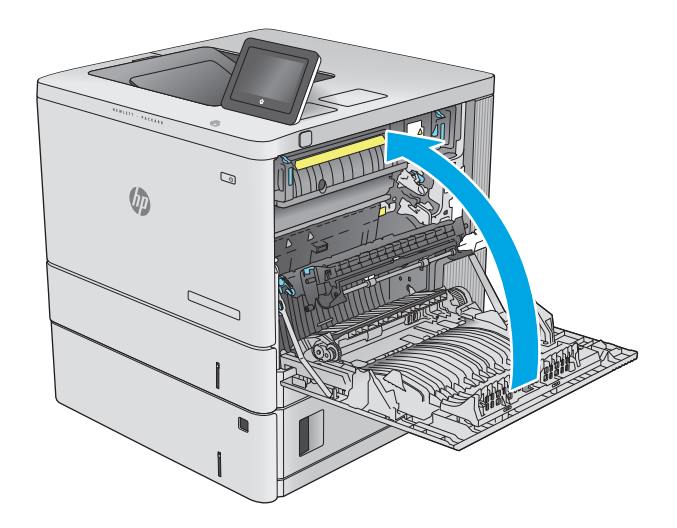

**1.** Öppna den nedre högra luckan.

<span id="page-101-0"></span>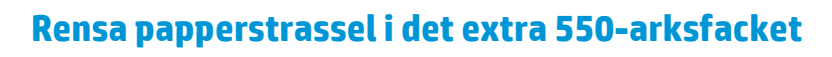

Så här kontrollerar du om det finns något papper på de platser där det brukar uppstå trassel i de extra pappersmatarna för 550 ark. När det uppstår trassel visas en animation, som hjälper dig att åtgärda problemet, på kontrollpanelen.

**2.** Dra försiktigt ut allt papper som fastnat.

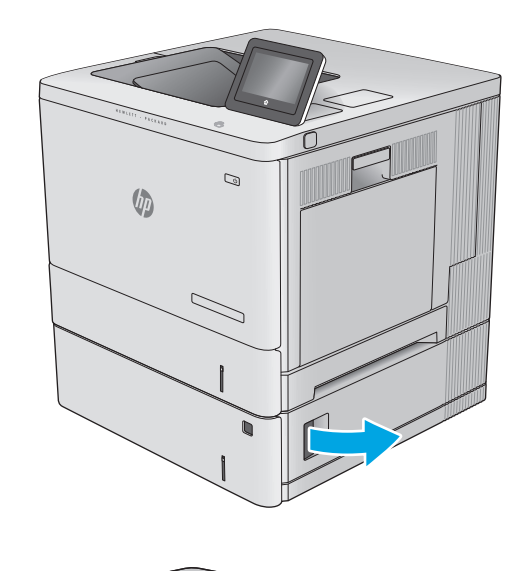

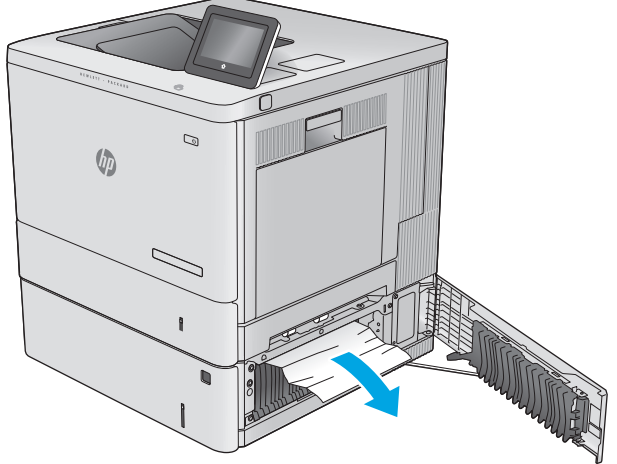

**3.** Dra facket helt ut ur skrivaren genom att dra i det och lyfta det något uppåt.

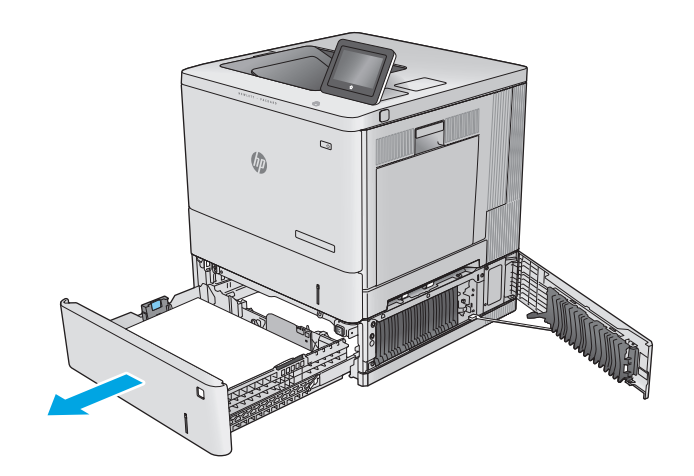

- - C,  $\sqrt[n]{2}$

**4.** Ta bort eventuellt papperstrassel eller skadade ark. Kontrollera att facket inte är överfullt och att pappersledarna är rätt justerade.

**5.** Ta bort eventuellt papper från matningsvalsarna inuti skrivaren. Dra först papperet åt vänster för att lösgöra det och dra det sedan framåt för att ta bort det.

<span id="page-103-0"></span>**6.** Stäng den nedre högra luckan.

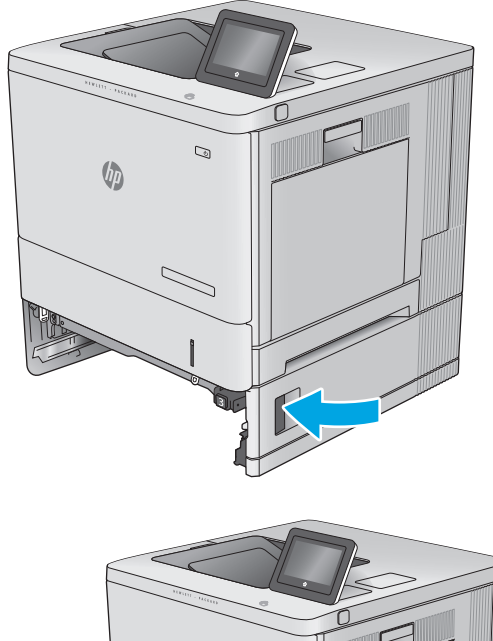

**7.** Sätt tillbaka och stäng facket.

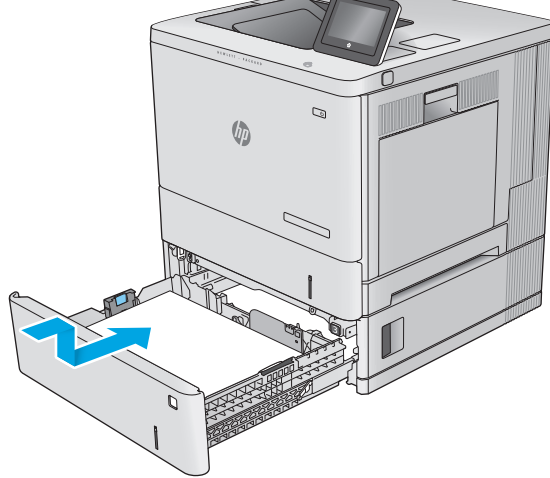

## **Ta bort pappertrassel i den högra luckan och runt fixeringsenheten**

Så här kontrollerar du om det finns något papper innanför den högra luckan. När det uppstår trassel visas en animation, som hjälper dig att åtgärda problemet, på kontrollpanelen.

**A VIKTIGT:** Fixeringsenheten kan bli varm när skrivaren används. Vänta tills fixeringsenheten svalnat innan du hanterar den.

**1.** Lyft spaken till den högra luckan så att den frigörs.

**2.** Öppna den högra luckan.

- $\mathcal{D}$  $\sqrt{\frac{1}{2}}$  $\mathcal{Q}$  $\sqrt[n]{2}$
- **3.** Dra försiktigt bort eventuellt papper som fastnat i upplockningsområdet.

**4.** Stäng överföringsenheten.

**5.** Tryck nedåt på de två gröna spakarna så att åtkomstluckan för papperstrassel frigörs.

**6.** Dra försiktigt ut allt papper som fastnat. Om papperet går sönder måste du se till att få bort

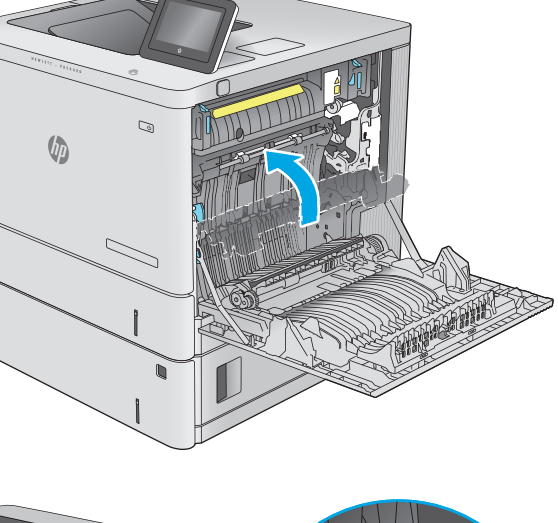

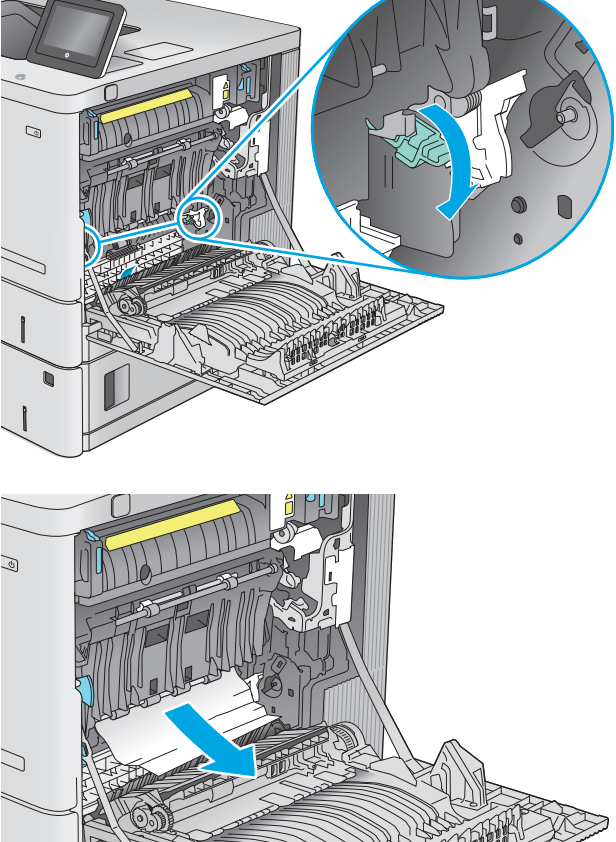

alla småbitar.

**7.** Stäng åtkomstluckan för papperstrassel och sänk sedan överföringsenheten.

**8.** Om papper syns vid fixeringsenhetens undersida tar du bort det genom att försiktigt dra det nedåt.

**VIKTIGT:** Vidrör inte ytan på överföringsvalsen. Smuts kan påverka utskriftskvaliteten.

**9.** Om papper har fastnat på väg ut mot utmatningsfacket tar du bort det genom att dra det försiktigt utåt.

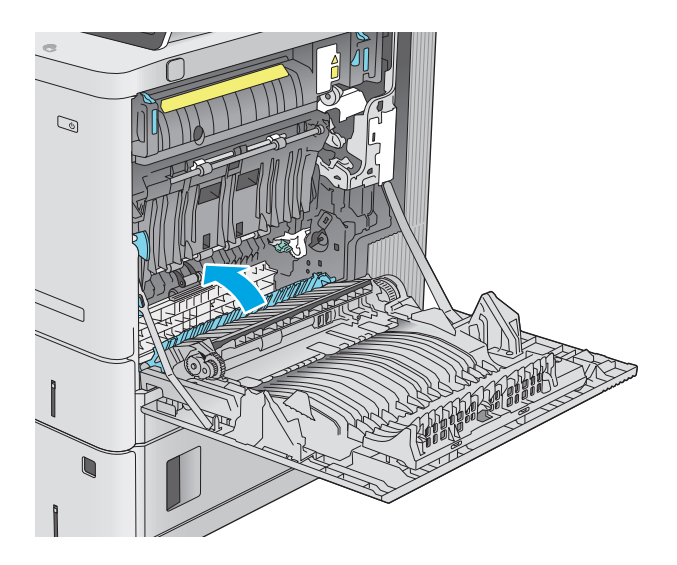

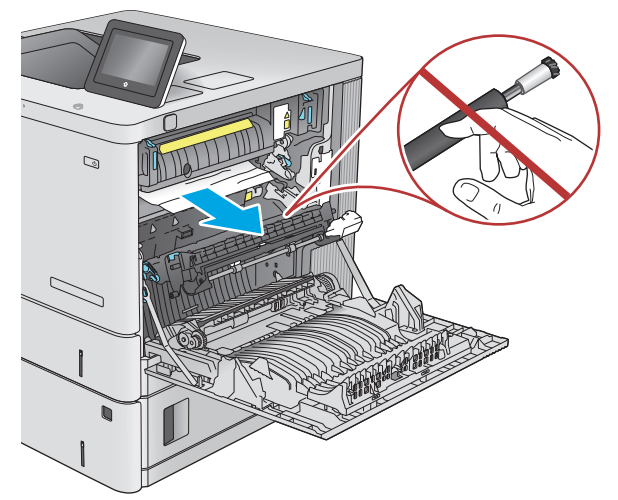

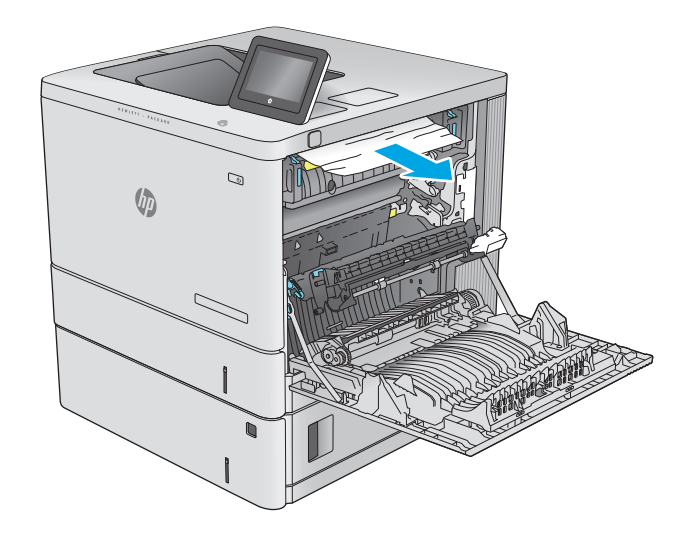

**10.** Papper kan ha fastnat inuti fixeringsenheten och inte vara synligt. Ta tag i fixeringsenhetens handtag, lyft något uppåt och dra sedan enheten rakt utåt.

**VIKTIGT:** Fixeringsenheten kan bli varm när skrivaren används. Vänta tills fixeringsenheten svalnat innan du hanterar den.

**11.** Öppna åtkomstluckan. Om papper har fastnat inuti fixeringsenheten tar du bort det genom att dra det försiktigt rakt upp. Om papperet går sönder tar du bort alla pappersrester.

**VIKTIGT:** Även om fixeringsenhetens hölje har svalnat kan valsarna inuti fortfarande vara varma. Rör inte vid fixeringsenhetens valsar förrän de har svalnat. **1**

**12.** Stäng åtkomstluckan för papperstrassel och tryck in fixeringsenheten helt i produkten tills den fästs.

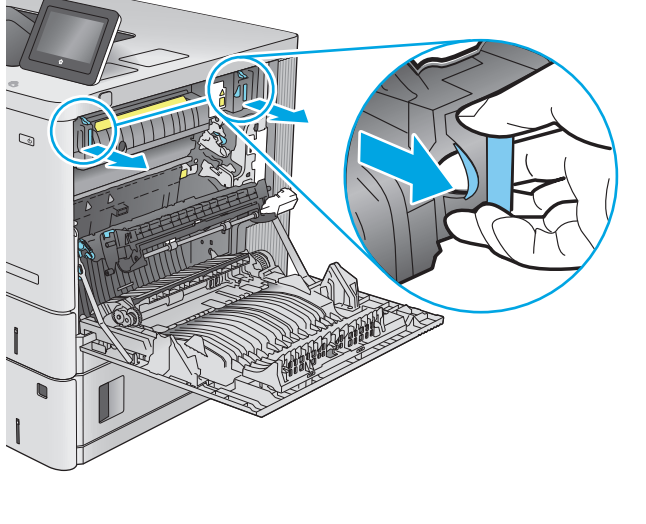

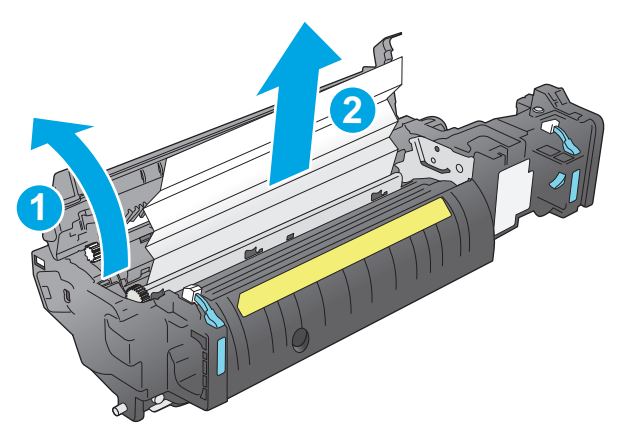

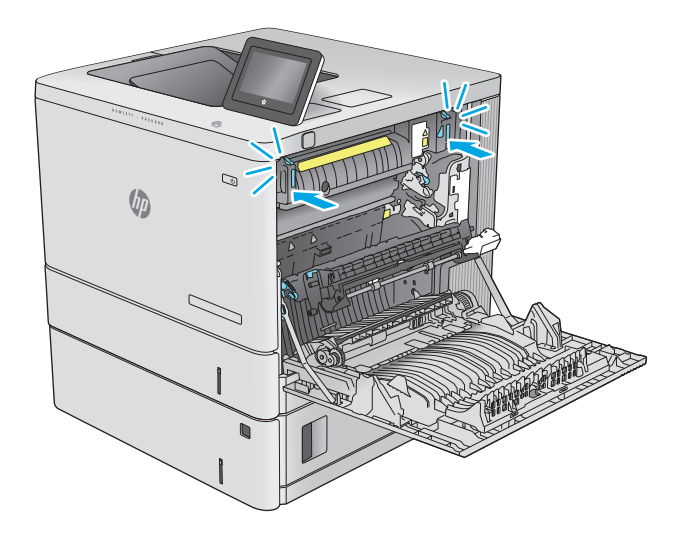
<span id="page-108-0"></span>**13.** Kontrollera om papper fastnat i duplexenhetens bana innanför den högra luckan och ta i så fall bort det.

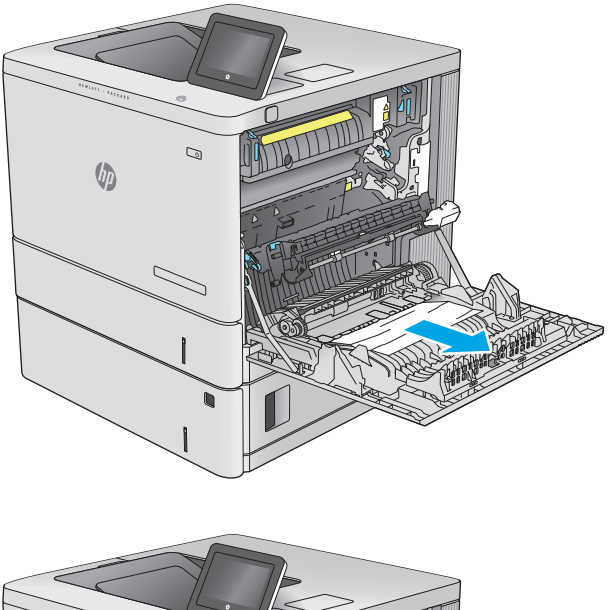

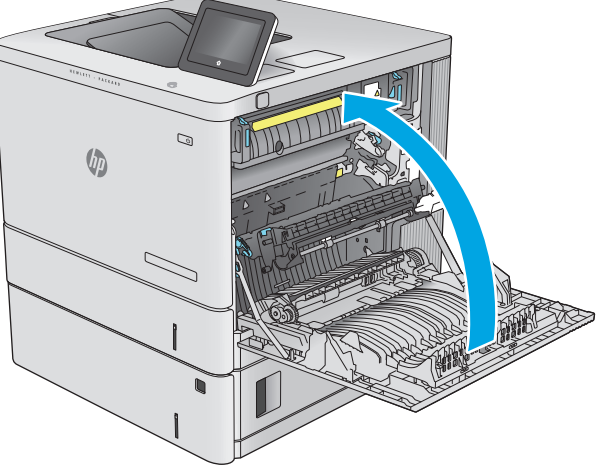

## **14.** Stäng höger lucka.

# **Rensa papperstrassel i utmatningsfacket**

Så här rensar du trassel i utmatningsfacket. När det uppstår trassel visas en animation, som hjälper dig att åtgärda problemet, på kontrollpanelen.

**1.** Om papper är synligt i utmatningsfacket, griper du tag i framkanten och tar bort det.

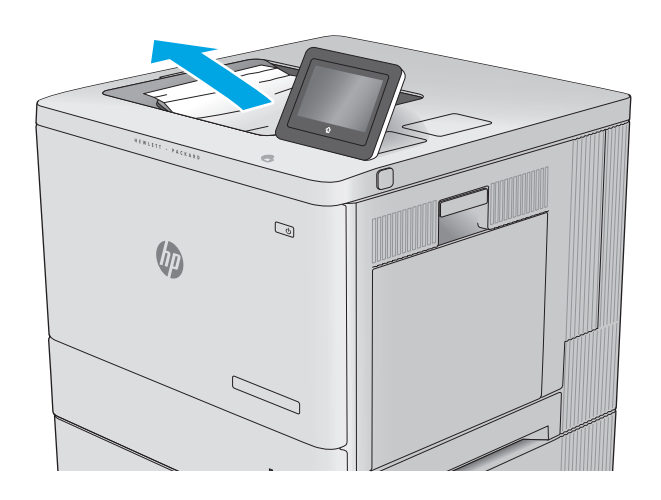

# **Förbättra utskriftskvaliteten**

# **Inledning**

Om det uppstår problem vid utskrifter kan du prova att lösa problemen med följande lösningar i angiven ordning.

- Skriva ut från ett annat program
- Kontrollera inställningen för utskriftsjobbets papperstyp
- [Kontrollera tonerkassettstatusen](#page-111-0)
- [Rengöra produkten](#page-111-0)
- [Undersöka tonerkassetten visuellt](#page-112-0)
- [Kontrollera papperet och utskriftsmiljön](#page-112-0)
- [Kalibrera skrivaren för att justera färgerna](#page-113-0)
- [Kontrollera inställningar för andra utskriftsjobb](#page-114-0)
- [Prova en annan skrivardrivrutin](#page-115-0)

# **Skriva ut från ett annat program**

Försök skriva ut från ett annat program. Om sidan skrivs ut på rätt sätt ligger problemet i det program som du använde för att skriva ut.

# **Kontrollera inställningen för utskriftsjobbets papperstyp**

Kontrollera papperstypinställningarna om utskrivna sidor har fläckar, otydlig eller mörk text, buktat papper, spridda tonerprickar, lös toner eller små områden där toner saknas.

## **Kontrollera inställningen för papperstyp (Windows)**

- **1.** Välj alternativet **Skriv ut** i programvaran.
- **2.** Välj produkten och klicka sedan på **Egenskaper** eller **Inställningar**.
- **3.** Klicka på fliken **Papper/kvalitet**.
- **4.** I listrutan **Papperstyp** klickar du på alternativet **Mer...**.
- **5.** Expandera listan för **Typ är:** alternativ.
- **6.** Utöka kategorin med papperstyper som bäst stämmer med dina papper.
- **7.** Välj alternativet för den papperstyp som du använder och klicka sedan på **OK**.
- **8.** Klicka på **OK** för att stänga dialogrutan **Dokumentegenskaper**. I dialogrutan **Skriv ut** klickar du på knappen **OK** för att skriva ut.

## <span id="page-111-0"></span>**Kontrollera inställningen för papperstyp (OS X)**

- **1.** Klicka på menyn **Arkiv** och sedan på **Skriv ut**.
- **2.** Välj produkten.
- **3.** Klicka på **Visa detaljer** och klicka sedan på menyn **Medier och kvalitet** eller menyn **Papper/kvalitet**.
- **4.** Välj en typ i listrutan **Materialtyp**.
- **5.** Klicka på knappen **Skriv ut**.

## **Kontrollera tonerkassettstatusen**

Följ stegen nedan för att kontrollera den beräknade återstående livslängden i tonerkassetterna om tillämpligt, samt status för andra utbytbara servicedelar.

#### **Steg 1: Skriv ut statussidan för förbrukningsmaterial**

- **1.** Tryck på knappen Hem  $\sum$  på produktens kontrollpanelen.
- **2.** Välj Förbrukningsmaterial.
- **3.** Status för alla tillbehörsalternativ listas på skärmen.
- **4.** För att skriva ut visa en rapport över status för alla tillbehörsalternativ, inklusive äkta HPoriginalreservdelsnummer för nybeställning, väljer du Hantera förbrukningsmaterial och sedan Status för förbrukningsmaterial.

#### **Steg 2: Kontrollera status för förbrukningsmaterial**

**1.** Kontrollera den procentuella återstående livslängden för tonerkassetter och om tillämpligt, status för utbytbara servicedelar, genom att titta i statusrapporten för förbrukningsmaterial.

Det kan bli problem med utskriftskvaliteten om du använder en tonerkassett som nästan är slut. Produkten indikerar när nivån på något förbrukningsmaterial är mycket låg. HP:s Premium Protectiongaranti upphör att gälla för en HP-förbrukningsartikel som nått den lägsta gränsen.

Tonerkassetten behöver inte bytas nu såvida utskriftskvaliteten inte längre är acceptabel. Det kan vara bra att ha en ersättningskassett i reserv som kan installeras när utskriftskvaliteten inte längre är acceptabel.

Om du bestämmer dig för att du behöver byta tonerkassett eller andra utbytbara delar visar sidan för leverantörsstatus en lista över äkta HP-originaldelsnummer.

**2.** Kontrollera för att se om du använder en äkta HP-kassett.

En äkta HP-tonerkassett har orden "HP" tryckt på sig, eller HP-logotypen. Mer information om hur du identifierar HP-kassetter finns på [www.hp.com/go/learnaboutsupplies](http://www.hp.com/go/learnaboutsupplies).

# **Rengöra produkten**

### **Skriva ut en rengöringssida**

Under utskrift kan det samlas pappers-, toner- och dammpartiklar inuti skrivaren vilket kan leda till utskriftskvalitetsproblem, t.ex. stänk, fläckar, streck, linjer eller upprepande markeringar från tonern.

Så här rengör du skrivarens pappersbana:

- <span id="page-112-0"></span>**1.** Tryck på knappen Hem  $\bigcap$  på produktens kontrollpanelen.
- **2.** Välj Enhetsunderhåll.
- **3.** Välj Kalibrering/rengöring och skriv sedan ut sidan genom att välja Rengöringssida.

På kontrollpanelen visas ett **rengörings**-meddelande. Rengöringsprocessen tar några minuter att slutföra. Stäng inte av produkten förrän rengöringsproceduren är klar. Kassera den utskrivna sidan när allt är klart.

# **Undersöka tonerkassetten visuellt**

Så här kontrollerar du tonerkassetterna.

- **1.** Ta bort den gamla tonerkassetten från produkten.
- **2.** Kontrollera om minneskretsen är skadad.
- **3.** Undersök ytan på den gröna bildtrumman.

**VIKTIGT:** Rör inte bildtrumman. Om det finns fingeravtryck på bildtrumman kan kvaliteten på utskrifterna försämras.

- **4.** Om du ser några repor, fingeravtryck eller andra skador på bildtrumman byter du ut tonerkassetten.
- **5.** Sätt i tonerkassetten igen och skriv ut några sidor så att du kan kontrollera om problemet är löst.

# **Kontrollera papperet och utskriftsmiljön**

## **Steg 1: Använd papper som uppfyller HP:s specifikationer för papper**

En del problem med utskriftskvalitet orsakas av papper som inte uppfyller HP:s specifikationer.

- Använd en papperstyp och -vikt som skrivaren har stöd för.
- Använd papper av bra kvalitet som är fritt från revor, hack, fläckar, lösa partiklar, damm, veck, hål och häftklamrar och se till att det inte har skrynkliga eller vikta kanter.
- Använd papper som inte har använts för tryck tidigare.
- Använd papper som inte innehåller metalliskt material, som glitter.
- Använd papper som är avsett för laserskrivare. Använd inte papper som endast är avsett för bläckstråleskrivare.
- Använd inte papper som är för grovt. Om du använder mjukare papper får du oftast bättre utskriftskvalitet.

### **Steg 2: Kontrollera miljön**

Miljön kan direkt påverka utskriftskvaliteten och är en vanlig orsak till problem med utskriftskvalitet och pappersmatning. Försök med följande lösningar:

- Flytta enheten bort från dragiga platser, till exempel öppna fönster och dörrar eller luftkonditioneringsventiler.
- Försäkra dig om att enheten inte är utsatt för temperaturer eller luftfuktighet som ligger utanför det som anges i produktspecifikationen.
- <span id="page-113-0"></span>Ställ inte produkten i ett trångt utrymme, till exempel ett skåp.
- Ställ enheten på en stadig, plan yta.
- Ta bort saker som blockerar produktens fläktar. Enheten behöver bra luftflöde på alla sidor, inklusive överdelen.
- Skydda enheten från skräp, damm, ånga, fett eller annat som sprids med luften och som kan lämna rester inuti enheten.

## **Steg tre: Ange individuell pappersinställning**

Följ de här anvisningarna när text eller bilder inte är centrerade eller korrekt justerade på den utskrivna sidan när du skriver ut från specifika fack.

- **1.** Tryck på knappen Hem  $\sum p$ å produktens kontrollpanelen.
- **2.** Öppna följande menyer:
	- Administration
	- Allmänna inställningar
	- Utskriftskvalitet
	- Bildregistrering
- **3.** Välj facket som ska justeras.
- **4.** Välj Skriv ut testsida och följ sedan instruktionerna på de utskrivna sidorna.
- **5.** Välj Skriv ut testsida för att bekräfta resultaten och gör sedan ytterligare inställningar vid behov.
- **6.** Tryck på Spara eller på OK för att spara de nya inställningarna.

## **Kalibrera skrivaren för att justera färgerna**

Kalibrering är en skrivarfunktion som optimerar utskriftskvaliteten.

Följ de här stegen för att lösa problem med utskriftskvalitet, t.ex. feljusterade färger, färgade skuggor, suddiga bilder eller andra utskriftsproblem.

- **1.** Tryck på knappen Hem  $\bigcap$  på produktens kontrollpanelen.
- **2.** Öppna följande menyer:
	- Enhetsunderhåll
	- Kalibrering/rengöring
	- Fullständig kalibrering
- **3.** Välj Start när du vill påbörja kalibreringsprocessen.

På kontrollpanelen visas ett **kalibrerings**-meddelande. Kalibreringsprocessen tar några minuter att slutföra. Stäng inte av produkten förrän kalibreringsprocessen är klar.

**4.** Vänta medan enheten kalibreras och pröva sedan att skriva ut igen.

# <span id="page-114-0"></span>**Kontrollera inställningar för andra utskriftsjobb**

Om du skriver ut från ett program följer du de här anvisningarna för att försöka lösa problemet genom att justera andra inställningar med skrivarens drivrutin.

### **Justera färginställningar (Windows)**

Följ de här stegen om inte färgerna på dina utskrifter matchar färgerna på bildskärmen eller om du inte är nöjd med färgerna på utskriften.

#### **Ändra färgtemat**

- **1.** Välj alternativet **Skriv ut** i programvaran.
- **2.** Välj produkten och klicka sedan på **Egenskaper** eller **Inställningar**.
- **3.** Klicka på fliken **Färg**.
- **4.** Välj kryssrutan **HP EasyColor** så avmarkeras den.
- **5.** Välj ett färgtema i listrutan **Färgteman**.
	- **Standard (sRGB)**: Med det här temat ställs skrivaren in på att skriva ut RGB-data i råläget. När det här temat används hanterar du färgen i programvaran eller i operativsystemet för att färgen ska återges korrekt.
	- **Stark (sRGB)**: Skrivaren ökar färgmättnaden i mellantoner. Använd det här temat när du skriver ut affärsgrafik.
	- **Foto (sRGB)**: Skrivaren tolkar RGB-färgerna som om de hade skrivits ut som ett fotografi med digitalt minilab. Skrivaren återger djupare, mer mättade färger på ett annat sätt än med temat Standard (sRBG). Använd det här temat när du skriver ut fotografier.
	- **Foto (Adobe RGB 1998)**: Använd det här temat för digitala foton som använder färgrymden AdobeRGB istället för sRGB. Stäng av färghanteringen i programvaran när du använder detta tema.
	- **Inget**: Inget färgtema används.
	- **Anpassad profil**: Välj alternativet om du vill använda en egen indataprofil för att korrekt styra färgåtergivningen (till exempel för att emulera en särskild HP Color LaserJet-skrivare). Hämta egna profiler från [www.hp.com](http://www.hp.com).
- **6.** Klicka på **OK** för att stänga dialogrutan **Dokumentegenskaper**. I dialogrutan **Skriv ut** klickar du på knappen **OK** för att skriva ut.

#### **Ändra färgalternativ**

- **1.** Välj alternativet **Skriv ut** i programvaran.
- **2.** Välj produkten och klicka sedan på **Egenskaper** eller **Inställningar**.
- **3.** Klicka på fliken **Färg**.
- **4.** Välj kryssrutan **HP EasyColor** så avmarkeras den.
- **5.** Klicka på något av alternativen **Automatisk** eller **Manuell** inställning.
- <span id="page-115-0"></span>● Inställningen **Automatisk**: Välj den här inställningen för de flesta färgutskrifter
- Inställningen **Manuellt**: Välj den här inställningen om du vill justera färginställningarna oberoende av övriga inställningar. Klicka på knappen **Inställningar** så öppnas fönstret för manuell färgjustering.
- **BS!** Manuell ändring av färginställningarna kan påverka utskriftens utseende. HP rekommenderar att endast färggrafikexperter ändrar dessa inställningar.
- **6.** Klicka på alternativet **Skriv ut i gråskala** för att skriva ut ett färgdokument i svart och gråskala. Använd det här alternativet när du vill skriva ut färgdokument för fotokopiering eller faxbruk. Använd även det här alternativet till att skriva ut utkast eller spara på färgtoner.
- **7.** Klicka på **OK** för att stänga dialogrutan **Dokumentegenskaper**. I dialogrutan **Skriv ut** klickar du på knappen **OK** för att skriva ut.

## **Prova en annan skrivardrivrutin**

Prova med att använda en annan skrivardrivrutin om du skriver ut från ett program och de utskrivna sidorna har oväntade linjer i grafiken, saknad text, saknad grafik, felaktig formatering eller utbytta teckensnitt.

Hämta någon av följande drivrutiner från HP-webbplatsen: [www.hp.com/support/colorljM552](http://www.hp.com/support/colorljM552), [www.hp.com/](http://www.hp.com/support/colorljM553) support/colorliM553.

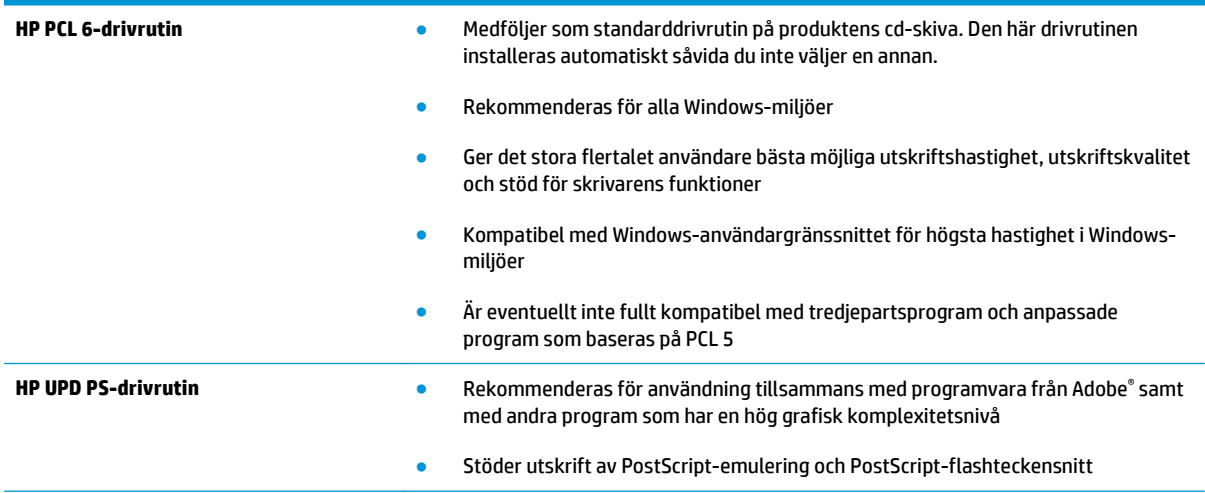

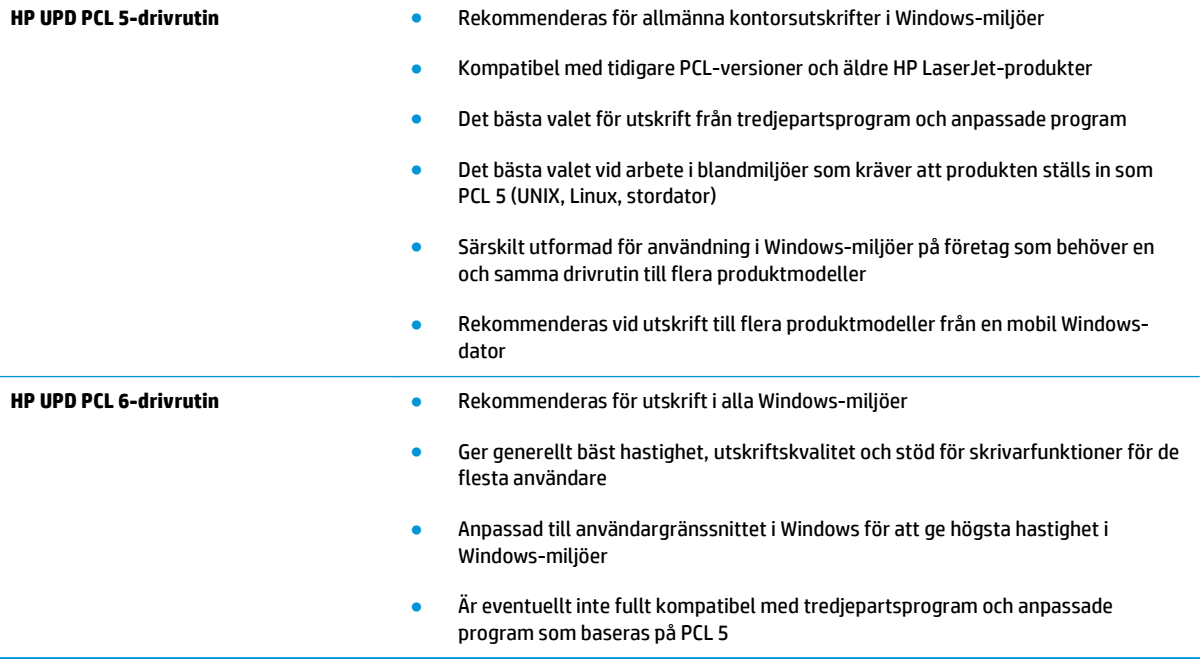

# <span id="page-117-0"></span>**Lösa problem med trådanslutna nätverk**

# **Inledning**

Bekräfta att produkten kommunicerar med nätverket genom att kontrollera följande. Innan du börjar skriver du ut en konfigurationssida från skrivarens kontrollpanel och letar reda på skrivarens IP-adress som visas på den här sidan.

- Dålig fysisk anslutning
- Datorn använder felaktig IP-adress för skrivaren
- Datorn kan inte kommunicera med skrivaren
- [Skrivaren använder felaktiga länk- och duplexinställningar för nätverket](#page-118-0)
- [Nya programvaror kan orsaka kompatibilitetsproblem](#page-118-0)
- [Datorn eller arbetsstationen är felaktigt inställd](#page-118-0)
- [Skrivaren är avaktiverad eller så är andra nätverksinställningar felaktiga](#page-118-0)
- **OBS!** HP ger ingen support för peer to peer-nätverk, då detta är en funktion i Microsofts operativsystem och inte på något sätt ingår i HP:s skrivardrivrutiner. Mer information finns på Microsofts webbplats på [www.microsoft.com](http://www.microsoft.com).

# **Dålig fysisk anslutning**

- **1.** Verifiera att produkten är ansluten till rätt nätverksport med en kabel av rätt längd.
- **2.** Verifiera att kabelanslutningarna är korrekt gjorda.
- **3.** Titta på anslutningen till nätverksporten på baksidan av produkten och verifiera att den gula aktivitetslampan och den gröna länkstatuslampan lyser.
- **4.** Om problemet kvarstår, pröva en annan kabel eller port i navet.

# **Datorn använder felaktig IP-adress för skrivaren**

- **1.** Öppna skrivaregenskaperna och klicka på fliken **Portar**. Kontrollera att den aktuella IP-adressen för produkten är vald. Skrivarens IP-adressen anges på skrivarens konfigurationssida.
- **2.** Om du har installerat produkten med HP:s standard-TCP/IP-port, markerar du rutan **Skriv alltid ut till den här skrivaren, även om IP-adressen ändras**.
- **3.** Om du har installerat produkten med en Microsoft standard-TCP/IP-port, använder du värdnamnet istället för IP-adressen.
- **4.** Om IP-adressen är korrekt ska du ta bort produkten och sedan lägga till den igen.

# **Datorn kan inte kommunicera med skrivaren**

- **1.** Testa nätverkskommunikationen genom att skicka ett pingkommando till nätverket.
	- **a.** Öppna en kommandoprompt på datorn.
- <span id="page-118-0"></span>● För Windows, klickar du på **Start** och sedan **Kör**. Skriv cmd och tryck på Enter.
- I OS X går du till **Program**, sedan **Verktyg** och öppnar **Terminal**.
- **b.** Skriv ping följt av skrivarens IP-adress.
- **c.** Om fönstret visar returtider fungerar nätverket.
- **2.** Om pingkommandot misslyckas kontrollerar du att nätnaven är på. Kontrollera sedan att nätverksinställningarna, produkten och datorn är konfigurerade för samma nätverk.

# **Skrivaren använder felaktiga länk- och duplexinställningar för nätverket**

HP rekommenderar att du låter dessa inställningar vara i automatiskt läge (standardinställning). Om du ändrar dessa inställningar måste du även ändra dem för nätverket.

# **Nya programvaror kan orsaka kompatibilitetsproblem**

Verifiera att alla nya programvaror är rätt installerade och att de används med rätt skrivardrivrutin.

# **Datorn eller arbetsstationen är felaktigt inställd**

- **1.** Kontrollera nätverksdrivrutinerna, skrivardrivrutinerna och nätverksomdirigeringen.
- **2.** Verifiera att operativsystemet är korrekt konfigurerat.

# **Skrivaren är avaktiverad eller så är andra nätverksinställningar felaktiga**

- **1.** Granska konfigurationssidan och kontrollera nätverksprotokollets status. Aktivera det vid behov.
- **2.** Konfigurera nätverksinställningarna på nytt om det behövs.

# **Index**

#### **Symboler/nummer**

550-arksfack trassel [92](#page-101-0)

### **A**

AirPrint [54](#page-63-0) akustikspecifikationer [14](#page-23-0) allmän konfiguration inbyggd HP-webbserver [60](#page-69-0) Android-enheter skriva ut från [54](#page-63-0) artikelnummer förbrukningsmaterial [31](#page-40-0) reservdelar [31](#page-40-0) tillbehör [30](#page-39-0) tonerkassetter [31](#page-40-0)

## **B**

beställa förbrukningsmaterial och tillbehör [30](#page-39-0) Bonjour identifiera [58](#page-67-0) byta ut tonerkassetter [33](#page-42-0) toneruppsamlingsenheten [38](#page-47-0)

### **D**

drivrutiner, som kan användas [9](#page-18-0) drivrutinsinställningar för Mac utskriftslagring [49](#page-58-0) dubbelsidig utskrift inställningar (Windows) [43](#page-52-0) Mac [46](#page-55-0) Windows [43](#page-52-0) dubbelsidig utskrift, enhet placering [4](#page-13-0)

duplex manuell (Windows) [43](#page-52-0) manuellt (Mac) [46](#page-55-0) duplexinställningar för nätverk, ändra [69](#page-78-0) duplexutskrift (dubbelsidig) inställningar (Windows) [43](#page-52-0) duplexutskrift (dubbelsidig utskrift) Windows [43](#page-52-0)

## **E**

easy-access USB-utskrift [55](#page-64-0) effekt förbrukning [14](#page-23-0) elektriska specifikationer [14](#page-23-0) energiförbrukning, optimera [74](#page-83-0) Ethernet (RJ-45) placering [5](#page-14-0) etiketter skriva ut på [27](#page-36-0) skriva ut på (Windows) [44](#page-53-0) Explorer, användbara versioner inbäddad HP-webbserver [58](#page-67-0)

## **F**

fack kapacitet [7](#page-16-0) placering [2](#page-11-0) som ingår [7](#page-16-0) fack, utmatning placering [2](#page-11-0) fack 1 Pappersorientering [20](#page-29-0) trassel [87](#page-96-0) fack 2 trassel [89](#page-98-0) Fack 2 och facket för 550 ark fylla på [22](#page-31-0) pappersorientering [24](#page-33-0)

fast programvara uppdatering, Macintosh [65](#page-74-0) faxportar placering [5](#page-14-0) felsökning nätverksproblem [108](#page-117-0) problem med pappersmatningen [85](#page-94-0) trassel [87](#page-96-0) trådanslutet nätverk [108](#page-117-0) felsökningsverktyg inbyggd HP-webbserver [61](#page-70-0) filöverföring, Macintosh [65](#page-74-0) fixeringsenhet trassel [94](#page-103-0) flera sidor per ark skriva ut (Mac) [46](#page-55-0) skriva ut (Windows) [44](#page-53-0) formaterare placering [4](#page-13-0) fylla på papper i fack 1 [18](#page-27-0) papper i fack 2 och facket för 550 ark [22](#page-31-0) färgalternativ ändra, Windows [105](#page-114-0) färger kalibrera [104](#page-113-0) färgtema ändra, Windows [105](#page-114-0) förbrukningsartiklar artikelnummer [31](#page-40-0) förbrukningsmaterial använda vid låg nivå [83](#page-92-0) beställa [30](#page-39-0) byta ut tonerkassetter [33](#page-42-0) inställning för låg nivå [83](#page-92-0) status, visa med HP-program för Mac [65](#page-74-0)

## **G**

gateway, ange standard [68](#page-77-0) gränssnittsportar placering [5](#page-14-0)

#### **H**

hantera nätverket [67](#page-76-0) hastighet, optimera [74](#page-83-0) Hem, knapp placering [5,](#page-14-0) [6](#page-15-0) HIP (panel till facket för maskinvaruintegrering) placering [4](#page-13-0) Hjälp, knapp placering [5,](#page-14-0) [6](#page-15-0) hjälp, kontrollpanel [81](#page-90-0) HP:s inbäddade webbserver ändra nätverksinställningar [67](#page-76-0) ändra produktnamnet [67](#page-76-0) öppna [67](#page-76-0) HP:s kundtjänst [80](#page-89-0) HP ePrint [52](#page-61-0) HP-program för Mac Bonjour [65](#page-74-0) -funktioner [65](#page-74-0) HP-webbtjänster aktivera [62](#page-71-0) HP Web Jetadmin [76](#page-85-0) HP-verktyg [65](#page-74-0) HP-verktyg, OS X [65](#page-74-0) hårddisk artikelnummer [30](#page-39-0) hårddiskar krypterade [72](#page-81-0) höger lucka trassel [94](#page-103-0)

### **I**

Inbyggd HP-webbserver allmän konfiguration [60](#page-69-0) felsökningsverktyg [61](#page-70-0) informationssidor [59](#page-68-0) lista med andra länkar [63](#page-72-0) nätverksinställningar [62](#page-71-0) säkerhetsinställningar [61](#page-70-0) Inbyggd HP-webbserver (EWS) nätverksanslutning [58](#page-67-0) Inbyggd webbserver (EWS) nätverksanslutning [58](#page-67-0) tilldela lösenord [71](#page-80-0)

inbäddad HP-webbserver HP-webbtjänster [62](#page-71-0) utskriftsinställningar [60](#page-69-0) inbäddad HP-webbserver (EWS) funktioner [58](#page-67-0) Inbäddad webbserver ändra nätverksinställningar [67](#page-76-0) ändra produktnamnet [67](#page-76-0) öppna [67](#page-76-0) inbäddad webbserver (EWS) funktioner [58](#page-67-0) informationssidor inbyggd HP-webbserver [59](#page-68-0) inställningar återställa fabriksvärden [82](#page-91-0) Internet Explorer, användbara versioner inbäddad HP-webbserver [58](#page-67-0) IPsec [71](#page-80-0) IP-säkerhet [71](#page-80-0) IPv4-adress [68](#page-77-0) IPv6-adress [68](#page-77-0)

### **J**

Jetadmin, HP Web [76](#page-85-0)

### **K**

kalibrera färger [104](#page-113-0) kassett byta ut [33](#page-42-0) kassetter artikelnummer [33](#page-42-0) knappsats placering [2](#page-11-0) kontrollpanel funktioner placering [5](#page-14-0), [6](#page-15-0) hjälp [81](#page-90-0) placering [2](#page-11-0) kundsupport online [80](#page-89-0) kuvert fylla på i fack 1 [18](#page-27-0) orientering [20](#page-29-0) kuvert, fylla på [26](#page-35-0) kuvertmatare, fylla på [26](#page-35-0)

### **L**

lagrade utskrifter skapa (Mac) [49](#page-58-0) skapa (Windows) [48](#page-57-0)

skriva ut [50](#page-59-0) ta bort [50](#page-59-0) lagra utskrifter i Windows [48](#page-57-0) lagring,utskrift Mac-inställningar [49](#page-58-0) LAN-port placering [5](#page-14-0) lista med andra länkar inbyggd HP-webbserver [63](#page-72-0) logga in kontrollpanel [72](#page-81-0) Logga in, knapp placering [6](#page-15-0) Logga ut, knapp placering [6](#page-15-0) lokalt nätverk (LAN) placering [5](#page-14-0) låsa formaterare [73](#page-82-0) lösningar för mobila utskrifter [7](#page-16-0)

#### **M**

manuell dubbelsidig utskrift Mac [46](#page-55-0) manuell duplex Windows [43](#page-52-0) minne som ingår [7](#page-16-0) minneskrets (toner) placering [33](#page-42-0) mobil utskrift Android-enheter [54](#page-63-0) mobil utskrift, programvara som stöds [11](#page-20-0) mått, produkt [12](#page-21-0)

## **N**

Netscape Navigator, användbara versioner inbäddad HP-webbserver [58](#page-67-0) NFC-tillbehör artikelnummer [30](#page-39-0) nätmask [68](#page-77-0) nätverk delnätmask [68](#page-77-0) HP Web Jetadmin [76](#page-85-0) inställningar, ändra [67](#page-76-0) IPv4-adress [68](#page-77-0) IPv6-adress [68](#page-77-0)

produktnamn, ändra [67](#page-76-0) som stöds [7](#page-16-0) standardgateway [68](#page-77-0) Nätverk, knapp placering [6](#page-15-0) nätverksinställningar inbyggd HP-webbserver [62](#page-71-0) nätverksinställningar för länkhastighet, ändra [69](#page-78-0) näverk inställningar, visa [67](#page-76-0)

## **O**

OH-film skriva ut på (Windows) [44](#page-53-0) onlinehjälp, kontrollpanel [81](#page-90-0) online-support [80](#page-89-0) operativsystem (OS) som stöds [7](#page-16-0) operativsystem som kan användas [9](#page-18-0) OS (operativsystem) som stöds [7](#page-16-0) OS X HP-verktyg [65](#page-74-0)

### **P**

Panel till facket för maskinvaruintegrering (HIP) placering [4](#page-13-0) papper fack 1 orientering [20](#page-29-0) Fack 2 och facket för 550 ark, orientering [24](#page-33-0) fylla på fack 1 [18](#page-27-0) fylla på fack 2 och facket för 550 ark [22](#page-31-0) välja [103](#page-112-0) papper, sortera [30](#page-39-0) pappers trassel [87](#page-96-0) pappersfack artikelnummer [30](#page-39-0) pappersfack för 550 ark artikelnummer [30](#page-39-0) pappersmatningsproblem lösa [85](#page-94-0) papperstrassel 550-arksfack [92](#page-101-0) fack 1 [87](#page-96-0)

fack 2 [89](#page-98-0) fixeringsenhet [94](#page-103-0) höger lucka [94](#page-103-0) platser [86](#page-95-0) utmatningsfack [99](#page-108-0) papperstyp välja (Mac) [47](#page-56-0) välja (Windows) [44](#page-53-0) portar placering [5](#page-14-0) produktnummer placering [4](#page-13-0) Programmet HP ePrint [53](#page-62-0) programvara HP-verktyg [65](#page-74-0) på/av-knapp placering [2](#page-11-0)

## **R**

rengöra pappersbanan [102](#page-111-0) reservdelar artikelnummer [31](#page-40-0) RJ-45-port placering [5](#page-14-0)

## **S**

serienummer placering [4](#page-13-0) sidor per ark välja (Mac) [46](#page-55-0) välja (Windows) [44](#page-53-0) sidor per minut [7](#page-16-0) skrivardrivrutiner, som kan användas [9](#page-18-0) skriva ut från USB-lagringsenheter [55](#page-64-0) lagrade utskrifter [50](#page-59-0) skriva ut på bådar sidor manuellt, Windows [43](#page-52-0) skriva ut på båda sidor inställningar (Windows) [43](#page-52-0) Mac [46](#page-55-0) Windows [43](#page-52-0) Snabb USB 2.0-skrivarport placering [5](#page-14-0) specialpapper skriva ut på (Windows) [44](#page-53-0) specifikationer elektriska och akustiska [14](#page-23-0)

Språkval, knapp placering [6](#page-15-0) standardgateway, ange [68](#page-77-0) stativ artikelnummer [30](#page-39-0) status HP-program, Mac [65](#page-74-0) status för förbrukningsartiklar [102](#page-111-0) status för produkten [5,](#page-14-0) [6](#page-15-0) Stopp, knapp placering [5,](#page-14-0) [6](#page-15-0) strömanslutning placering [4](#page-13-0) strömbrytare placering [2](#page-11-0) strömförbrukning max. 1 W [74](#page-83-0) support online [80](#page-89-0) systemkrav inbäddad HP-webbserver [58](#page-67-0) säkerhet krypterad hårddisk [72](#page-81-0) säkerhetsinställningar inbyggd HP-webbserver [61](#page-70-0)

## **T**

ta bort lagrade utskrifter [50](#page-59-0) TCP/IP manuell konfiguration av IPv4 parametrar [68](#page-77-0) manuell konfiguration av IPv6 parametrar [68](#page-77-0) teckensnitt överföring, Macintosh [65](#page-74-0) teknisk support online [80](#page-89-0) tillbehör artikelnummer [30](#page-39-0) beställa [30](#page-39-0) byta ut toneruppsamlingsenheten [38](#page-47-0) toner cartridge\:status [102](#page-111-0) tonerkassett använda vid låg nivå [83](#page-92-0) artikelnummer [31](#page-40-0) inställning för låg nivå [83](#page-92-0) tonerkassetter artikelnummer [33](#page-42-0)

byta ut [33](#page-42-0) komponenter [33](#page-42-0) toneruppsamlingsenhet byta ut [38](#page-47-0) trassel 550-arksfack [92](#page-101-0) autonavigering [87](#page-96-0) fack 1 [87](#page-96-0) fack 2 [89](#page-98-0) fixeringsenhet [94](#page-103-0) höger lucka [94](#page-103-0) orsaker [87](#page-96-0) platser [86](#page-95-0) utmatningsfack [99](#page-108-0) trådlös skrivarserver artikelnummer [30](#page-39-0)

## **U**

Uppdatera, knapp placering [6](#page-15-0) USB-lagringsenheter skriva ut från [55](#page-64-0) USB-port aktivera [55](#page-64-0) placering [5](#page-14-0) USB-portar, tillval artikelnummer [30](#page-39-0) utmatningsfack placering [2](#page-11-0) rensa trassel [99](#page-108-0) utskrifter,lagrade Mac-inställningar [49](#page-58-0) skapa (Windows) [48](#page-57-0) skriva ut [50](#page-59-0) ta bort [50](#page-59-0) Utskrift med NFC [52](#page-61-0) Utskrift med NFC (Near Field Communication) [52](#page-61-0) Utskrift med Wi-Fi Direct [52](#page-61-0) utskriftsinställningar inbäddad HP-webbserver [60](#page-69-0) utskriftsmaterial fylla på i fack 1 [18](#page-27-0)

#### **V**

vikt, produkt [12](#page-21-0) viloläge [74](#page-83-0) Viloläge, knapp placering [6](#page-15-0) växla läge för brevpapper [21](#page-30-0), [25](#page-34-0)

#### **W**

webbkrav inbäddad HP-webbserver [58](#page-67-0) webbläsarkrav inbäddad HP-webbserver [58](#page-67-0) webbplatser HP Web Jetadmin, hämta [76](#page-85-0) kundsupport [80](#page-89-0)

# **Å**

återställa fabriksinställningar [82](#page-91-0)